# IND700 ProWorks Multi-Tools

# Applications

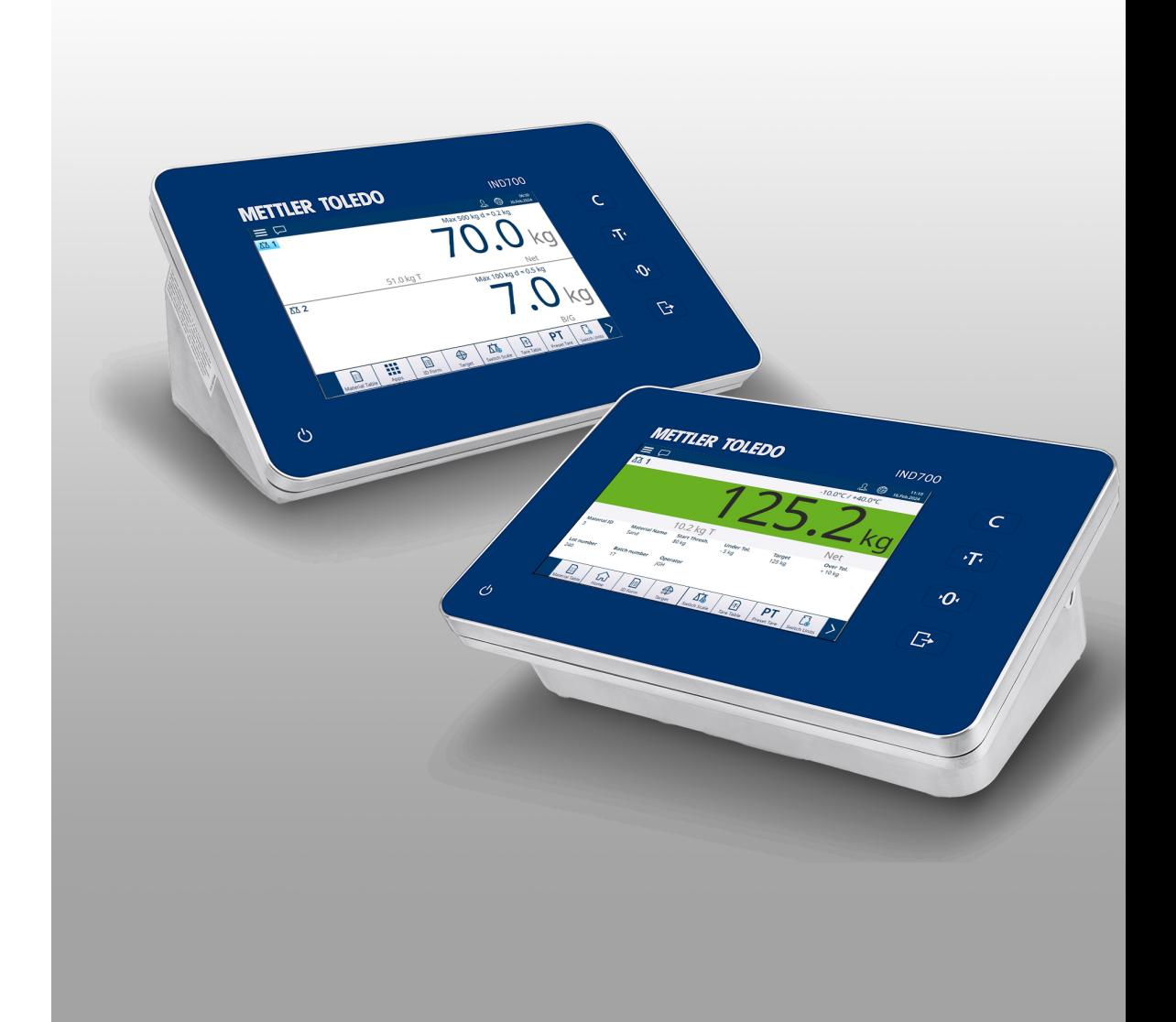

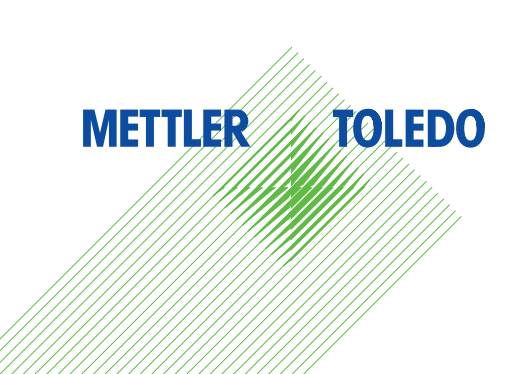

# **METTLER TOLEDO Service**

Nous vous félicitons d'avoir choisi la qualité et la précision de METTLER TOLEDO. L'utilisation appropriée de votre nouvel équipement conformément aux instructions de ce mode d'emploi, ainsi que l'étalonnage et l'entretien régulier par notre équipe de techniciens de maintenance formés en usine, garantissent un fonctionnement fiable et précis, tout en assurant la protection de votre investissement. Contactez-nous pour recevoir un contrat de maintenance adapté à vos besoins et à votre budget. Pour plus d'informations, visitez notre site [www.mt.com/service](http://www.mt.com/service).

Il y a plusieurs façons importantes d'optimiser les performances de votre investissement :

1 **Enregistrer votre produit** : nous vous invitons à enregistrer votre produit sur [www.mt.com/](http://www.mt.com/productregistration) [productregistration](http://www.mt.com/productregistration)

afin que nous puissions vous contacter au sujet des améliorations, des mises à jour et des notifications importantes concernant votre produit.

- 2 Contacter METTLER TOLEDO pour la maintenance : la valeur d'une mesure est proportionnelle à sa précision. Une balance produisant des résultats hors spécifications peut entraîner une perte de qualité, une diminution des profits et un accroissement des risques liés à la responsabilité. La maintenance en temps opportun de METTLER TOLEDO garantit la précision et permet d'optimiser le temps de fonctionnement et la durée de vie de l'équipement.
	- $\rightarrow$  Installation, Configuration, Intégration et Formation : nos techniciens de maintenance sont des experts des équipements de pesage formés en usine. Tout en demeurant abordables, nous veillons à préparer rapidement vos équipements de pesage pour la production et à former votre personnel pour garantir la bonne utilisation des équipements.
	- → Documentation sur l'étalonnage initial : les exigences afférentes à l'environnement d'installation et à l'application étant propres à chaque balance industrielle, les performances font l'objet de tests et d'une certification. Nos services d'étalonnage et nos certificats documentent l'exactitude pour garantir la qualité de la production et fournir un archivage de la qualité des performances du système.
	- **→ Étalonnage périodique et maintenance** : un contrat de maintenance spécifique à l'étalonnage vous permet d'avoir toute confiance dans vos procédés de pesage et dans la conformité de votre documentation aux normes en vigueur. Nous proposons de nombreux plans de maintenance conçus pour répondre à vos besoins et s'adapter à votre budget.

# Table des matières

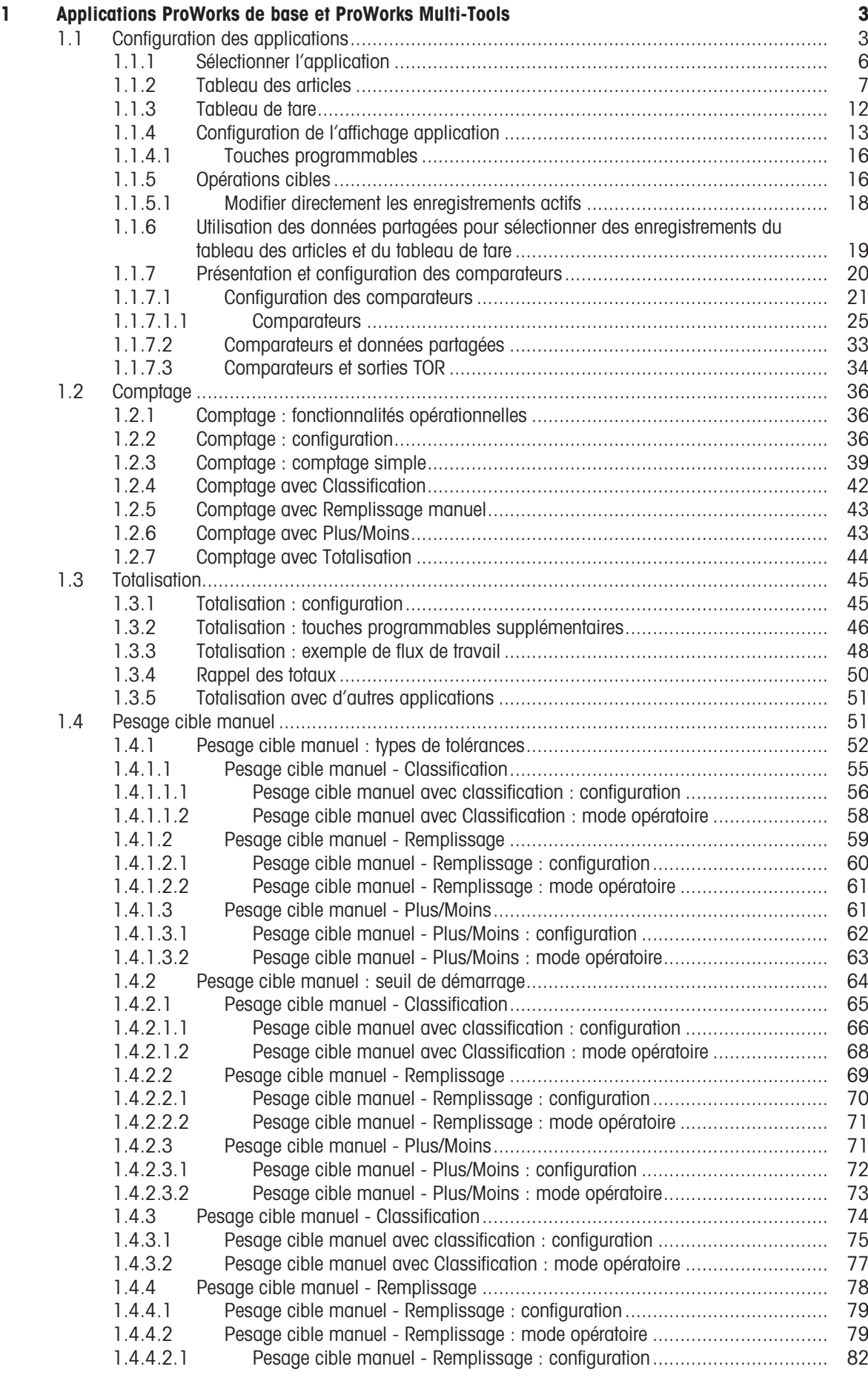

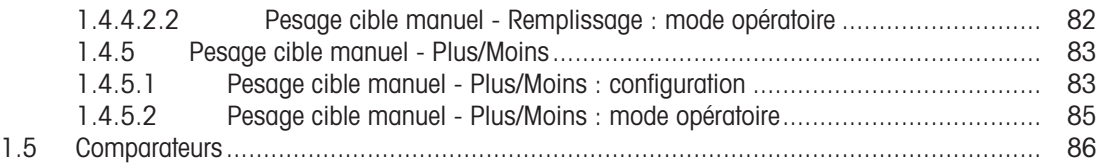

# <span id="page-6-0"></span>1 Applications ProWorks de base et ProWorks Multi-Tools

Le logiciel de base du terminal IND700, ProWorks, fournit deux applications :

- Pesage simple
- Formulaires ID

Lorsqu'une licence d'application ProWorks Multi-Tools est ajoutée au terminal, des applications supplémentaires sont disponibles :

- Comptage
- Pesage cible manuel Classification
- Pesage cible manuel Remplissage
- Pesage cible manuel Pesage Plus/Moins
- Totalisation

Les trois formes de pesage cible peuvent être configurées pour utiliser le comptage et la totalisation dans n'importe quelle combinaison.

Le pesage simple et l'utilisation des formulaires ID sont décrits dans la section **Fonctionnement > Fonctionne**ment hors pesage > Formulaires ID dans le manuel d'utilisation du terminal IND700. Cette section décrit les fonctions, la configuration et l'utilisation des cinq applications Multi-Tools.

#### Téléchargement des manuels

Veuillez scanner le code QR ci-dessous et le télécharger à partir de [www.mt.com/IND700-downloads](https://www.mt.com/us/en/home/library/datasheets/industrial-scales/terminals/ind700-downloads0.html?cmp=als_IND700-downloads).

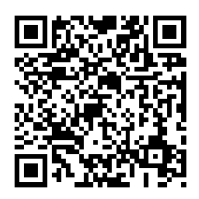

# <span id="page-6-1"></span>1.1 Configuration des applications

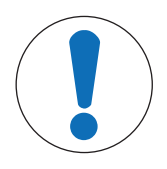

# AVIS

#### Configuration des applications

Seuls les utilisateurs dotés de droits d'accès Superviseur ou Administrateur peuvent apporter des modifications aux écrans et tableaux de configuration, qu'ils soient accessibles via la configuration ou en appuyant sur une touche programmable.

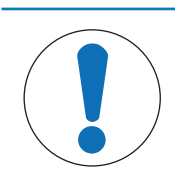

# AVIS

#### Configuration des comparateurs

Notez que les [\[comparateurs](#page-23-0)  $\triangleright$  [page 20\]](#page-23-0) n'apparaissent pas en tant qu'application à sélectionner. Une fois les comparateurs configurés, la sortie de chacun d'eux est toujours disponible dans Données partagées.

Plusieurs étapes sont nécessaires pour configurer un processus d'application :

- 1 Sélectionnez une ou plusieurs applications à exécuter dans l'écran [\[Sélectionner l'application](#page-9-0)  $\blacktriangleright$  [page 6\].](#page-9-0)
- 2 Soit utilisez les touches programmables de l'écran Application pour configurer les attributs d'application, soit créez un ou plusieurs enregistrements correctement configurés dans le [\[tableau des articles](#page-10-0)  $\blacktriangleright$  [page 7\]](#page-10-0).
- 3 Vous pouvez également créer une ou plusieurs entrées du [\[tableau de tare](#page-15-0)  $\blacktriangleright$  [page 12\]](#page-15-0) à utiliser avec les articles.
- 4 Configurez l['\[affichage application](#page-16-0)  $\triangleright$  [page 13\]](#page-16-0) pour déterminer les champs de données qui s'affichent sur l'écran de l'application pendant son exécution. **Remarque :** ces sélections, ainsi que le contenu des champs de formulaire ID configurés (reportez-vous aux sections 2.3.1. et 3.2.2. du manuel d'utilisation du terminal IND700) déterminent également quelles données sont enregistrées dans le tableau de transaction

(reportez-vous aux sections 3.2.1.4. et 6.3.1.4 du manuel d'utilisation du terminal IND700) et capturées par le modèle standard automatique (reportez-vous aux sections 2.1.11 et 3.4.5.1 du manuel d'utilisation du terminal IND700).

5 Sélectionnez **Affichage application**  $\vec{a}$  dans le menu de l'écran principal, ou (si cette option est disponible dans le ruban de touches programmables) appuyez sur la touche de programmables Applications **[11**] pour afficher l'interface utilisateur de l'application. (Remarque : lorsque l'Affichage application s'affiche, la touche programmable Applications se transforme en touche programmable Accueil  $\textcircled{a}$ ).

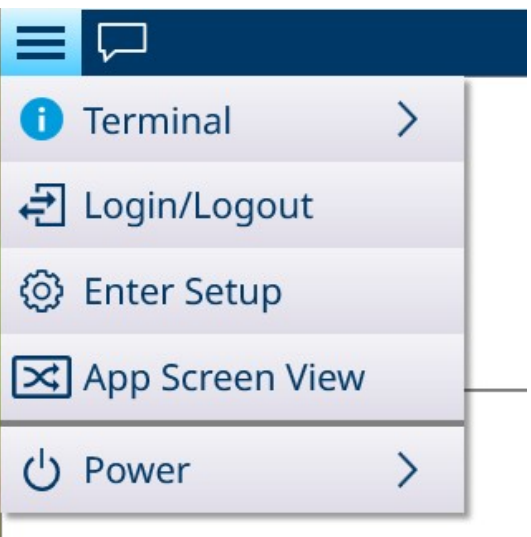

Dans la configuration, le menu **Application** permet d'accéder à ces options de configuration. Notez que les sous-menus disponibles varient en fonction des sélections effectuées dans Sélectionner l'application. Dans le premier exemple ci-dessous, aucune application n'a été sélectionnée.

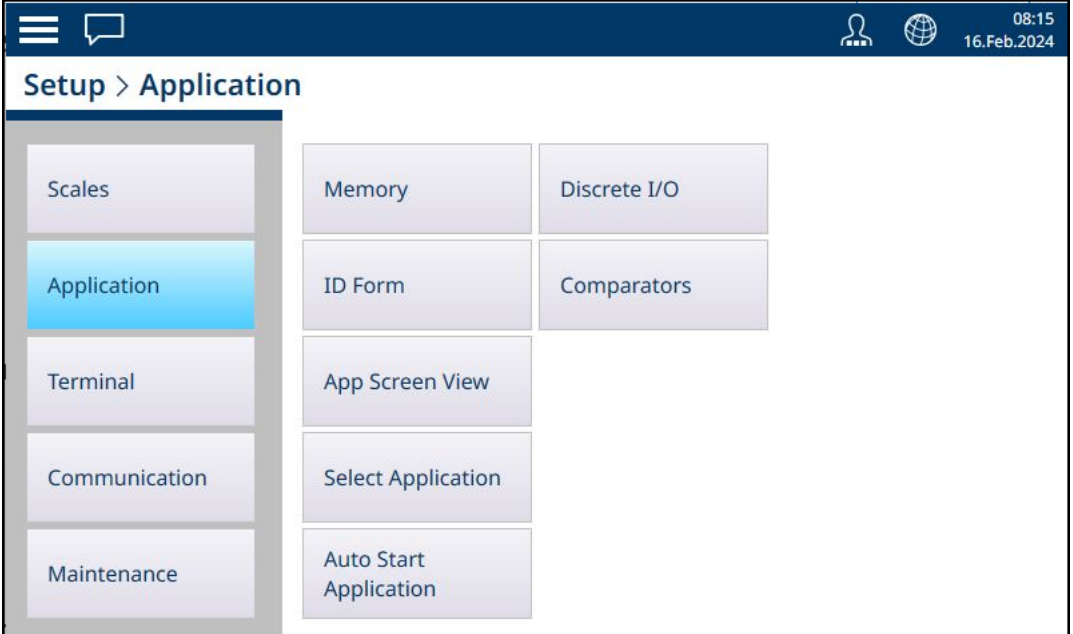

Fig. 1: Sous-menu Application, aucune application sélectionnée

Dans cet exemple, le menu Application s'affiche avec les options Remplissage manuel et Comptage activées.

|                               |                           |                                  | ⊕ | 08:19<br>16.Feb.2024 |
|-------------------------------|---------------------------|----------------------------------|---|----------------------|
| <b>Setup &gt; Application</b> |                           |                                  |   |                      |
| <b>Scales</b>                 | Memory                    | <b>Auto Start</b><br>Application |   |                      |
| Application                   | <b>ID Form</b>            | Counting                         |   |                      |
| <b>Terminal</b>               | <b>App Screen View</b>    | Discrete I/O                     |   |                      |
| Communication                 | <b>Select Application</b> | Comparators                      |   |                      |
| Maintenance                   | <b>Manual Filling</b>     |                                  |   |                      |
|                               |                           |                                  |   |                      |

Fig. 2: Sous-menu Application, avec options Remplissage manuel et Comptage sélectionnées

Le sous-menu Application > Mémoire permet d'accéder au tableau des articles et au tableau de tare, qui sont particulièrement importants pour le fonctionnement des applications.

| $\equiv$ $\Box$              |                           |                                  | 08:21<br>⊕<br>16.Feb.2024 |
|------------------------------|---------------------------|----------------------------------|---------------------------|
| Setup > Application > Memory |                           |                                  |                           |
| <b>Scales</b>                | Memory                    | <b>Auto Start</b><br>Application | Alibi Enable              |
| Application                  | <b>ID Form</b>            | Counting                         | Alibi Table               |
| <b>Terminal</b>              | <b>App Screen View</b>    | Discrete I/O                     | <b>Material Table</b>     |
| Communication                | <b>Select Application</b> | Comparators                      | <b>Tare Table</b>         |
| Maintenance                  | <b>Manual Filling</b>     |                                  | <b>Transaction Table</b>  |

Fig. 3: Sous-menu Application > Mémoire

# 1.1.1 Sélectionner l'application

<span id="page-9-0"></span>La première étape de configuration des éléments requis pour exécuter une application consiste à accéder à Configuration > Application > Sélectionner l'application et à choisir une ou plusieurs applications à exécuter.

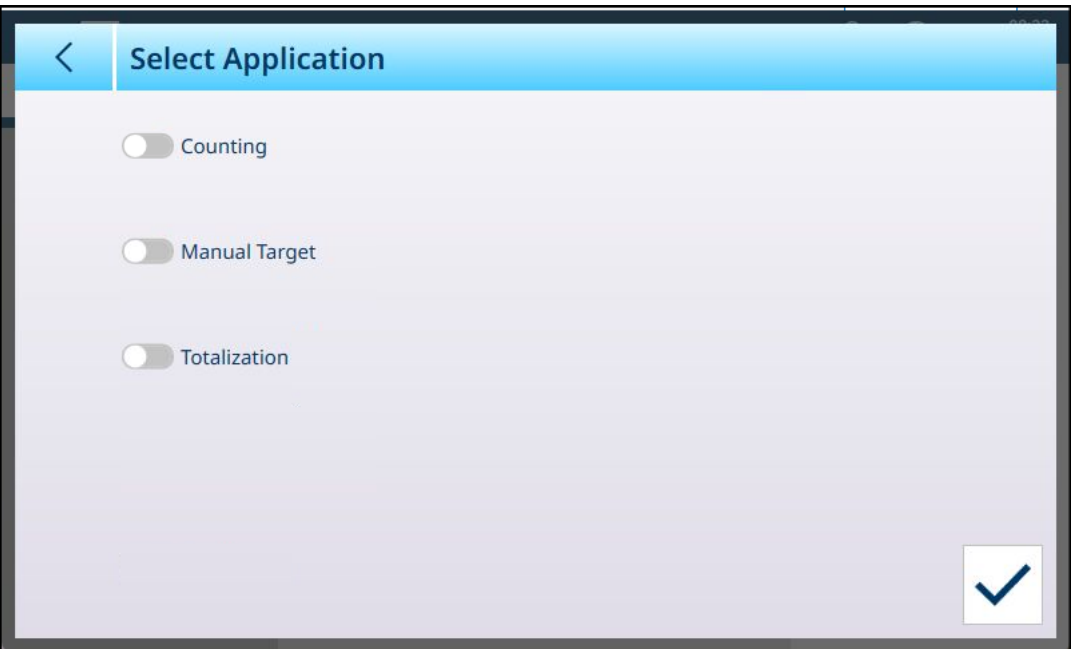

Fig. 4: Écran Sélectionner l'application, Affichage par défaut

Par défaut, cet écran présente trois éléments et aucun n'est sélectionné : Comptage, Cible manuelle et Totalisation.

Activez l'interrupteur correspondant à un élément pour l'activer. Dans le cas de Cible manuelle, touchez l'interrupteur pour faire apparaître trois sous-options, dont une seule peut être active à la fois : Classification, Remplissage et Plus/Moins.

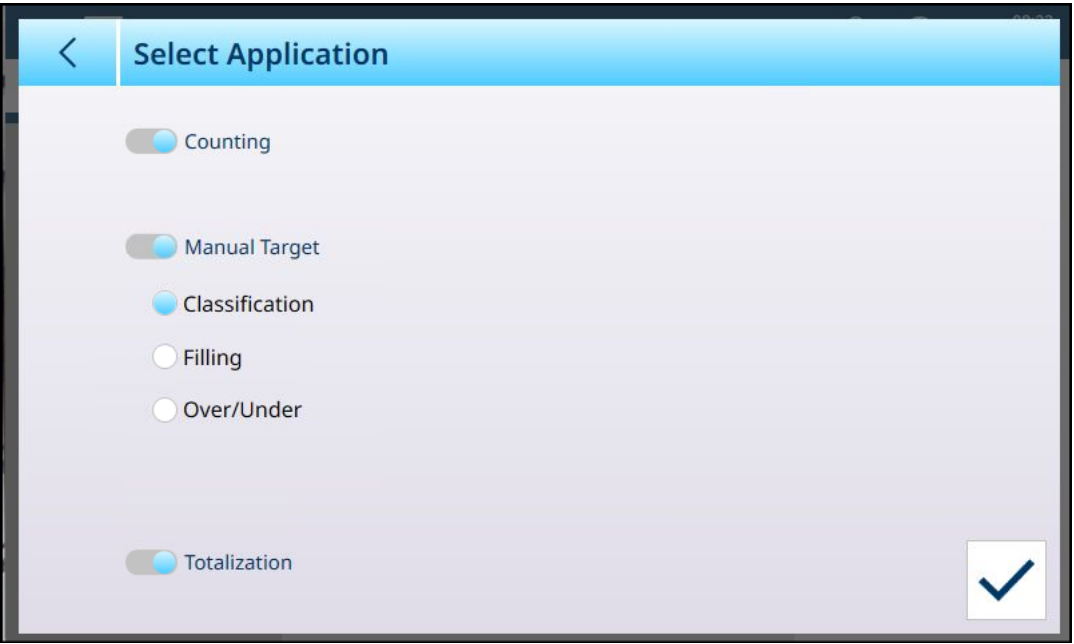

Fig. 5: Écran de sélection d'application, sélections effectuées

Les choix effectués ici auront une incidence sur la configuration du [\[tableau des articles](#page-10-0)  $\blacktriangleright$  [page 7\]](#page-10-0) et de [\[l'affichage application](#page-16-0) ▶ [page 13\].](#page-16-0)

Avec les sélections indiquées ci-dessus, le système de menu d'application s'affiche désormais comme suit :

| $\equiv \Box$                 |                           |                                  | ℒ | $\circledast$ | 08:23<br>16.Feb.2024 |
|-------------------------------|---------------------------|----------------------------------|---|---------------|----------------------|
| <b>Setup &gt; Application</b> |                           |                                  |   |               |                      |
| <b>Scales</b>                 | Memory                    | <b>Auto Start</b><br>Application |   |               |                      |
| Application                   | <b>ID Form</b>            | Counting                         |   |               |                      |
| <b>Terminal</b>               | <b>App Screen View</b>    | <b>Totalization</b>              |   |               |                      |
| Communication                 | <b>Select Application</b> | Discrete I/O                     |   |               |                      |
| Maintenance                   | Classification            | Comparators                      |   |               |                      |

Fig. 6: Système de menu d'application, applications activées

Notez qu'un utilisateur bénéficiant de droits d'accès Superviseur ou Administrateur peut utiliser les touches programmables d'application pour saisir librement les paramètres d'un article et exécuter l'application sans utiliser d'enregistrement du tableau des articles.

# 1.1.2 Tableau des articles

<span id="page-10-0"></span>Une configuration correcte du tableau des articles facilite l'utilisation des applications. En fonction de l'application actuellement activée, différentes options sont disponibles pour un enregistrement, et l'enregistrement apparaît dans le tableau des articles avec son application associée.

#### Accès au tableau des articles

Vous pouvez accéder au tableau des articles de deux façons différentes :

- Accédez à Configuration > Application > Mémoire > Tableau des articles.
- Appuyez sur la touche programmable Tableau des articles sur l'affichage application. Si aucun article n'est configuré, le tableau s'affiche comme suit :

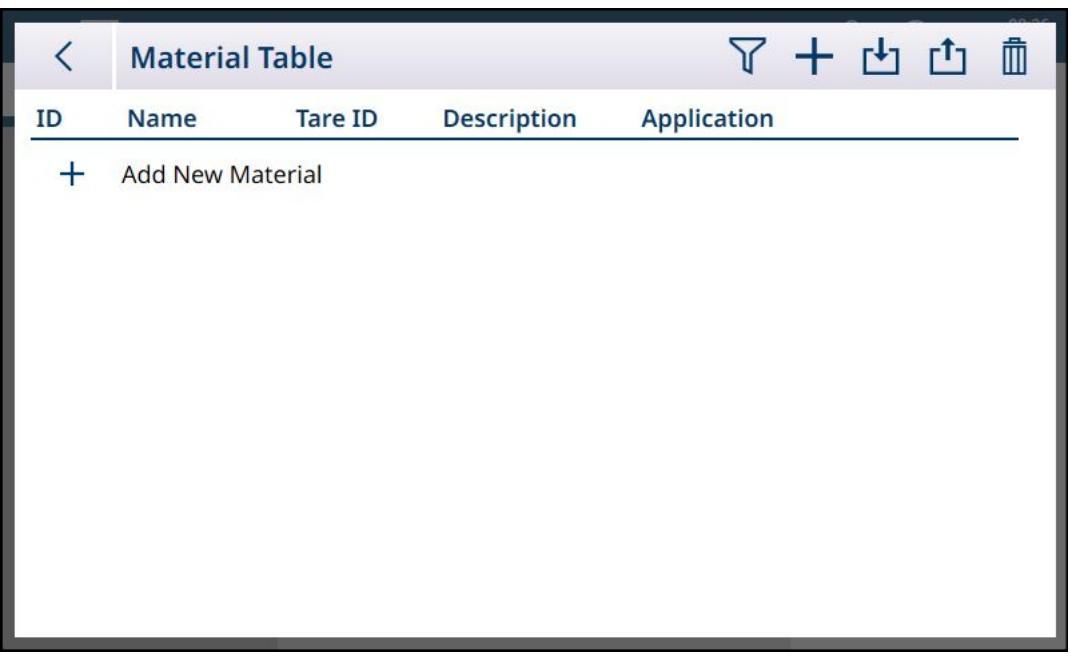

Fig. 7: Tableau des articles, affichage par défaut

#### Ajouter un nouvel article

- 1. Ouvrez le tableau des articles.
- 2. Touchez l'icône + dans la ligne d'en-tête.
- 3. L'écran Ajouter un nouvel article s'affiche. Cette page comprend quatre champs : ID, Nom, ID/Nom de tare et Description. Touchez le champ ID/Nom de tare pour afficher le Tableau de tare, répertoriant tous les enregistrements de tare. Une fois que vous les avez remplis correctement, appuyez sur le bouton de confirmation en bas à droite de l'écran pour revenir à l'écran d'affichage de l'application.

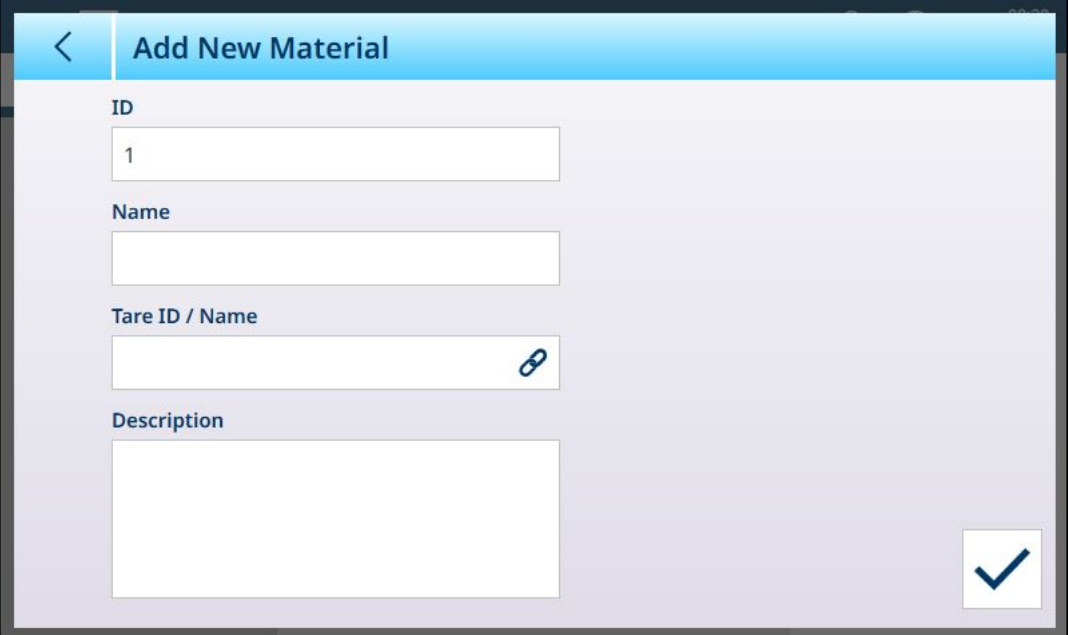

#### Fig. 8: Écran Ajouter un nouvel article

#### Champs Ajouter un nouvel article

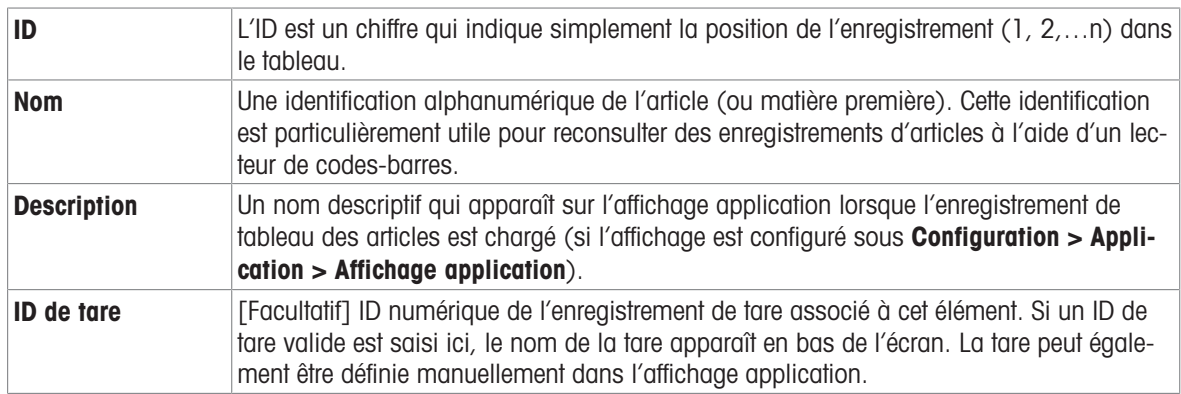

#### Ajouter un nouvel article, application sélectionnée

Lorsqu'une application a été sélectionnée (à l'écran [\[Sélectionner l'application](#page-9-0)  $\triangleright$  [page 6\]](#page-9-0)), des champs supplémentaires s'affichent sur l'écran Ajouter un nouvel article et des points apparaissent à gauche de l'écran pour indiquer que deux ou trois pages de réglages supplémentaires sont disponibles. Touchez un point pour afficher la deuxième ou la troisième page.

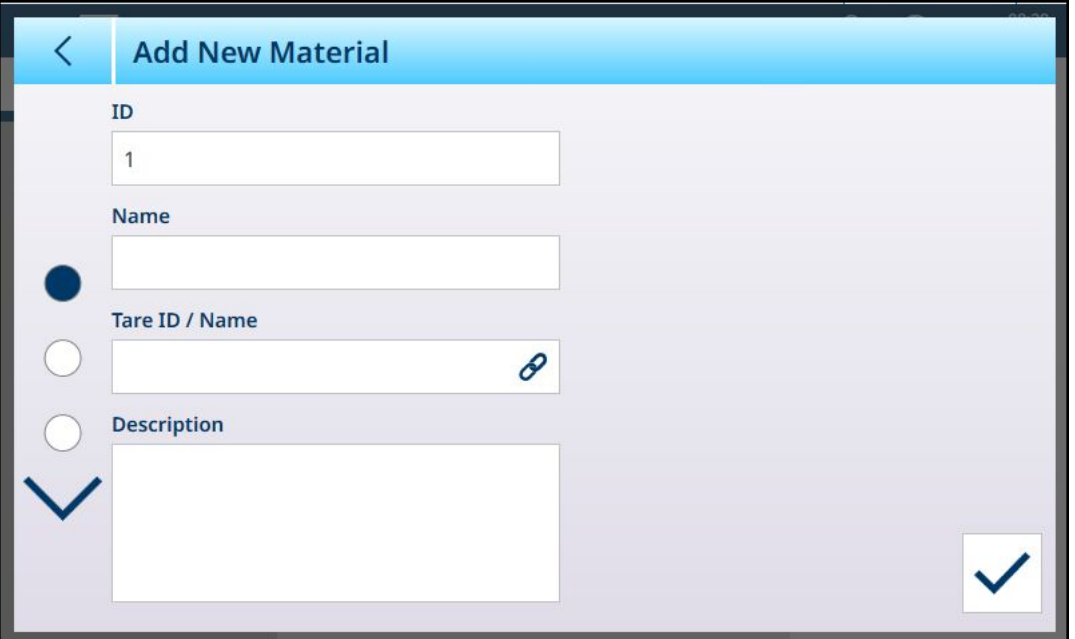

Fig. 9: Ajouter un nouvel article, application sélectionnée

Les pages supplémentaires affichent l'application sélectionnée dans l'en-tête de l'écran. Notez qu'un message Valeur non valide s'affiche sous le champ APW jusqu'à ce que le paramètre approprié ait été ajouté.

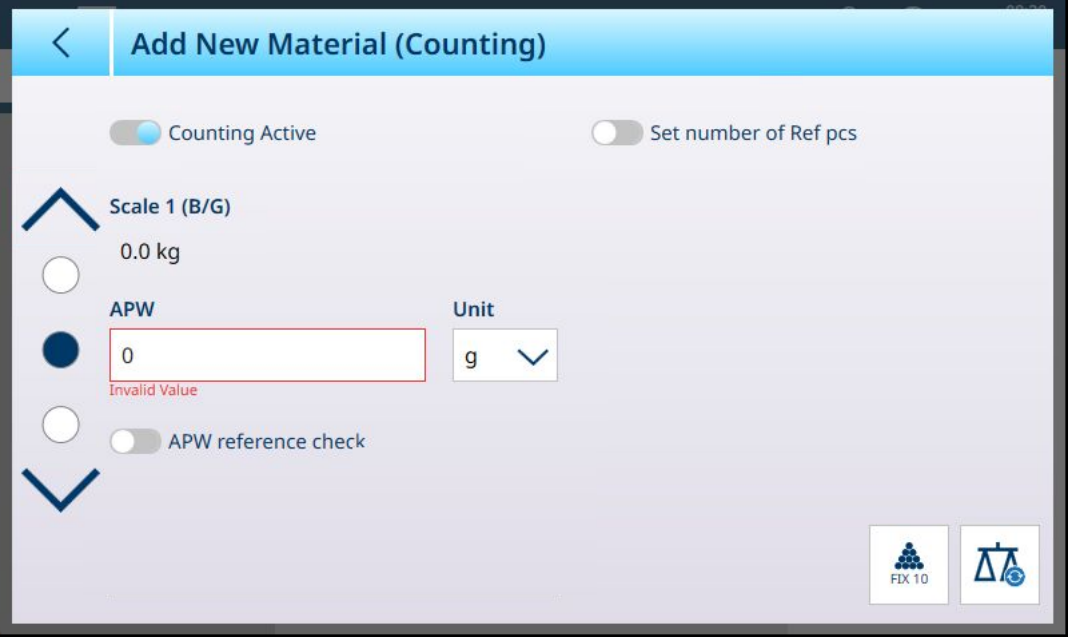

Fig. 10: En-tête Ajouter un nouvel article montrant l'application sélectionnée

Par défaut, les pages supplémentaires affichent uniquement un interrupteur permettant d'activer l'application correspondant à cet article. Touchez l'interrupteur pour activer l'application et afficher d'autres champs. Notez qu'un message Valeur non valide s'affiche sous le champ Classification active jusqu'à ce que les paramètres appropriés aient été définis.

Dans le cas d'une configuration de classification à 8 catégories, une page supplémentaire apparaît.

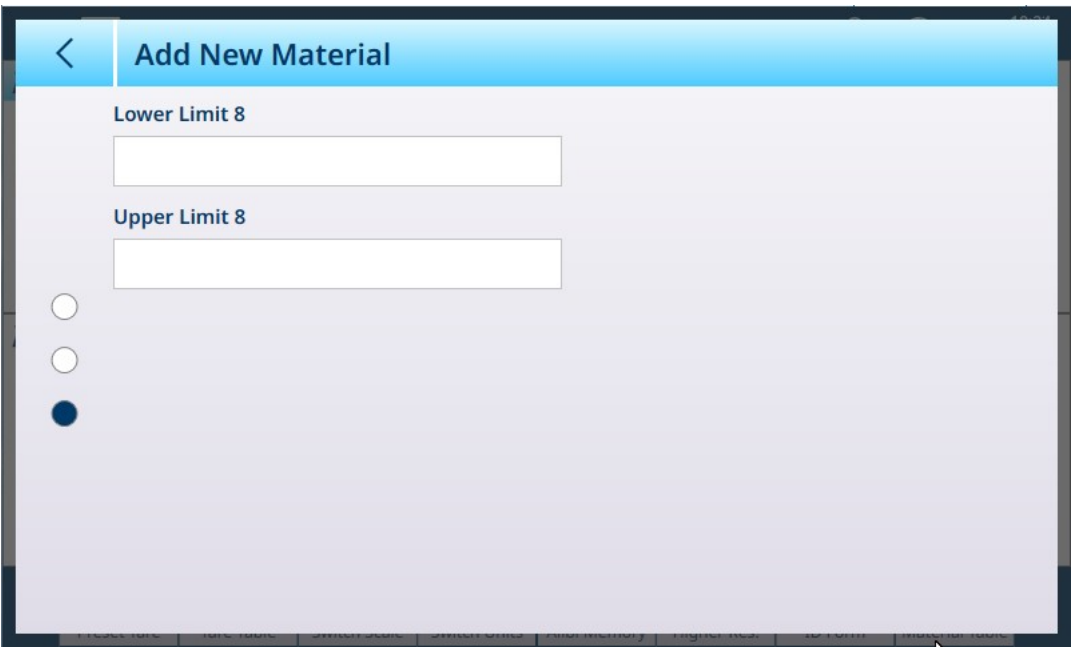

Fig. 11: Ajouter un nouvel article - Classification, deuxième page

Les paramètres pour une deuxième application s'affichent sur une page supplémentaire.

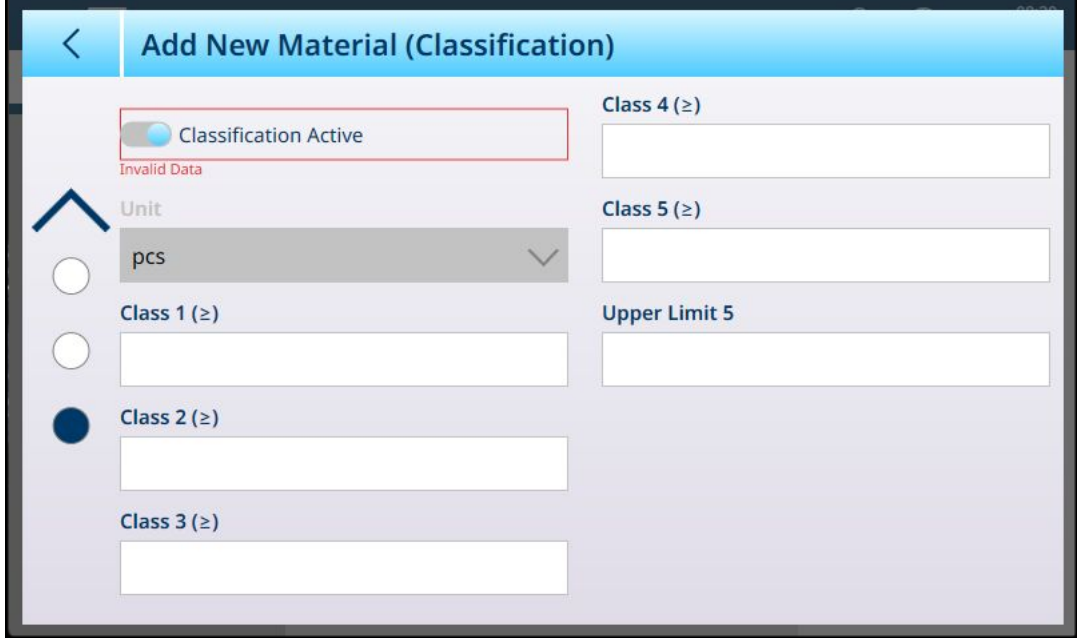

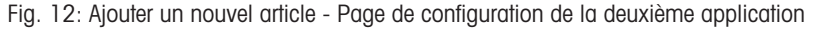

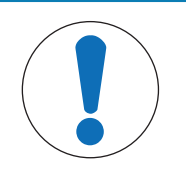

# AVIS

#### Champ Unités d'un enregistrement du tableau des articles

Le champ Unité configuré dans un enregistrement du tableau des articles est utilisé dans les calculs de l'application (p. ex. pour le poids moyen d'un élément dans Comptage). Cette unité n'est pas affectée par l'unité principale définie pour la balance dans l'ASM sous Capacité et incréments (reportez-vous à la section Configuration > Configuration des balances, du manuel d'utilisation du terminal IND700). Cela permet à l'application d'afficher un résultat approprié à la taille de l'article ou à l'article – par exemple, des grammes pour les petits articles, des kilogrammes pour les grands articles – en utilisant la même échelle.

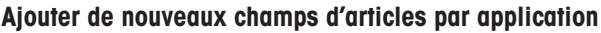

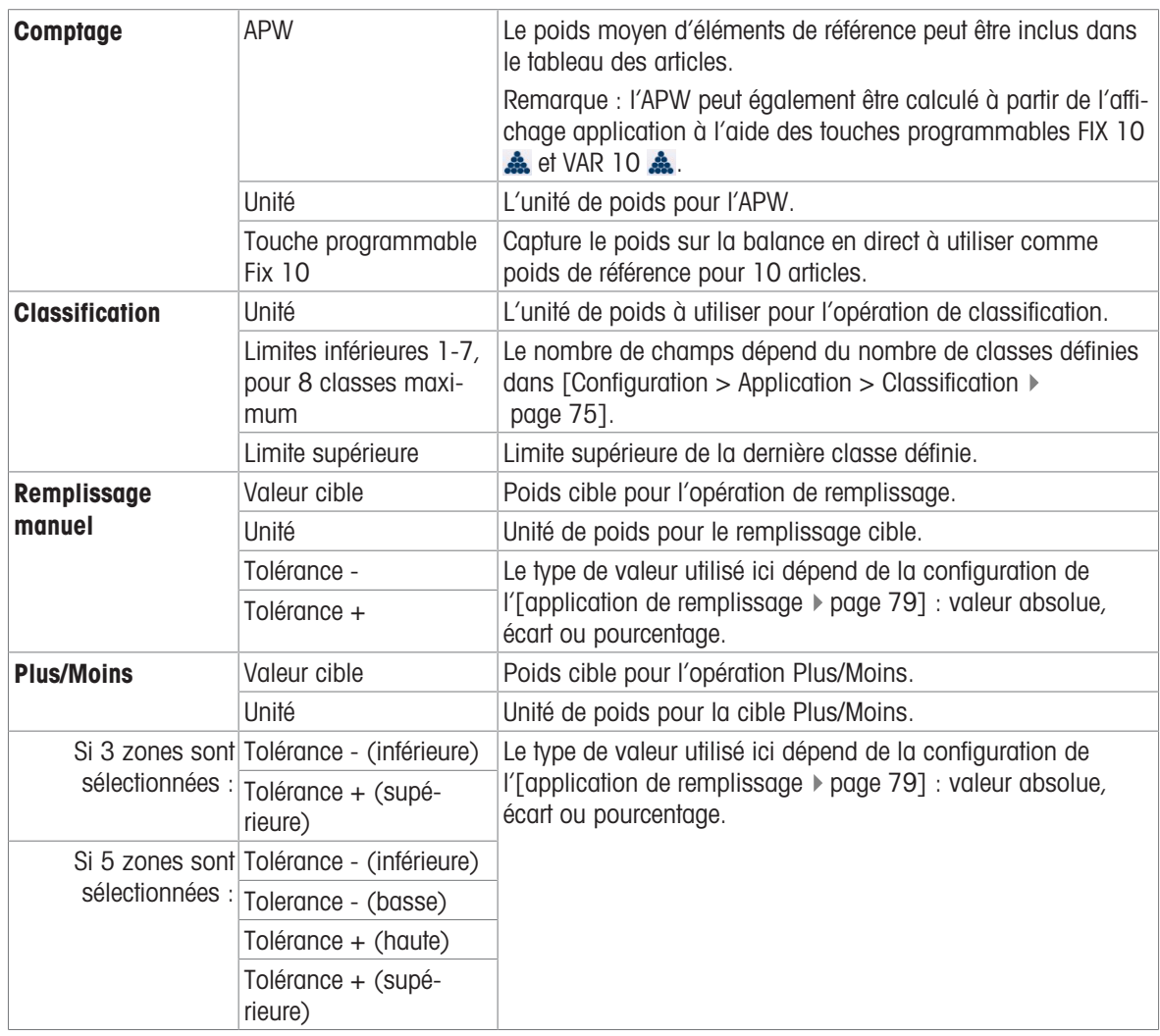

Une fois l'enregistrement correctement configuré, accédez au premier écran Ajouter un nouvel article et touchez la coche de confirmation.

Le tableau des articles s'affiche. Le nouvel enregistrement répertorié s'affiche et les applications associées apparaissent dans la colonne Application. Notez que l'application est indiquée uniquement pour les applications actives. Les enregistrements qui n'affichent aucune application peuvent être associés à d'autres applications. Dans l'exemple ci-dessous, l'application Comptage est active.

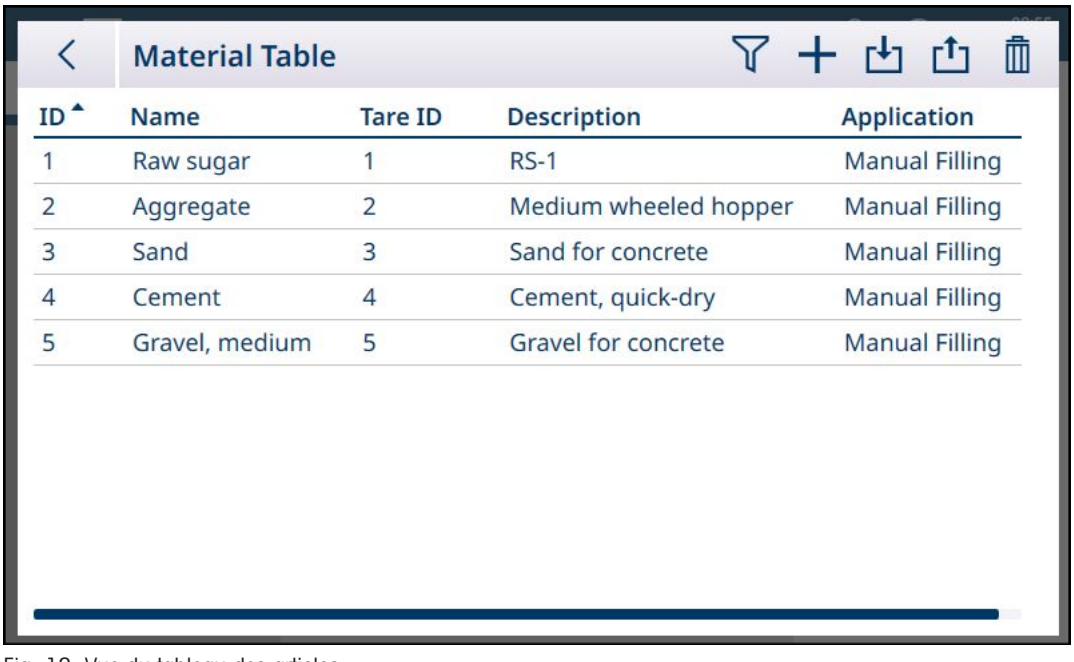

Fig. 13: Vue du tableau des articles

#### Modification ou suppression d'enregistrements du tableau des articles

#### Modifier un enregistrement du tableau des articles

Accédez au tableau des articles. Lorsque le tableau est affiché, touchez l'enregistrement concerné, puis sélectionnez l'icône Modifier  $\ell$  dans le menu contextuel. Le menu contextuel présenté ci-dessous s'affiche lors de l'accès au tableau des articles à partir de la touche programmable dans le ruban. Lorsque le tableau des articles est consulté dans la configuration sous **Application > Mémoire**, la coche de confirmation de sélection n'apparaît pas.

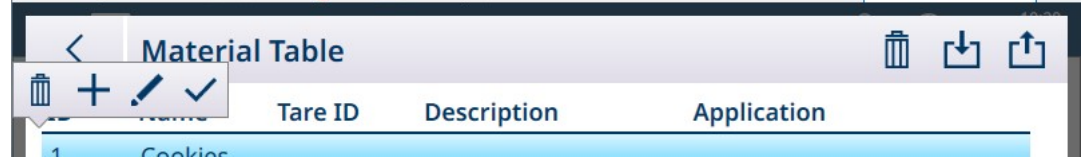

Fig. 14: Menu contextuel présentant les options du tableau des articles

Configurez l'enregistrement comme décrit ci-dessus. Tous les champs, y compris le champ Numéro ID, peuvent être modifiés.

Pour enregistrer les modifications, touchez la coche en bas à droite ; le tableau des articles s'affiche alors.

#### Supprimer un enregistrement du tableau des articles

Accédez au tableau des articles. Lorsque le tableau est affiché, touchez l'enregistrement concerné, puis sélectionnez l'icône Supprimer m dans le menu contextuel.

Une boîte de dialogue de confirmation s'affiche, indiquant « Les données de l'enregistrement vont être supprimées ». Appuyez sur X pour annuler la suppression ou sur la coche pour la confirmer.

#### 1.1.3 Tableau de tare

<span id="page-15-0"></span>Reportez-vous à Configuration > Application > Mémoire > Tableau de tare dans le Guide d'utilisation du terminal IND700. Des enregistrements de tare correctement configurés font partie intégrante du fonctionnement des applications.

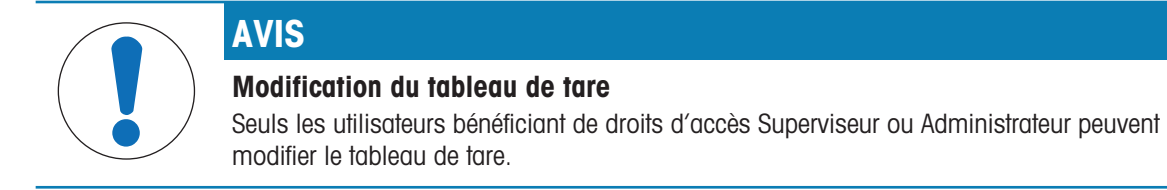

#### Valeurs limites dans les enregistrements de tare

Les champs Limite inférieure et Limite supérieure d'un enregistrement du tableau de tare peuvent être utilisés à la place d'une valeur de tare absolue. Ces paramètres de limite sont utilisés lorsqu'un contrôle du poids est appliqué à un contenant placé sur la balance. Si le poids du contenant réussit l'évaluation, c'est-à-dire qu'il se trouve dans les limites, le terminal effectue un tarage et l'opération peut continuer. Si le contenant est trop lourd ou trop léger, un message d'erreur s'affiche lorsque le contenant est placé sur la balance.

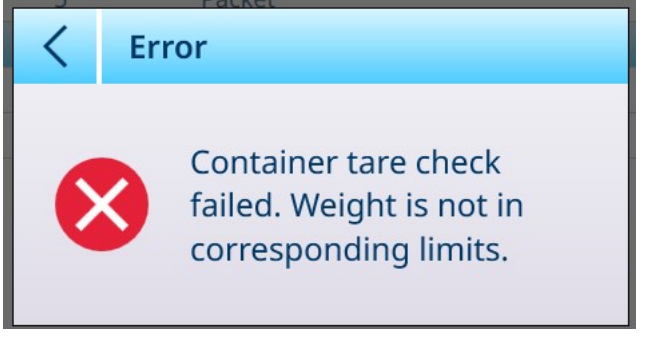

Fig. 15: Message d'échec du contrôle de la tare

#### 1.1.4 Configuration de l'affichage application

<span id="page-16-0"></span>Les éléments qui apparaissent dans l'affichage application pour chaque application sont déterminés dans la configuration sous **Application > Affichage application**. Chaque champ disponible peut être activé ou désactivé à l'aide de l'interrupteur correspondant. Les champs activés apparaîtront dans l'affichage application. Dans le premier exemple ci-dessous, les applications sont désactivées et seuls les champs par défaut sont visibles.

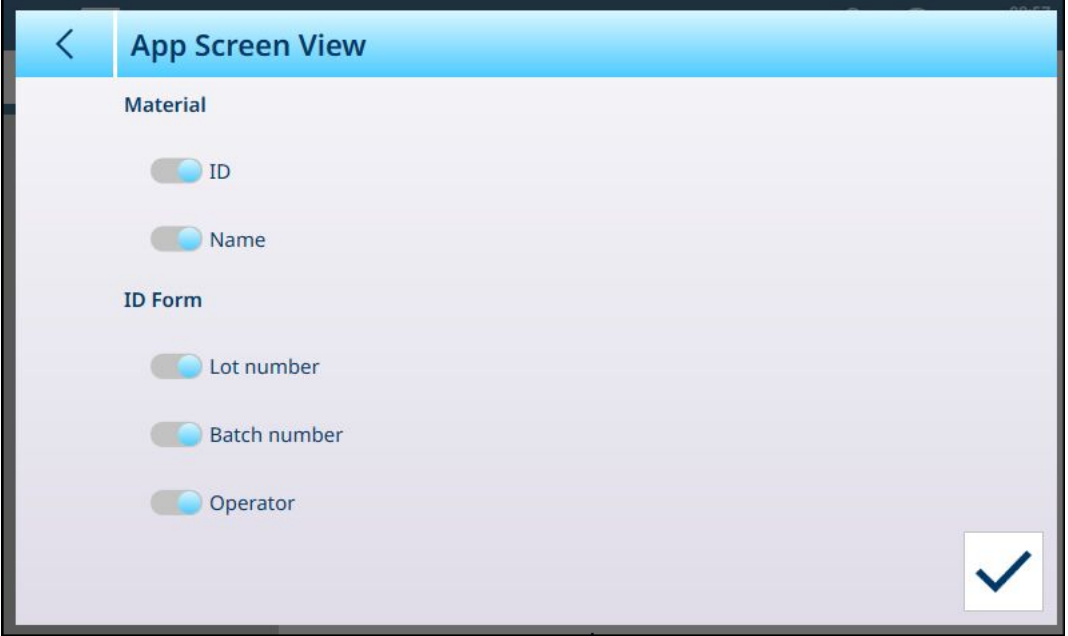

Fig. 16: Menu Affichage application, aucune application activée

Dans l'exemple suivant, les applications Remplissage manuel, Comptage et Totalisation sont toutes activées et d'autres champs sont disponibles. Trois formulaires ID sont également activés. (Reportez-vous au manuel d'utilisation du terminal IND700, Configuration > Application > Formulaire ID pour en savoir plus sur la configuration de formulaires ID.)

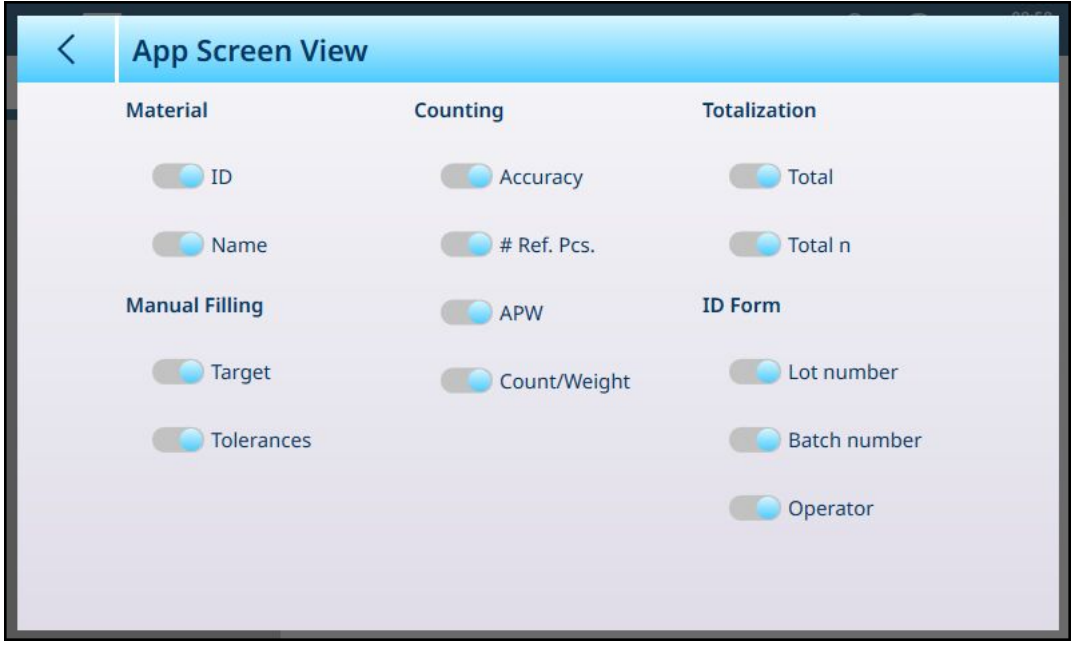

Fig. 17: Menu Affichage application, applications activées

#### Options du menu Affichage application

#### Options du menu Affichage application, par application

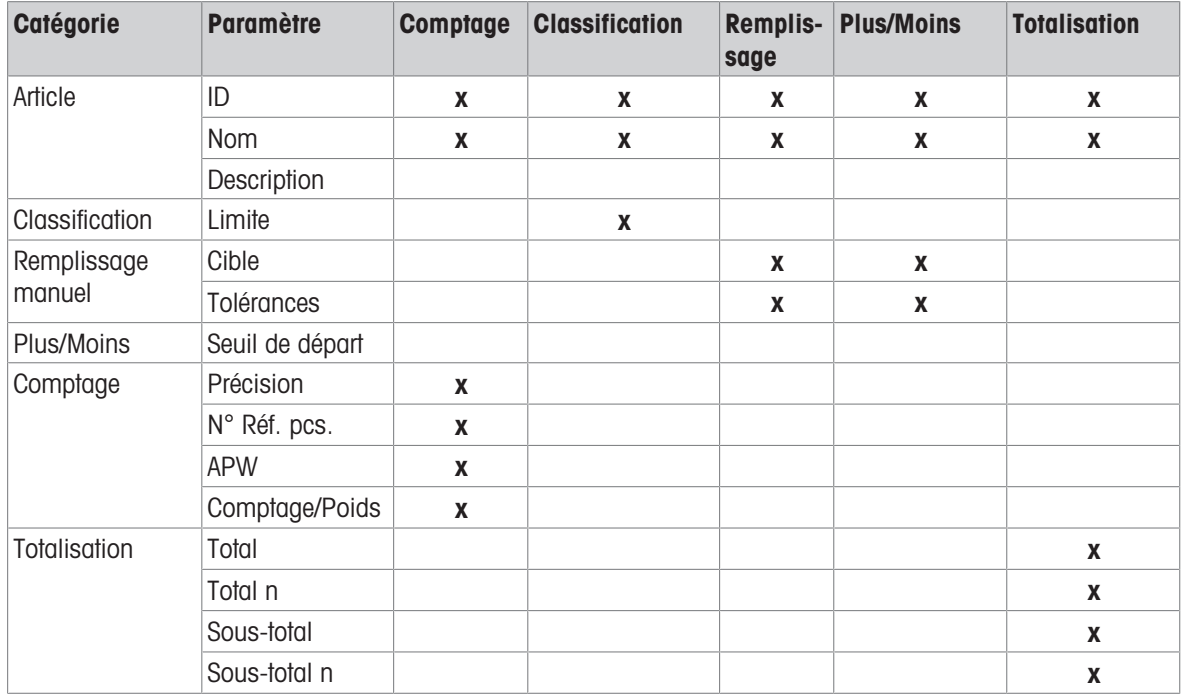

Notez que le **comptage** et la totalisation peuvent être activés en combinaison avec l'un des trois types de cibles manuelles, ce qui affecte les options de la page d'affichage application. Par exemple, si les options Comptage Cible manuelle – Classification sont sélectionnées, les options suivantes s'affichent dans l'affichage application :

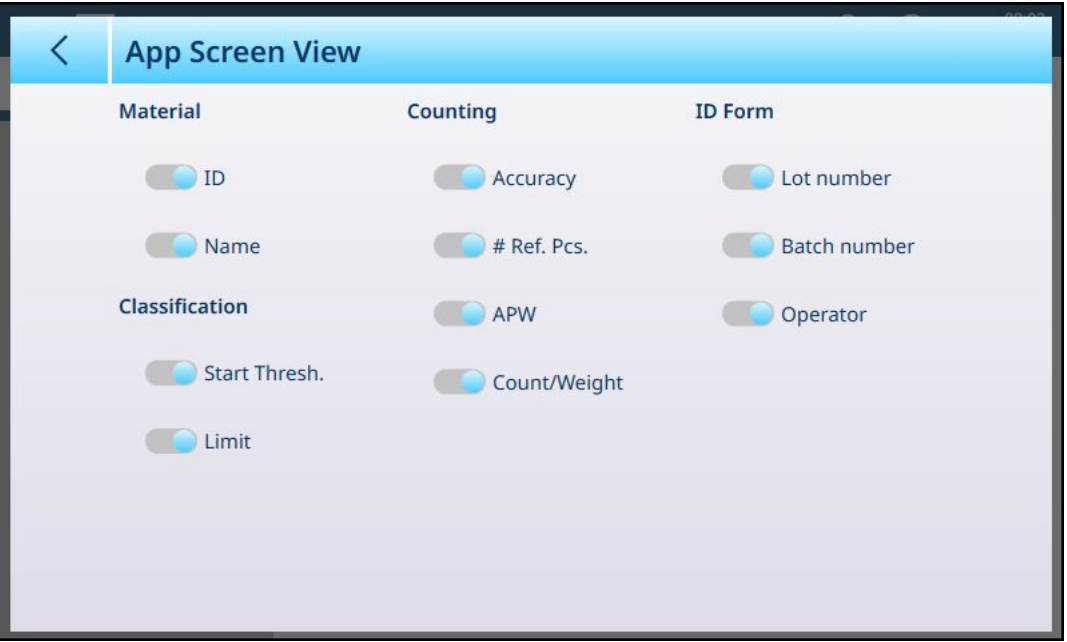

Fig. 18: Affichage application, Classification et comptage

Si l'application Classification est configurée avec cinq catégories et que trois champs de formulaire ID sont configurés, la configuration de l'affichage application illustrée ci-dessus s'affichera comme suit :

Remarque : le contenu du ruban de touches programmables affiché dans les écrans précédents a été modifié dans la configuration. Reportez-vous à la section [\[Touches programmables](#page-19-0)  $\triangleright$  [page 16\]](#page-19-0) et au manuel d'utilisation du terminal IND700, à la section Configuration > Terminal > Touches programmables.

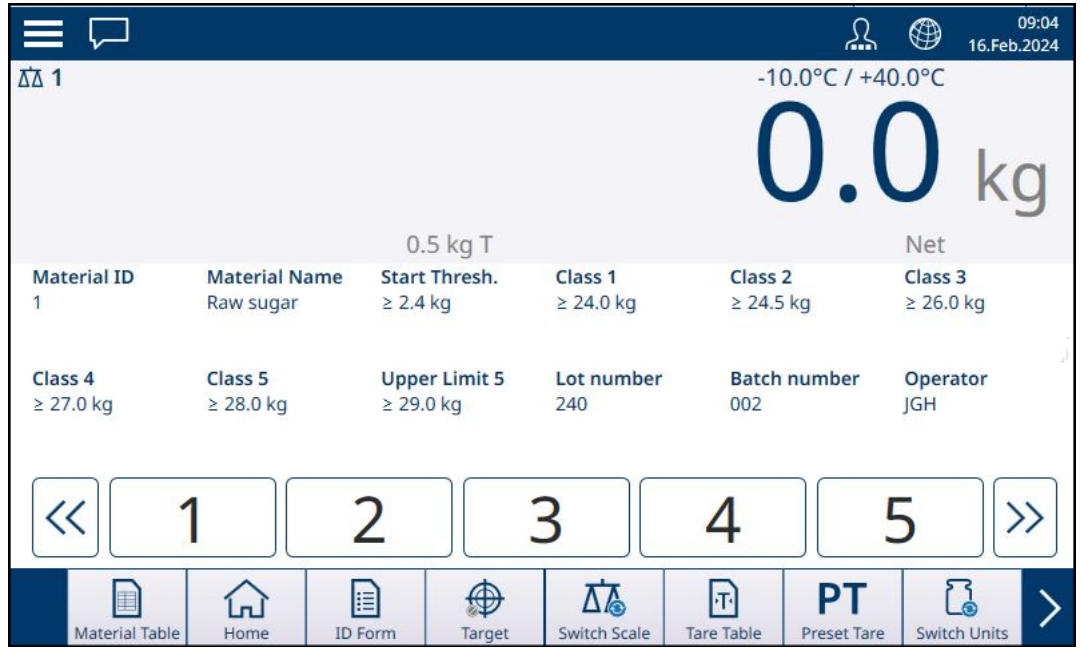

Fig. 19: Affichage application, Affichage des champs Classification et Comptage

Si Cible manuelle - Plus/Moins et Totalisation sont sélectionnées, l'affichage ressemblera à ceci :

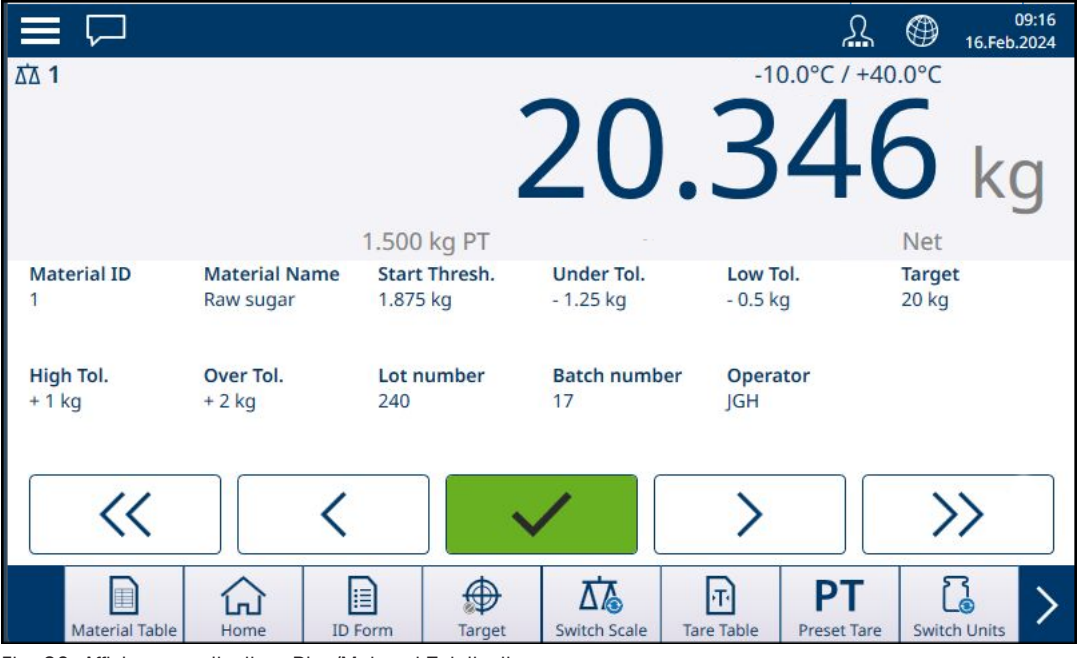

Fig. 20: Affichage application, Plus/Moins et Totalisation

#### 1.1.4.1 Touches programmables

<span id="page-19-0"></span>Les touches programmables disponibles sur un terminal IND700 disposant d'une licence d'applications Pro-Works Multi-Tools incluent plusieurs touches programmables spécifiques qui ne sont pas disponibles sur le terminal de base.

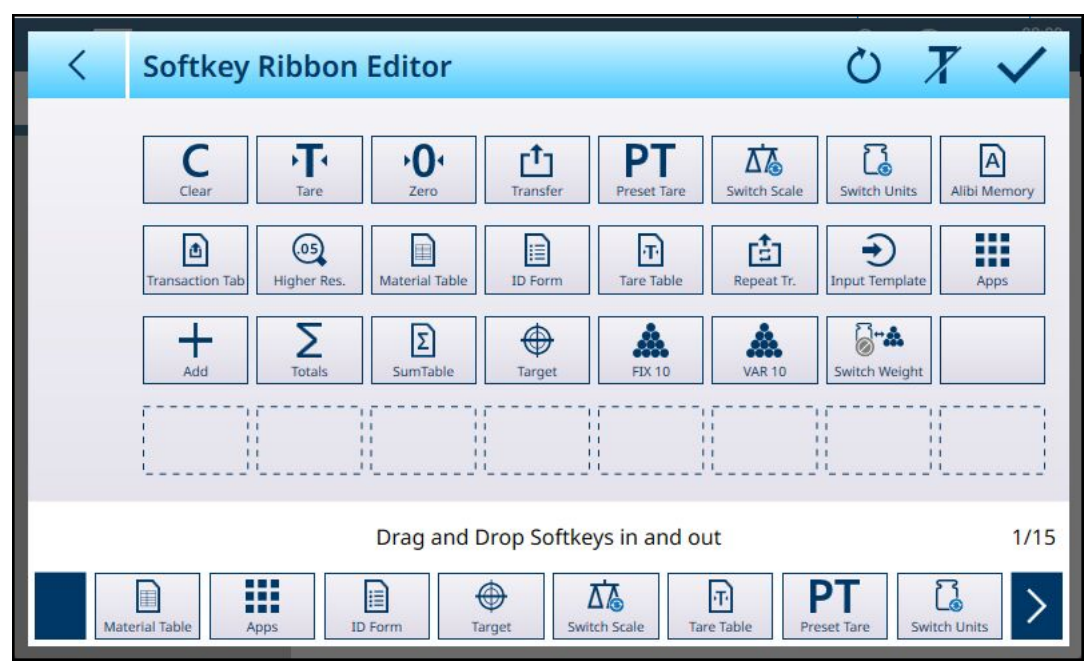

Fig. 21: Touches programmables disponibles avec ProWorks Multi-Tools

# 1.1.5 Opérations cibles

<span id="page-19-1"></span>Le terminal IND700 n'inclut pas de tableau cible. Les valeurs cibles sont associées aux articles configurés dans le [\[tableau des articles](#page-10-0)  $\triangleright$  [page 7\].](#page-10-0) Si aucun article n'est actuellement chargé, les valeurs cibles peuvent être modifiées directement en sélectionnant la touche programmable Cible  $\bigoplus$ .

Notez que cette touche programmable est disponible dans les cas suivants :

- L'une des applications **Cible manuelle** (Classification, Remplissage et Plus/moins) a été sélectionnée.
- La touche programmable Cible a été ajoutée au ruban de l'écran d'accueil dans la configuration sous Terminal > Touches programmables.

Même si la touche programmable est configurée pour s'afficher dans le ruban, elle n'apparaît que si l'une des applications cibles est chargée. Si un article utilisant une valeur cible a été sélectionné dans le tableau des articles, la touche programmable Cible s'affiche sous la forme suivante  $\frac{a}{r}$ , et n'est pas accessible.

L'écran Saisir les limites qui s'affiche présente une liste déroulante de sélection d'unité et un ensemble de champs pour les valeurs limites ou les classes. Le nombre et le type de champs sont déterminés par l'applica-tion actuellement chargée ([\[Sélectionner l'application](#page-9-0) ▶ [page 6\]](#page-9-0)).

Lorsque l'application de pesage cible sélectionnée est Classification, l'écran de saisie s'affiche comme illustré ci-dessous. Le nombre de champs est déterminé par le nombre de classes définies dans la configuration sous  $[Application > Classification * page 74]$  $[Application > Classification * page 74]$ .

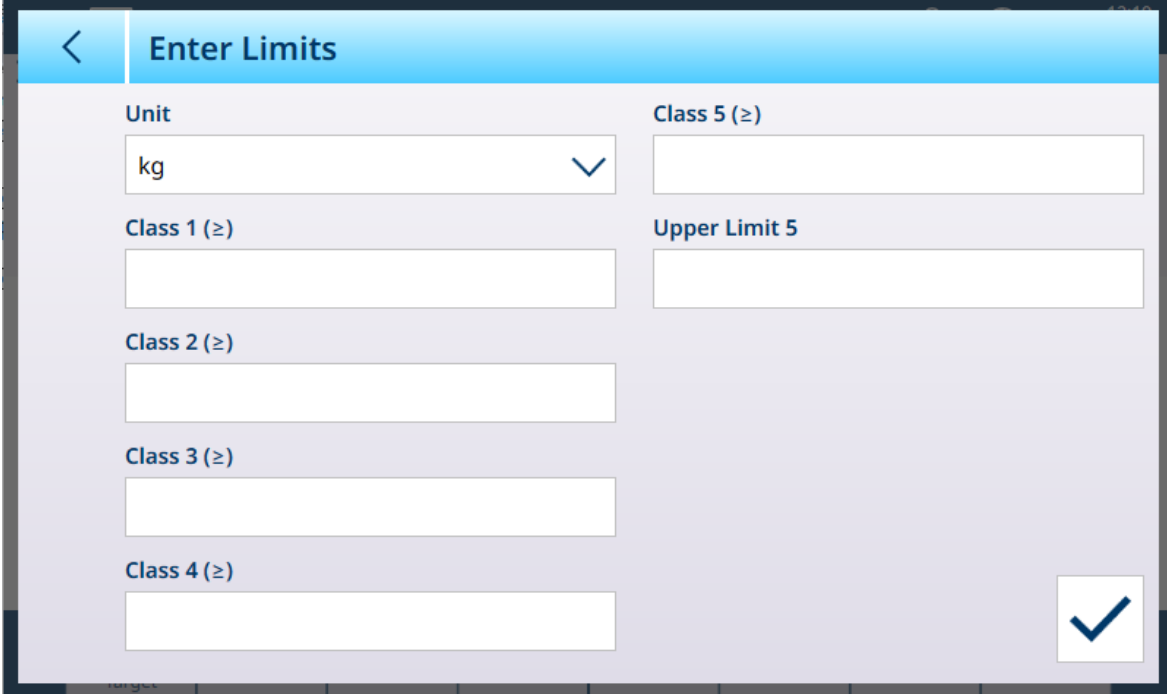

Fig. 22: Écran Saisir les limites -- Application Classification chargée, 5 classes configurées

Lorsque l'application de pesage cible sélectionnée est Remplissage, l'écran suivant s'affiche. Les champs disponibles varient selon que la tolérance de remplissage est exprimée en valeur de poids ou en pourcentage. Cette option est sélectionnée dans la configuration sous [\[Application > Remplissage manuel](#page-81-0)  $\triangleright$  [page 78\]](#page-81-0).

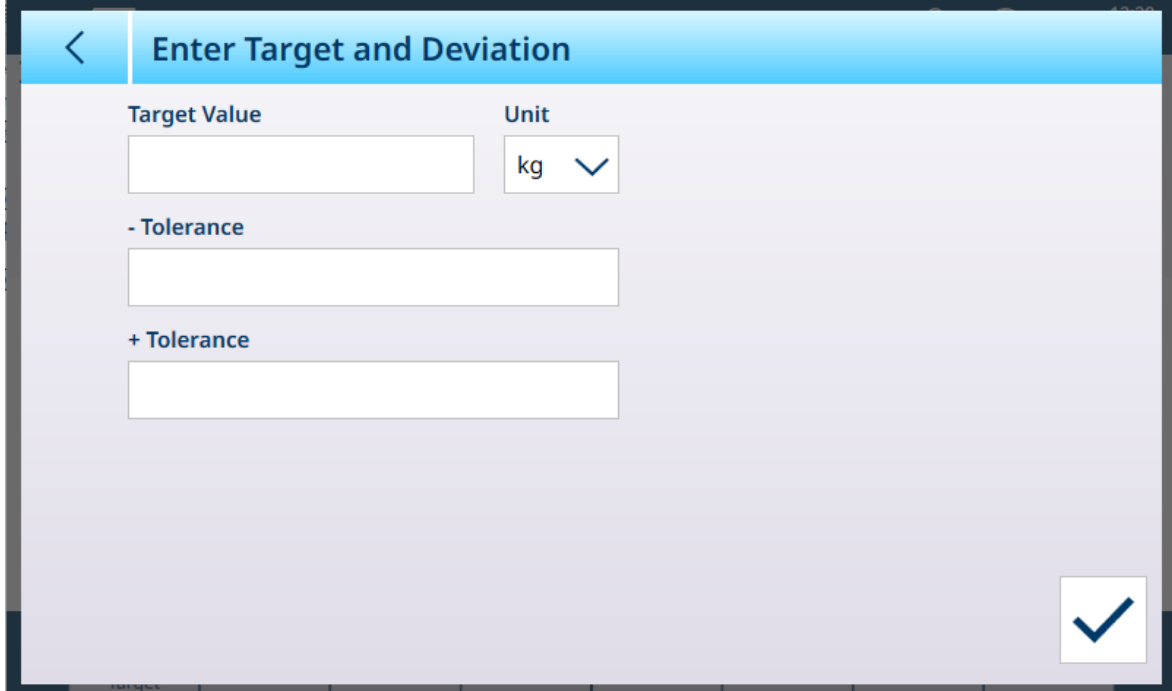

Fig. 23: Écran Saisir les limites – Application Remplissage chargée

Lorsque l'application de pesage cible sélectionnée est Plus/Moins, l'écran de saisie s'affiche comme ci-dessous. Les champs disponibles dépendent de deux paramètres : le nombre de zones et le type de tolérance, tous deux sélectionnés dans la configuration sous [\[Application > Plus/Moins](#page-86-0)   [page 83\]](#page-86-0).

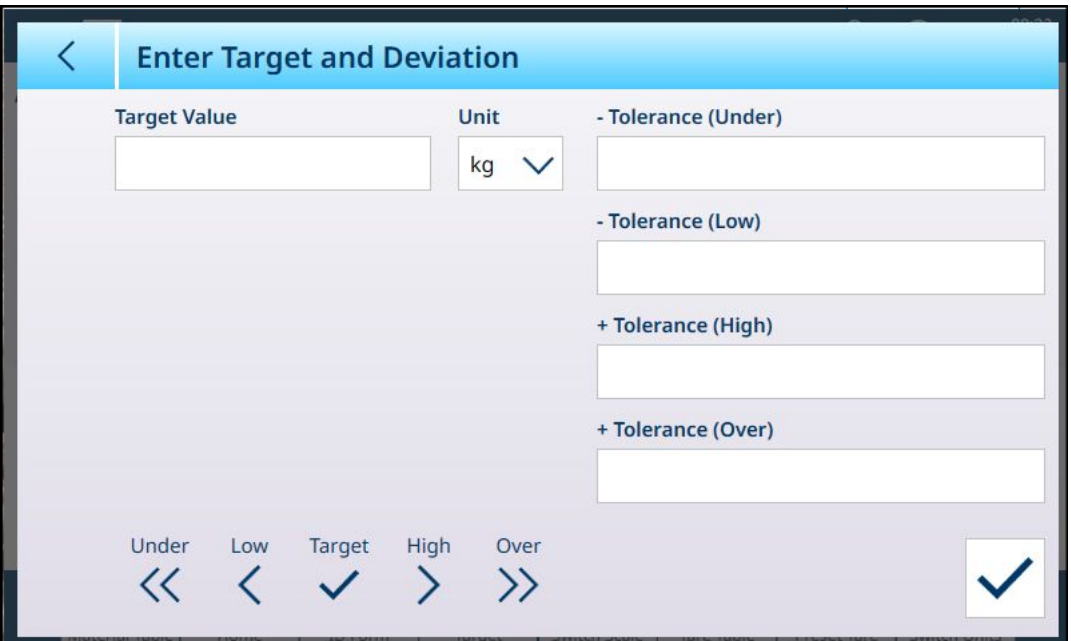

Fig. 24: Écran Saisir les limites -- Appplication Plus/Moins chargée, Valeurs de tolérance - Écart

#### 1.1.5.1 Modifier directement les enregistrements actifs

AVIS

<span id="page-21-0"></span>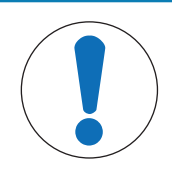

#### Touche programmable Cible

Cette procédure suppose que la touche programmable Cible a été ajoutée au ruban de l'écran d'accueil, dans la configuration sous Terminal > Touches programmables. Cette touche programmable n'est disponible que si le terminal dispose d'une licence pour exécuter des applications ProWorks Multi-Tools.

1 Appuyez sur la touche programmable Cible  $\bigoplus$  dans le ruban de l'écran d'accueil.

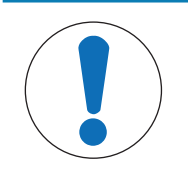

#### AVIS

#### Disponibilité de la touche programmable Cible

Si des données cibles ont été chargées à partir d'un enregistrement du tableau des articles, la touche programmable Cible de l'écran d'accueil est verrouillée . Les valeurs cibles ne peuvent pas être saisies directement. Pour retirer l'enregistrement issu du tableau des articles et permettre la saisie directe de données cibles, appuyez sur Effacer C.

→ L'écran Saisir les limites s'affiche. Les champs disponibles dépendent de la [\[configuration](#page-54-1) ▶  [page 51\]](#page-54-1) de l'application Cible manuelle.

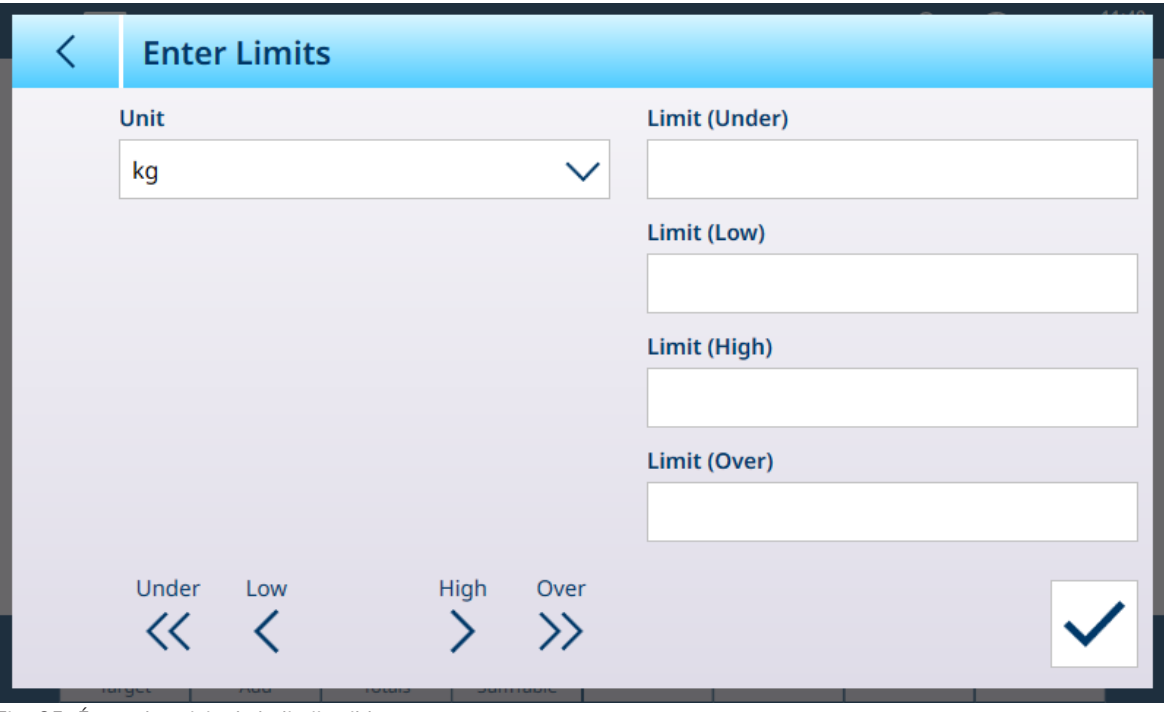

Fig. 25: Écran de saisie de la limite cible

- 2 Touchez la liste déroulante Unité pour afficher les options et en sélectionner une. Touchez ensuite chaque champ de limite pour afficher un clavier de saisie numérique.
- 3 Appuyez sur la touche programmable  $OK \checkmark$  pour accepter les modifications apportées à la cible active.
- <span id="page-22-0"></span>4 Appuyez sur la flèche de retour pour conserver les valeurs actives actuelles et revenir à l'écran d'accueil.

# 1.1.6 Utilisation des données partagées pour sélectionner des enregistrements du tableau des articles et du tableau de tare

# AVIS

#### Modèle standard automatique

La création de modèles de sortie personnalisés est simplifiée par l'utilisation du modèle de sortie 1, le modèle standard automatique. Le contenu de ce modèle reflète l'affichage actuel du pesage et d'autres données à l'écran. Il est mis à jour en temps réel et peut être utilisé pour configurer jusqu'à dix modèles de sortie personnalisés en reconfigurant simplement le terminal, puis en copiant le modèle de sortie 1 vers l'un des modèles 2 à 10. Reportez-vous à Configuration > Communication > Modèles de sortie dans le manuel d'utilisation du terminal IND700.

La procédure à suivre pour rappeler des enregistrements du tableau de mémoire à l'aide de données partagées est indiquée ci-dessous. Reportez-vous au Guide de l'interface API du terminal IND700 (n° 30753886) pour plus d'informations sur l'utilisation d'un API pour rappeler des enregistrements du tableau de mémoire.

Pour rappeler un enregistrement du tableau des articles ou du tableau de tare à partir d'un tableau de mémoire, la première étape consiste à spécifier l'ID de l'enregistrement de tare ou d'article. Une commande est ensuite émise pour rappeler cet ID d'enregistrement spécifié à partir du tableau de tare ou du tableau des articles. Lorsque vous accédez au serveur de données partagées via le port COM1 à sécurité intrinsèque, une barrière appropriée doit être utilisée.

#### Rappel d'un enregistrement du tableau des articles ou du tableau de tare à l'état Actif

- 1 Connectez-vous au serveur de données partagées. Reportez-vous à la section Connexion au serveur de données partagées
- 2 Dans le champ de données partagées qc0189, écrivez l'ID numérique de l'enregistrement à rappeler à partir du tableau des articles ou du tableau de tare. L'ID numérique se compose au maximum de deux chiffres (de 1 à 25).

3 Saisissez 1 ou 6 dans le champ de données partagées qc0189. La saisie d'un « 1 » rappellera l'ID défini dans le champ qc0190 du tableau de tare ; la saisie d'un « 6 » rappellera l'ID défini dans le champ qc0190 du tableau cible.

REMARQUE : ces champs de données partagées sont uniquement applicables lorsqu'une application Remplissage manuel est sélectionnée.

#### Enregistrements de tableau dans les modèles de sortie

Les informations concernant des enregistrements activés du tableau des articles et du tableau de tare, y compris la Totalisation, sont disponibles pour transmission dans les modèles de sortie (impression). Ces informations se trouvent dans le bloc « TD » des données partagées. Les champs de données partagés TD indiqueront des valeurs uniquement si l'enregistrement actif de tare ou d'article a été extrait directement du tableau de tare ou du tableau des articles. Si des modifications manuelles sont apportées à l'enregistrement actif de tare ou d'article, ces valeurs de données partagées signalent des champs vides. Les enregistrements peuvent être rappelés par tous les moyens disponibles : recherche dans le tableau, rappel rapide ou à distance via API ou Données partagées.

#### 1.1.7 Présentation et configuration des comparateurs

<span id="page-23-0"></span>Jusqu'à 20 comparateurs peuvent être configurés dans l'écran sous **Application > Comparateurs**. Une fois configuré, chaque comparateur émet soit 0 (si sa condition n'est pas remplie) soit 1 (si sa condition est remplie). Cette sortie est accessible via une connexion configurée avec l'affectation SharedData.

#### Résumé des réglages de comparateur

#### Réglages de comparateurs

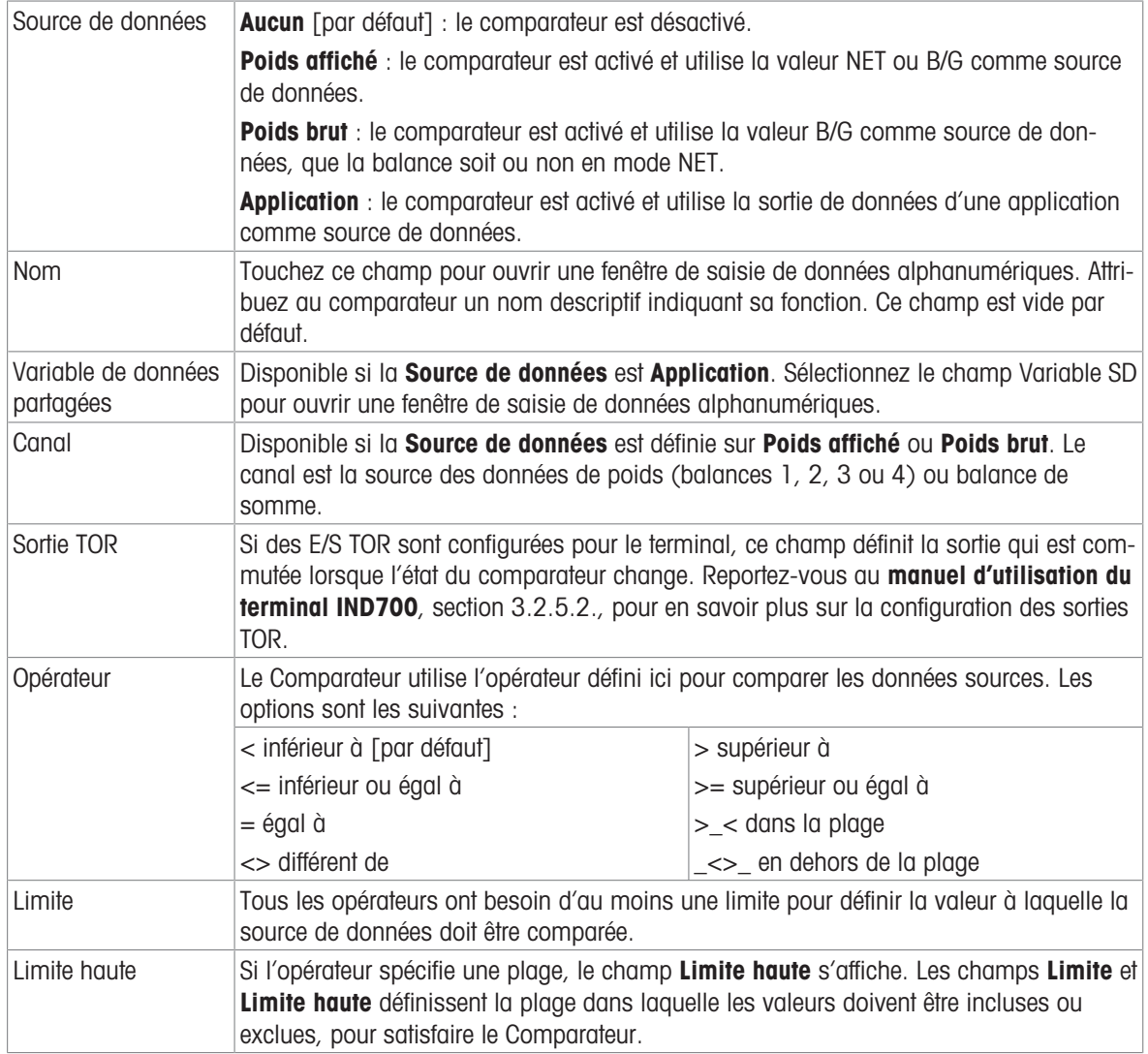

#### 1.1.7.1 Configuration des comparateurs

<span id="page-24-0"></span>Accédez à **Configuration > Application > Comparateurs** pour afficher l'écran ci-dessous. Des colonnes supplémentaires sont visibles lorsque l'écran est déroulé vers la droite. Toutes les colonnes ne seront pas remplies pour chaque comparateur.

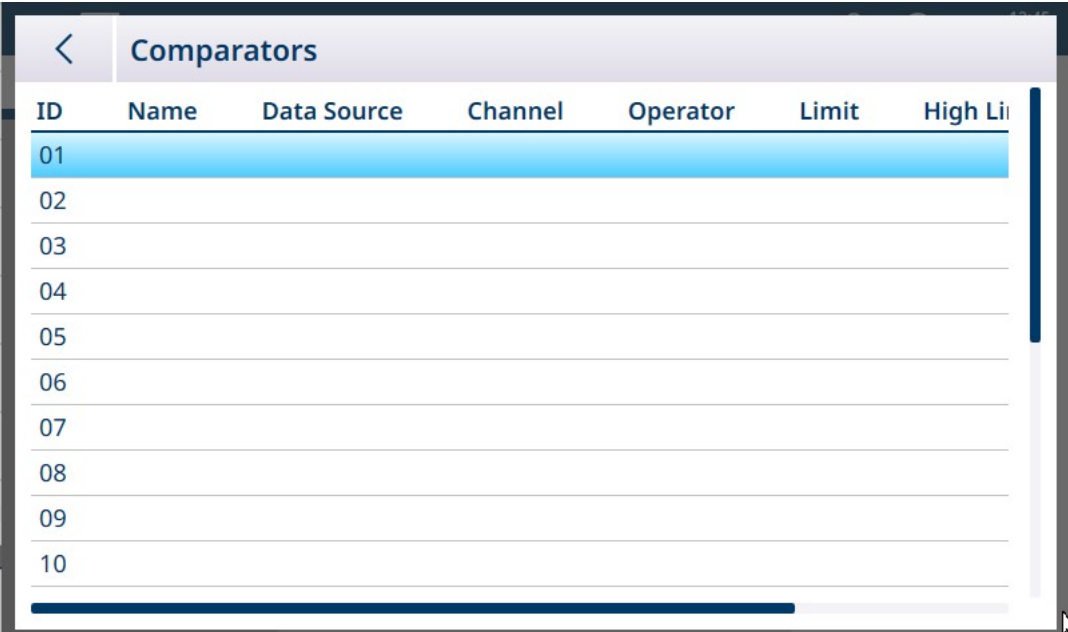

Fig. 26: Écran de configuration des comparateurs, vue initiale

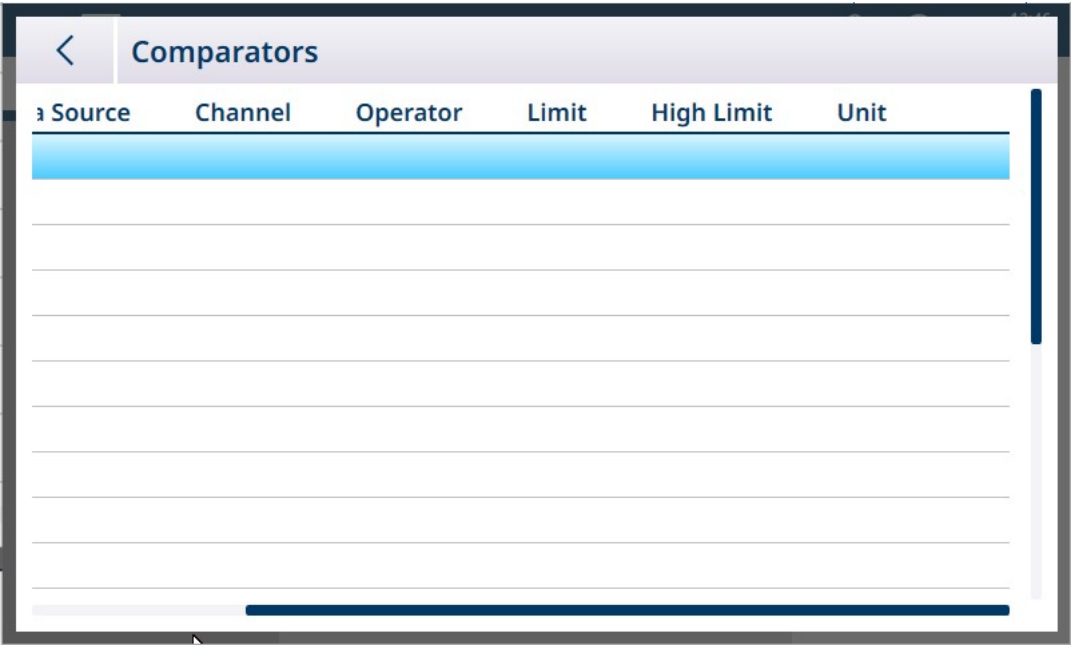

Fig. 27: Écran de configuration des comparateurs, colonnes supplémentaires

#### Pour configurer un comparateur, procédez comme suit :

1. Dans l'écran de configuration **Comparateurs**, sélectionnez une ligne en la touchant, puis touchez l'icône Modifier qui apparaît.

|           | <b>Comparators</b> |       |
|-----------|--------------------|-------|
| <b>ID</b> | <b>Name</b>        | burce |
| 01        |                    |       |
| 02        |                    |       |

Fig. 28: Accès à l'écran de modification du comparateur

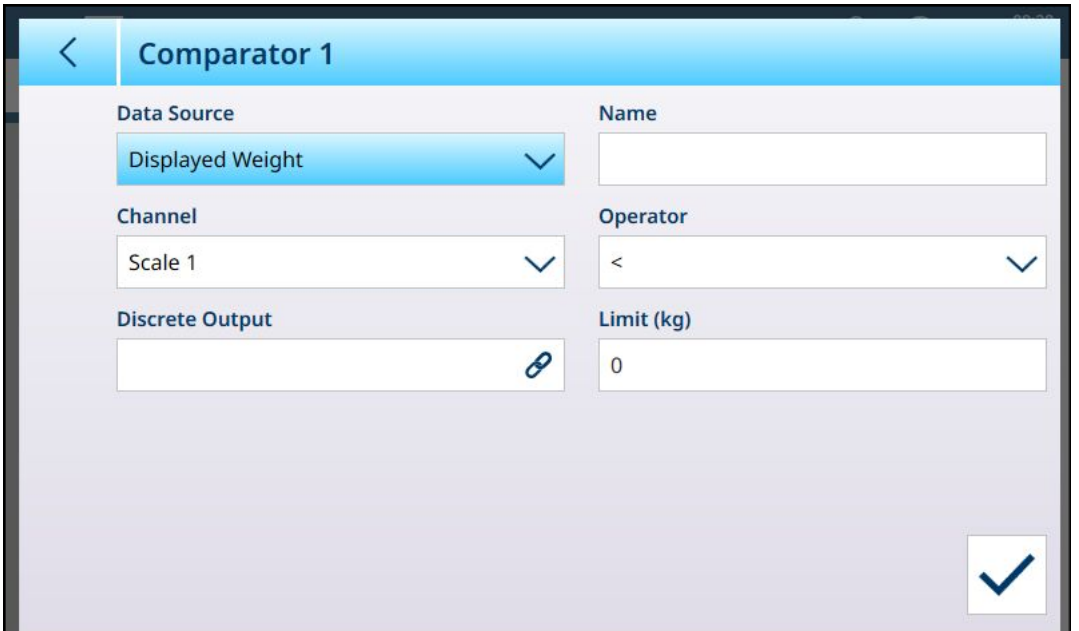

Fig. 29: Écran de modification du comparateur par défaut - Source de poids

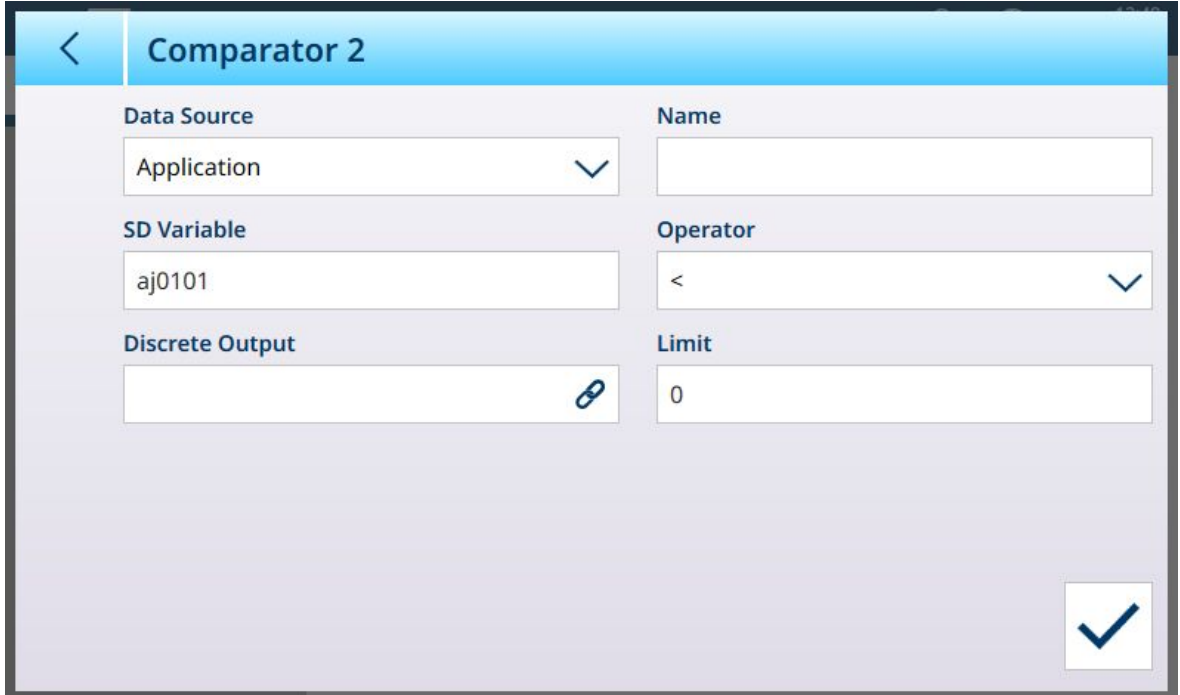

Fig. 30: Écran de modification du comparateur par défaut - Source d'application

2. Tout d'abord, sélectionnez une source pour les données à envoyer au comparateur. Les options sont Aucun (désactiver le comparateur) ; Poids affiché, Poids brut et Application. Une fois une sélection effectuée, d'autres paramètres s'affichent. Notez que si l'option Application est sélectionnée comme source de données, il est nécessaire de saisir un nom de variable de données partagées représentant les informations requises.

| Data Source         |                          |
|---------------------|--------------------------|
| Displayed Weight    | $\overline{\phantom{a}}$ |
| None                |                          |
| Displayed Weight    |                          |
| <b>Gross Weight</b> |                          |
| Application         |                          |

Fig. 31: Sources de données pour les comparateurs

3. Ensuite, si la **Source de données** est une valeur de poids, un **Canal** source doit être spécifié pour cette valeur. Seules les balances disponibles dans le terminal sont affichées ici :

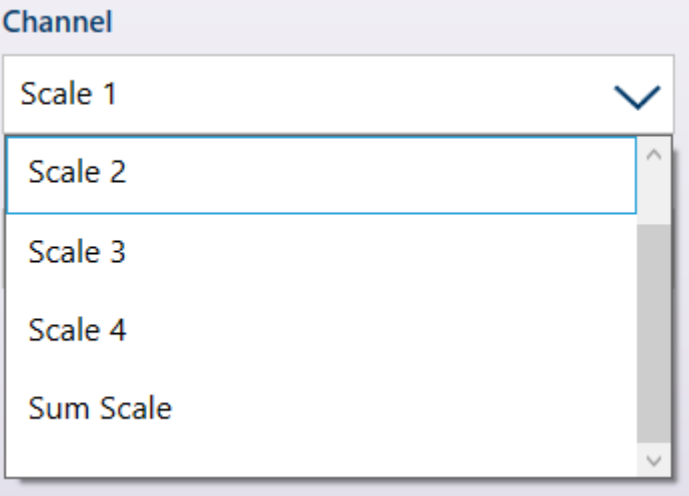

Fig. 32: Canal - Sources de valeur de poids

- 4. Si la Source de données est Application, reportez-vous à [\[Comparateurs et données partagées](#page-36-0) »  [page 33\]](#page-36-0).
- 5. Si la Source de données est Poids affiché ou Poids brut, reportez-vous à [\[Comparateurs et sorties TOR](#page-37-0) ▶  [page 34\]](#page-37-0).
- 6. L'opérateur détermine le type de comparaison à effectuer. La limite spécifie la condition dans laquelle l'état du comparateur « s'active » et passe de 0 (zéro) à 1. Les opérateurs disponibles sont :
	- $-$  < La valeur actuelle du comparateur est inférieure à la valeur du paramètre Limite
	- $-$  <= La valeur actuelle du comparateur est inférieure ou égale à la valeur du paramètre Limite
	- $-$  = La valeur actuelle du comparateur est égale à la valeur du paramètre Limite
	- $-$  > La valeur actuelle du comparateur est supérieure à la valeur du paramètre Limite
	- $-$  >= La valeur actuelle du comparateur est supérieure ou égale à la valeur du paramètre Limite
	- $-$  > < La valeur actuelle du comparateur se trouve dans la plage spécifiée par les paramètres Limite et Limite haute
	- \_<>\_ La valeur actuelle du comparateur se trouve en dehors (supérieure ou inférieure) de la plage spécifiée par les paramètres Limite et Limite haute

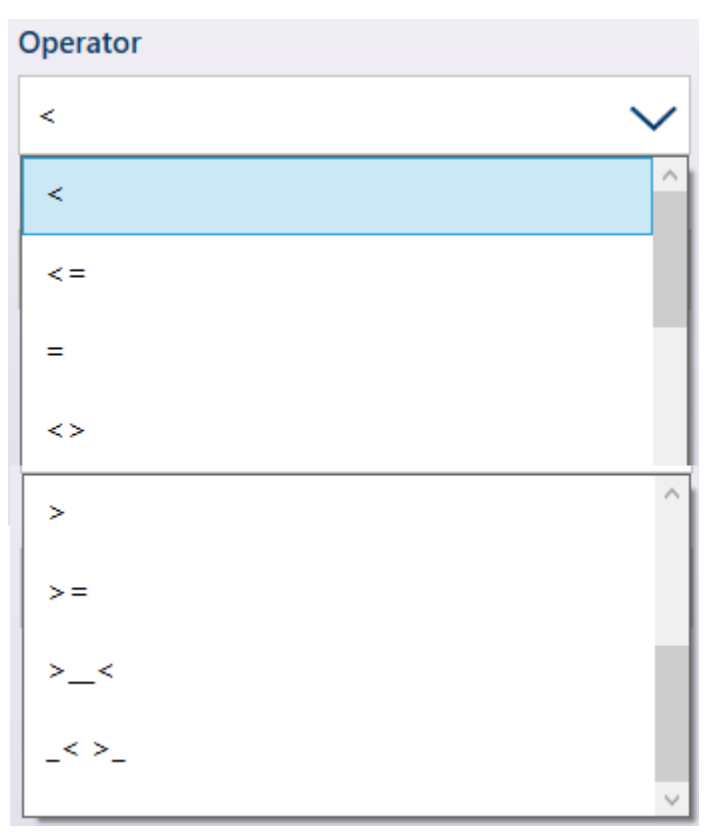

Fig. 33: Opérateurs des comparateurs

- 7. Si le paramètre Opérateur est défini sur une comparaison simple (<, <=, =) la valeur finale à spécifier est Limite, comme indiqué dans les écrans de modification du comparateur ci-dessus. La valeur saisie ici sera comparée aux données sources afin de déterminer l'état du comparateur.
- 8. Si l'opérateur est défini sur une plage (> \_< ou \_<> \_), vous devez spécifier une Limite et une Limite haute. Les données sources sont comparées à la plage spécifiée et l'état du comparateur est activé lorsque la condition est vraie. Dans l'exemple ci-dessous, la condition est vraie lorsque le **poids affiché** de la balance 1 est supérieur à 2 kg et inférieur à 3 kg.

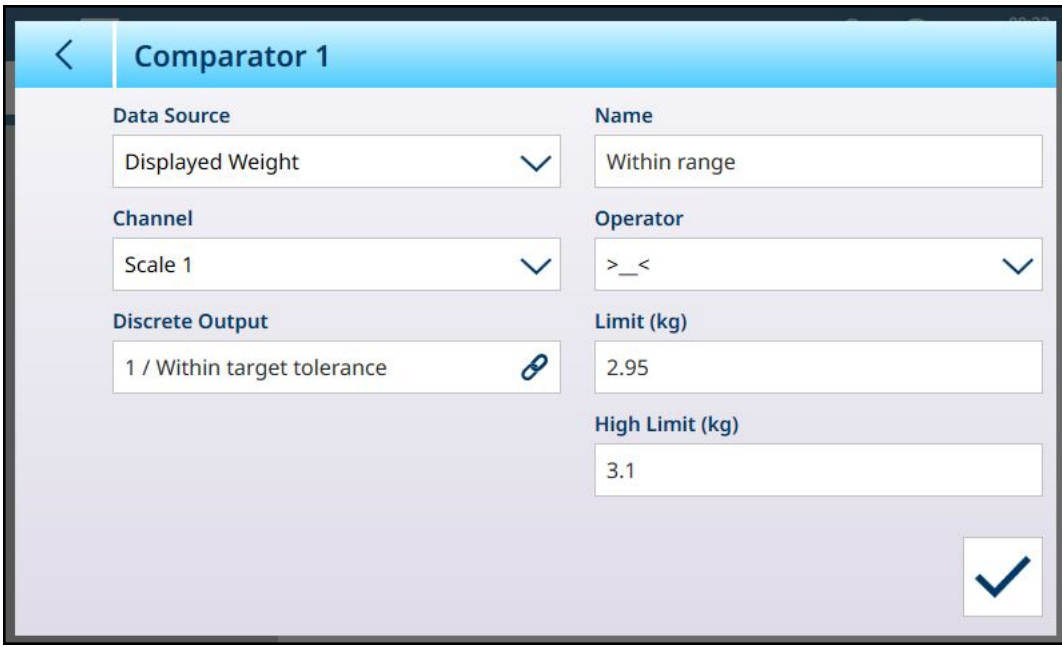

Fig. 34: Champs Limite et Limite haute

9. Lorsque tous les champs sont correctement définis, touchez la coche pour confirmer la configuration.

L'écran Comparateurs s'affiche à nouveau, avec la configuration du nouveau comparateur. Notez que les sorties TOR associées ne sont pas incluses dans cette vue des comparateurs.

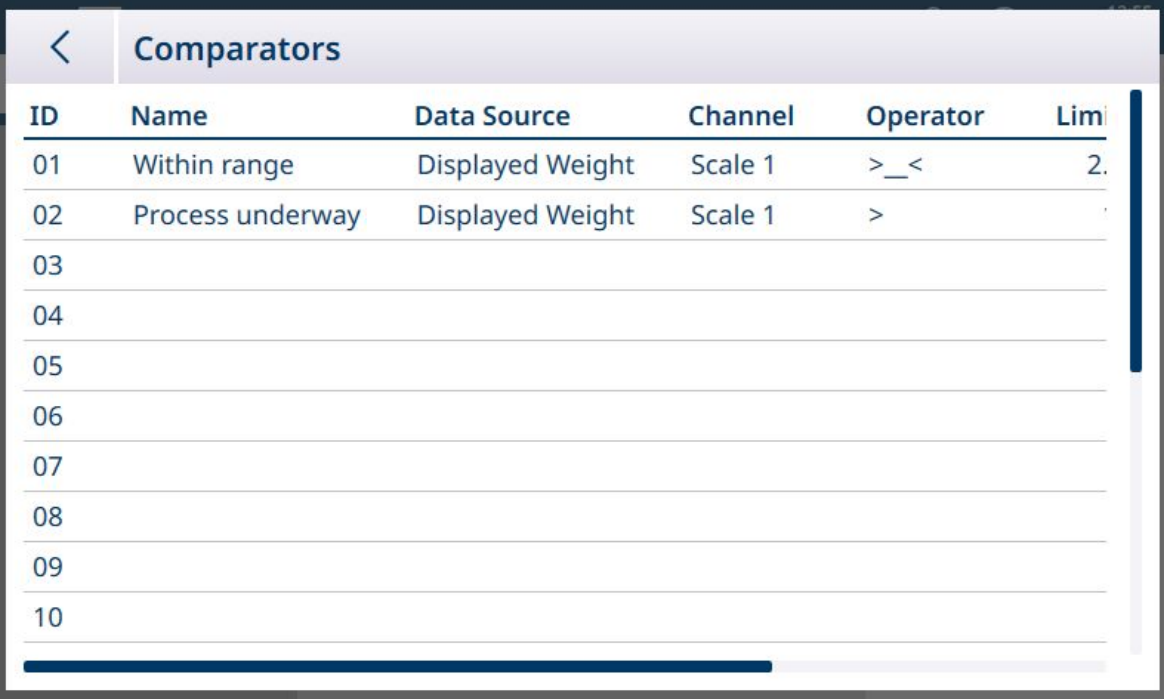

Fig. 35: Écran Comparateurs, Comparateurs configurés, Écran 1

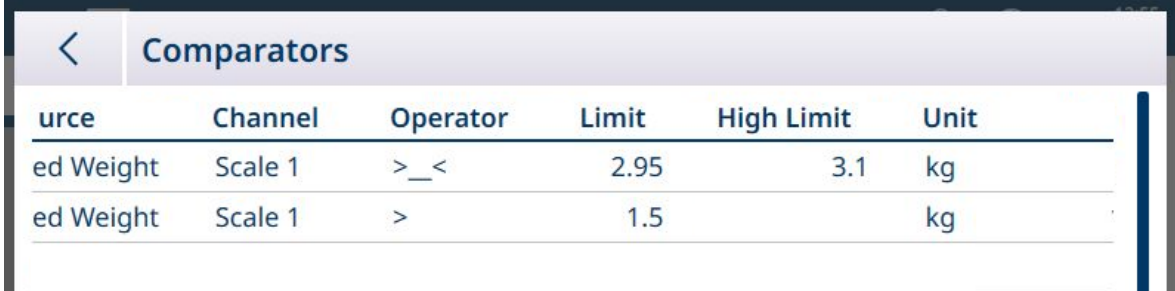

Fig. 36: Écran Comparateurs, Comparateurs configurés, Colonnes supplémentaires

Une fois toutes les étapes de configuration terminées, le comparateur est actif et transmet son état en temps réel à la variable de données partagées ou à la sortie TOR sélectionnée.

#### 1.1.7.1.1 Comparateurs

<span id="page-28-0"></span>Jusqu'à 20 comparateurs peuvent être configurés dans l'écran sous **Application > Comparateurs**. Une fois configuré, chaque comparateur émet soit 0 (si sa condition n'est pas remplie) soit 1 (si sa condition est remplie). Cette sortie est accessible via une connexion configurée avec l'affectation SharedData.

#### Résumé des réglages de comparateur

#### Réglages de comparateurs

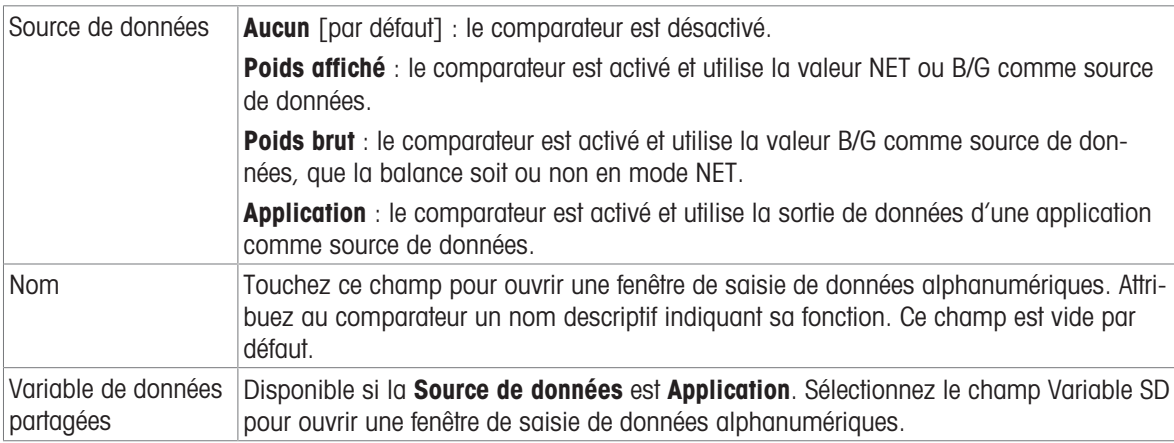

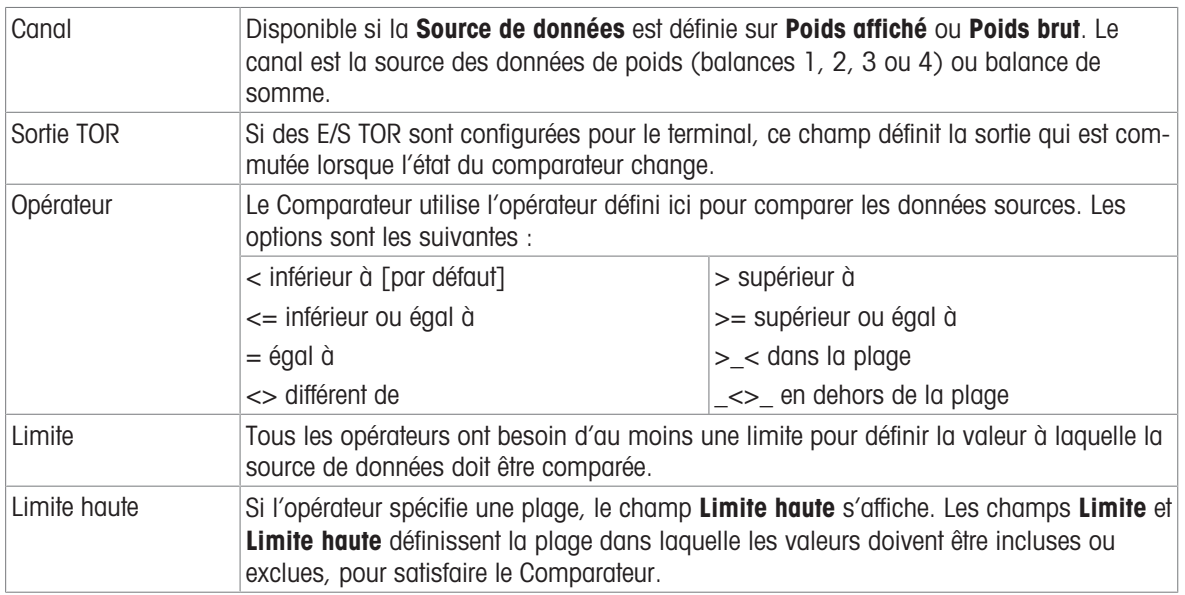

# Configuration des comparateurs

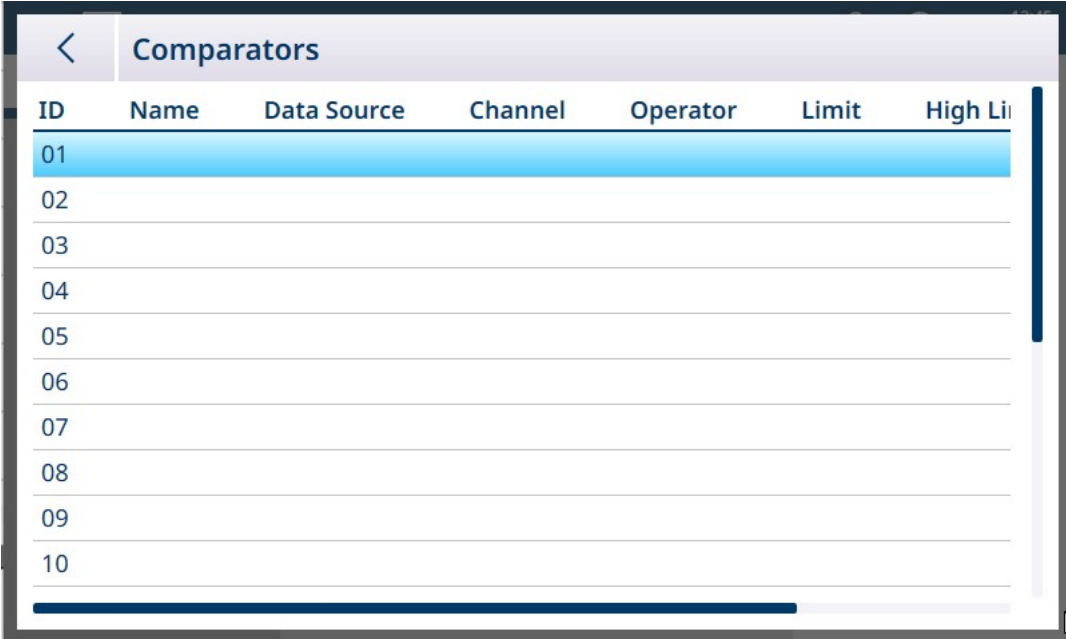

Fig. 37: Écran de configuration des comparateurs, vue initiale

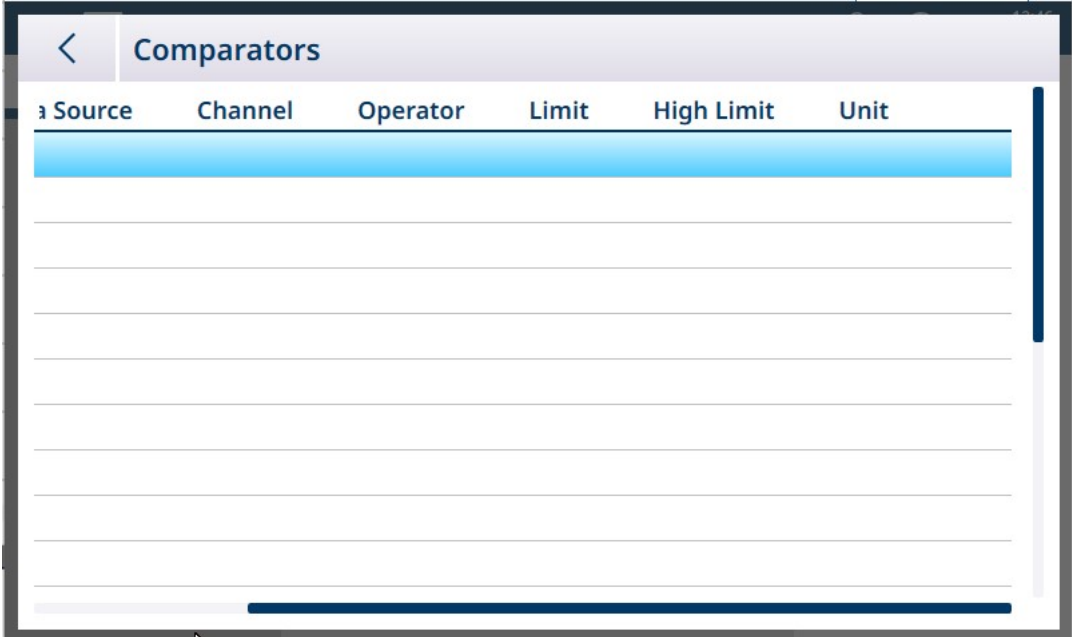

Fig. 38: Écran de configuration des comparateurs, colonnes supplémentaires

L'ensemble complet des paramètres configurés pour un comparateur peut être consulté en faisant défiler l'écran vers la droite, comme illustré ci-dessus.

#### Pour configurer un comparateur, procédez comme suit :

1. Dans l'écran de configuration **Comparateurs**, sélectionnez une ligne en la touchant, puis touchez l'icône Modifier qui apparaît.

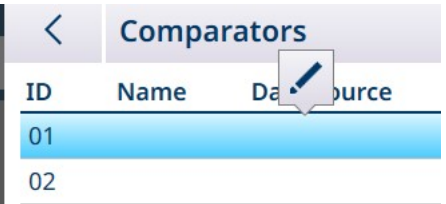

Fig. 39: Accès à l'écran de modification du comparateur

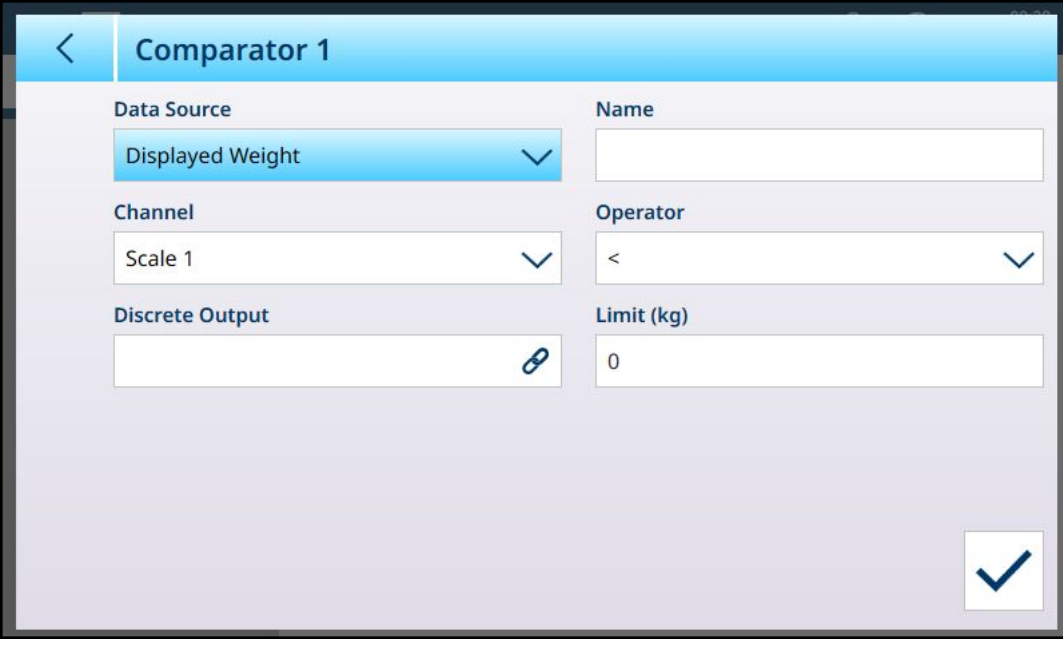

Fig. 40: Écran de modification du comparateur par défaut - Source de poids

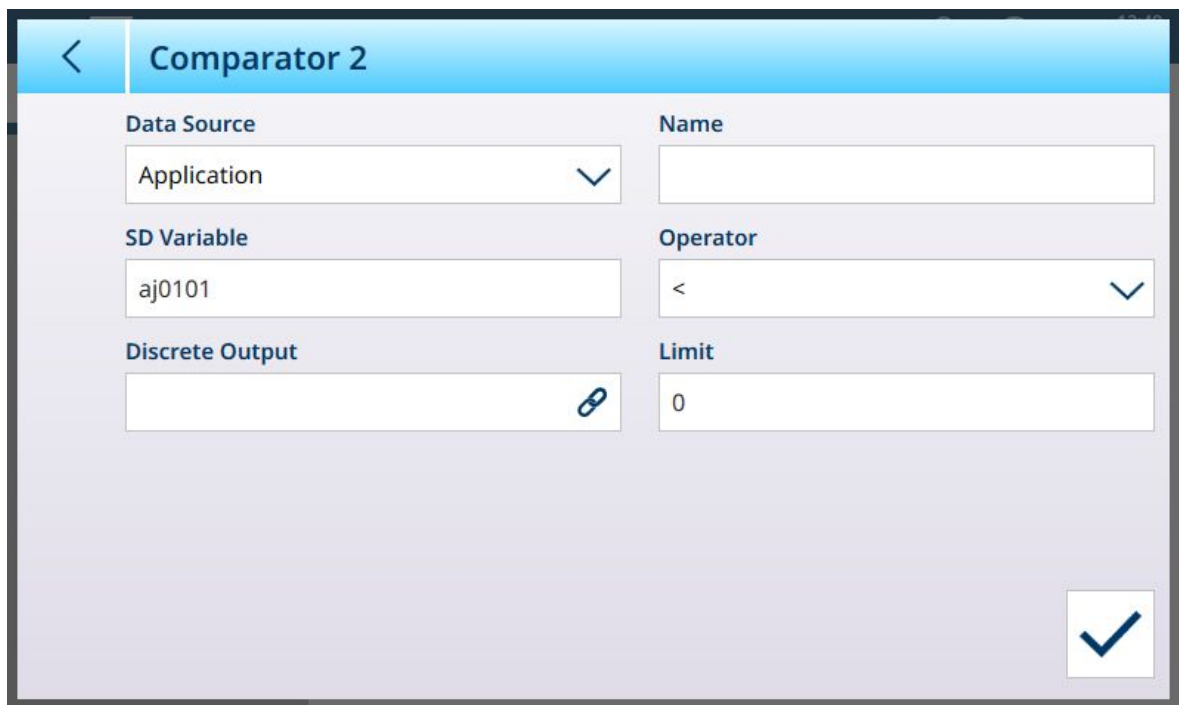

Fig. 41: Écran de modification du comparateur par défaut - Source d'application

2. Tout d'abord, sélectionnez une source pour les données à envoyer au comparateur. Les options sont Aucun (désactiver le comparateur) ; Poids affiché, Poids brut et Application. Une fois une sélection effectuée, d'autres paramètres s'affichent. Notez que si l'option Application est sélectionnée comme source de données, il est nécessaire de saisir un nom de variable de données partagées représentant les informations requises.

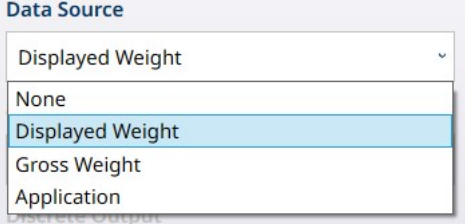

Fig. 42: Sources de données pour les comparateurs

3. Ensuite, si la **Source de données** est une valeur de poids, un **Canal** source doit être spécifié pour cette valeur. Seules les balances disponibles dans le terminal sont affichées ici :

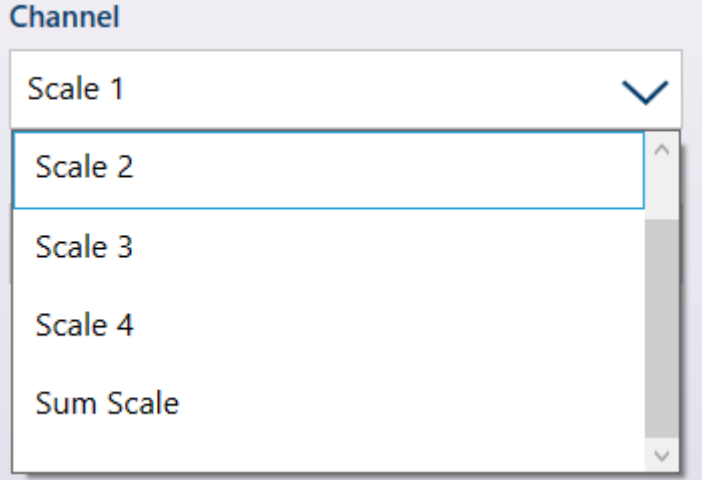

Fig. 43: Canal - Sources de valeur de poids

4. Si la **Source de données** est **Application**, touchez le champ Variable SD pour afficher un écran de saisie alphanumérique où vous pouvez indiquer le nom de la variable de données partagées. Dans l'exemple présenté, la source de données comparative est la variable de données partagées cd010, une valeur de

l'application Comptage qui fournit le nombre actuel de pièces sur la balance. Notez que dans le cas de nombreuses variables de données partagées, le numéro d'instance (les deux premiers chiffres du nom de la variable) indique le canal source.

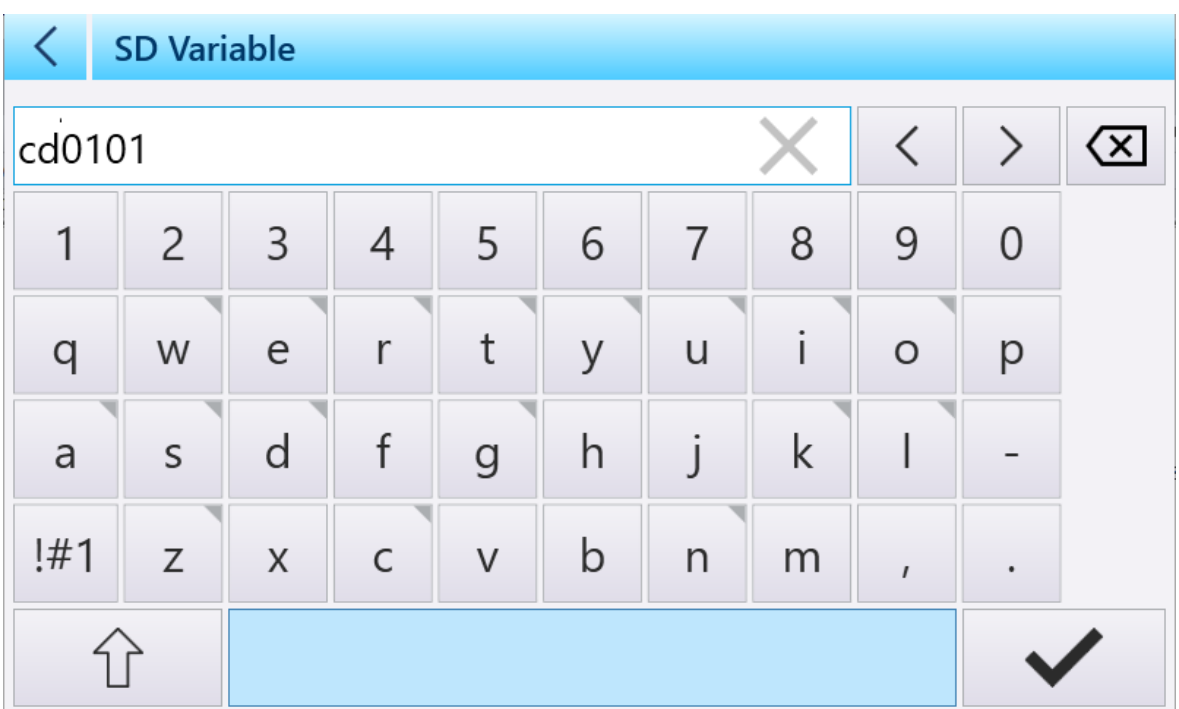

Fig. 44: Écran de saisie du nom de la variable de données partagées

- 5. L'opérateur détermine le type de comparaison à effectuer. La limite spécifie la condition dans laquelle l'état du comparateur « s'active » et passe de 0 (zéro) à 1. Les **opérateurs** disponibles sont :
	- < La valeur actuelle du comparateur est inférieure à la valeur du paramètre Limite
	- <= La valeur actuelle du comparateur est inférieure ou égale à la valeur du paramètre Limite
	- $=$  = La valeur actuelle du comparateur est égale à la valeur du paramètre Limite
	- $-$  > La valeur actuelle du comparateur est supérieure à la valeur du paramètre Limite
	- $-$  >= La valeur actuelle du comparateur est supérieure ou égale à la valeur du paramètre Limite
	- $-$  > < La valeur actuelle du comparateur se trouve dans la plage spécifiée par les paramètres Limite et Limite haute
	- <> La valeur actuelle du comparateur se trouve en dehors (supérieure ou inférieure) de la plage spécifiée par les paramètres Limite et Limite haute

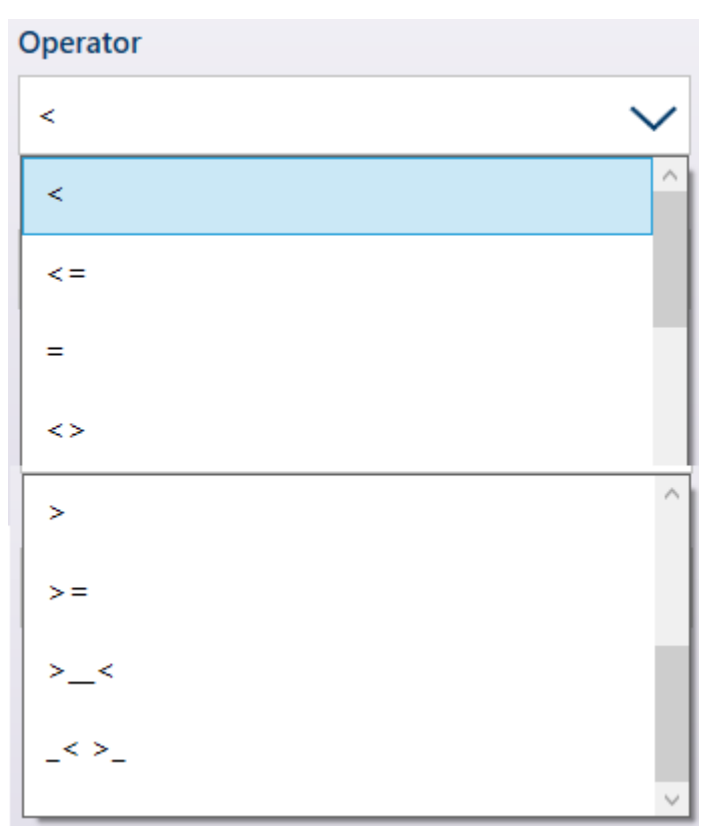

Fig. 45: Opérateurs des comparateurs

- 6. Si le paramètre Opérateur est défini sur une comparaison simple (<, <=, =) la valeur finale à spécifier est Limite, comme indiqué dans les écrans de modification du comparateur ci-dessus. La valeur saisie ici sera comparée aux données sources afin de déterminer l'état du comparateur.
- 7. Si l'opérateur est défini sur une plage (> < ou \_<<> \_), vous devez spécifier une Limite et une Limite haute. Les données sources sont comparées à la plage spécifiée et l'état du comparateur est activé lorsque la condition est vraie. Dans l'exemple ci-dessous, la condition est vraie lorsque le **poids affiché** de la balance 1 est supérieur à 2 kg et inférieur à 3 kg.

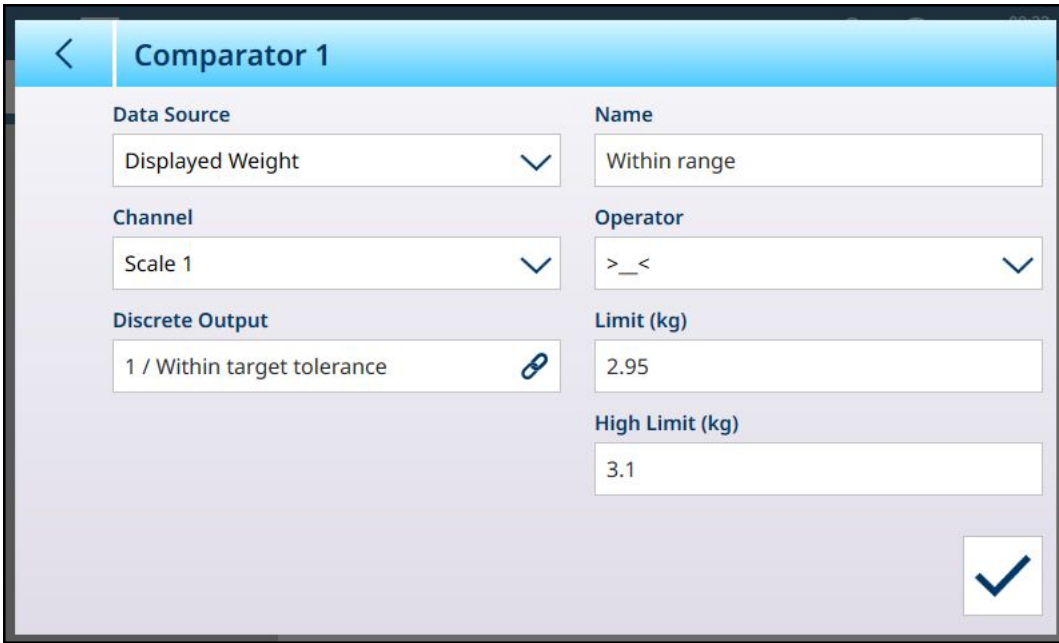

Fig. 46: Champs Limite et Limite haute

8. Sélectionnez le champ **Sortie TOR** pour afficher la liste de toutes les sorties configurées.

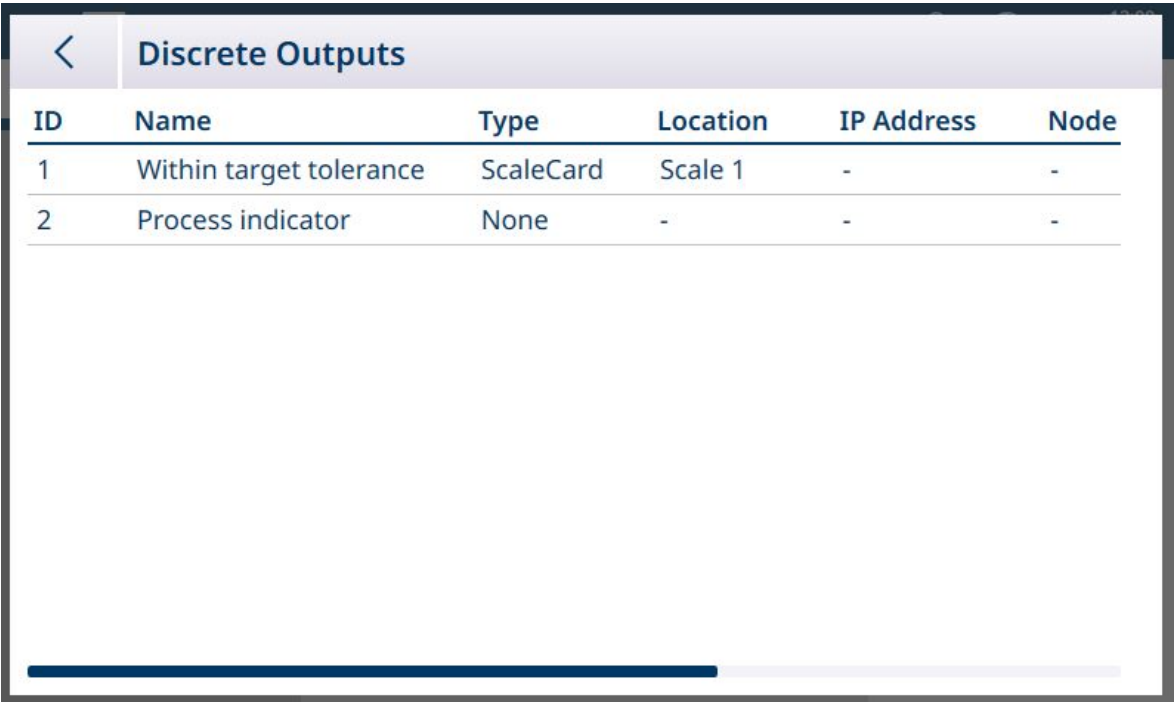

Fig. 47: Liste des sorties TOR

9. Touchez une sortie pour afficher le menu contextuel et touchez la coche pour associer cette sortie au comparateur sélectionné.

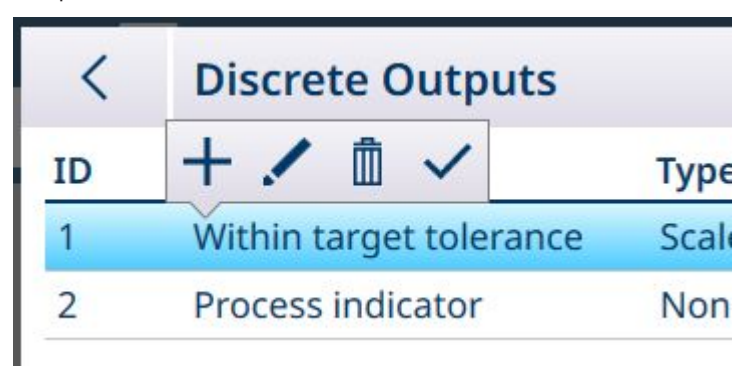

Fig. 48: Menu contextuel Liste des sorties TOR

10. Notez qu'il est possible d'accéder à l'écran de modification Sorties TOR en touchant l'icône Modifier ... L'Affectation de la sortie doit être Comparateurs, le comparateur doit être spécifié et la source des informations de sortie définie à l'aide des champs Type, Emplacement (si Type est défini sur Carte de balance) et Position.

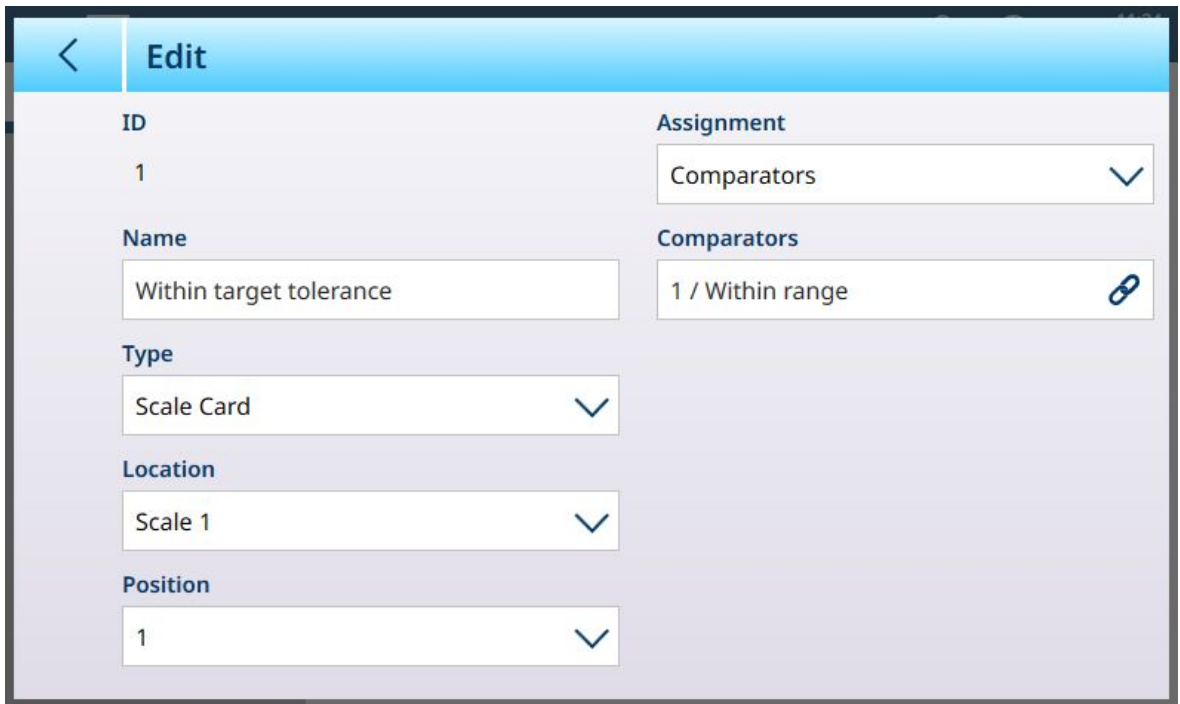

Fig. 49: Écran de modification de sortie TOR

11. Lorsque tous les champs sont correctement définis, touchez la coche pour confirmer la configuration. L'écran Comparateurs s'affiche à nouveau, avec la configuration du nouveau comparateur. Notez que les sorties TOR associées ne sont pas incluses dans cette vue des comparateurs.

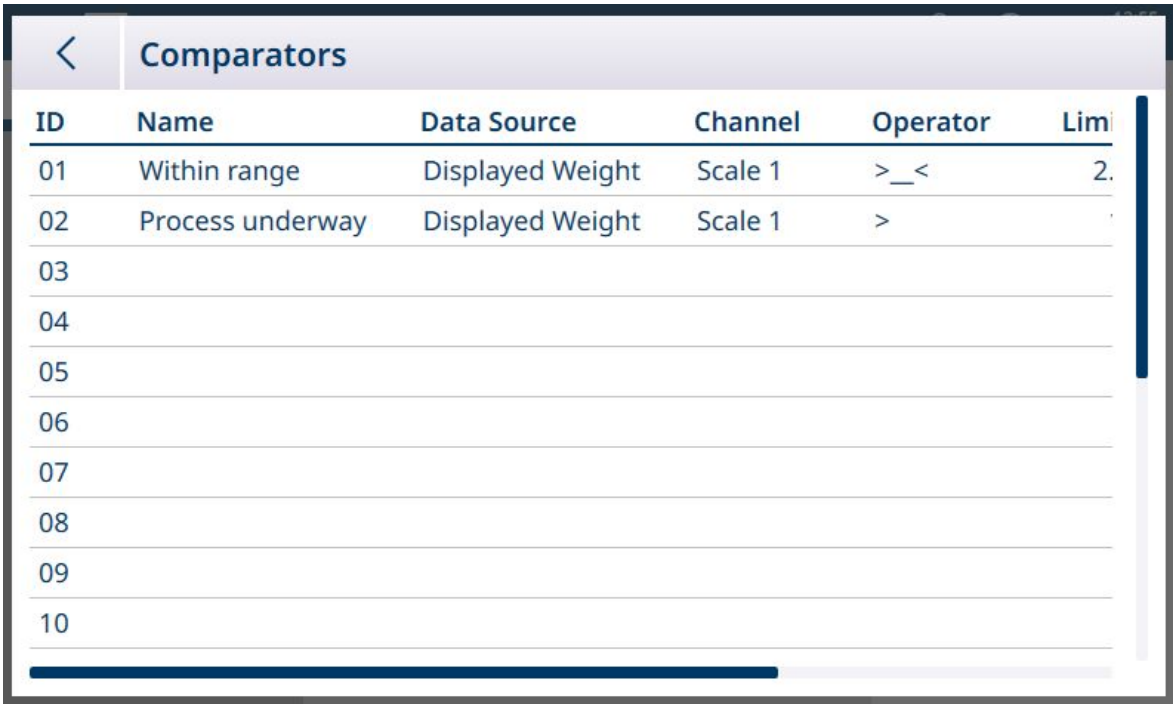

#### Fig. 50: Écran Comparateurs, Comparateurs configurés, Écran 1

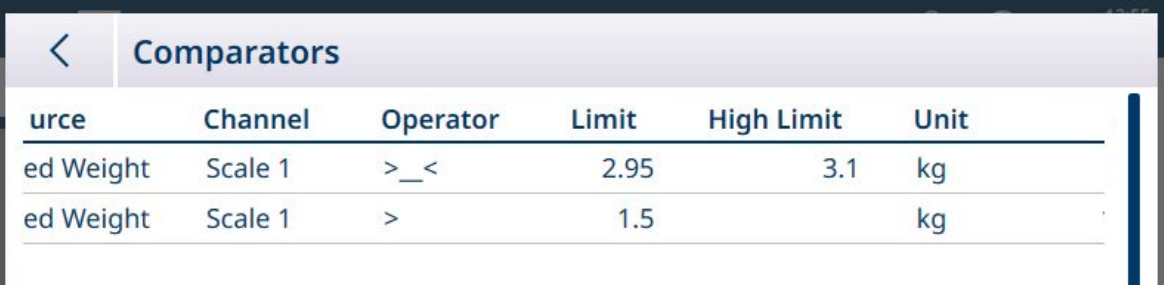

Fig. 51: Écran Comparateurs, Comparateurs configurés, Colonnes supplémentaires
## 1.1.7.2 Comparateurs et données partagées

Si la Source de données est Application, touchez le champ Variable SD pour afficher un écran de saisie alphanumérique où vous pouvez indiquer le nom de la variable de données partagées. Dans l'exemple présenté, la source de données comparative est la variable de données partagées cd010, une valeur de l'application Comptage qui fournit le nombre actuel de pièces sur la balance. Notez que dans le cas de nombreuses variables de données partagées, le numéro d'instance (les deux premiers chiffres du nom de la variable) indique le canal source.

|              | <b>SD Variable</b> |              |             |              |   |   |                              |                         |                |  |
|--------------|--------------------|--------------|-------------|--------------|---|---|------------------------------|-------------------------|----------------|--|
|              | cd0101             |              |             |              |   |   | $\left\langle \right\rangle$ | $\overline{\mathsf{x}}$ |                |  |
| 1            | $\overline{2}$     | 3            | 4           | 5            | 6 | 7 | 8                            | 9                       | $\overline{0}$ |  |
| q            | W                  | e            | r           | t            | y | U | i                            | $\circ$                 | p              |  |
| $\mathsf{a}$ | $\sf S$            | d            | f           | $\mathsf{g}$ | h | j | $\mathsf k$                  |                         |                |  |
| !#1          | $\mathsf Z$        | $\mathsf{X}$ | $\mathsf C$ | $\sf V$      | b | n | m                            | $\mathbf{I}$            | ٠              |  |
|              |                    |              |             |              |   |   |                              |                         |                |  |

Fig. 52: Écran de saisie du nom de la variable de données partagées

Reportez-vous au manuel Référence des données partagées du terminal IND700 pour consulter la liste des variables de données partagées disponibles sur le terminal IND700.

## 1.1.7.3 Comparateurs et sorties TOR

Si la Source de données est Poids affiché ou Poids brut, le champ Sortie TOR s'affiche. Touchez ce champ pour afficher la liste de toutes les sorties configurées ou en créer une nouvelle.

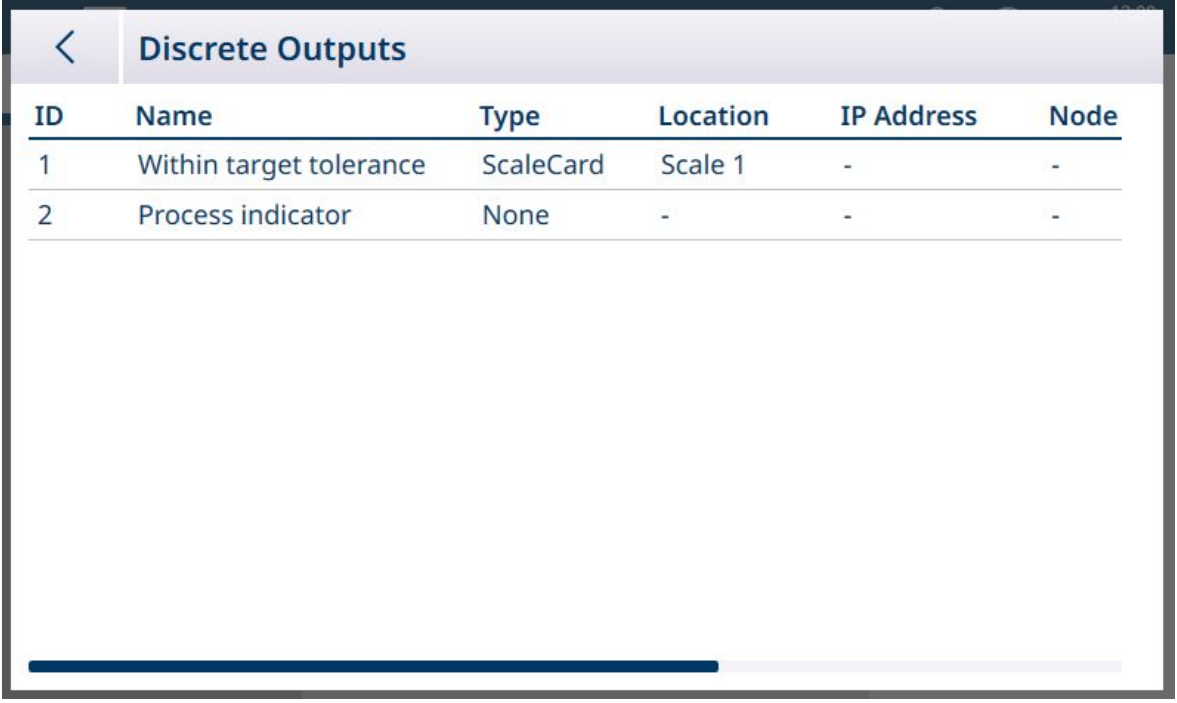

Fig. 53: Liste des sorties TOR

Touchez une sortie existante ou touchez une ligne vide pour afficher un menu contextuel.

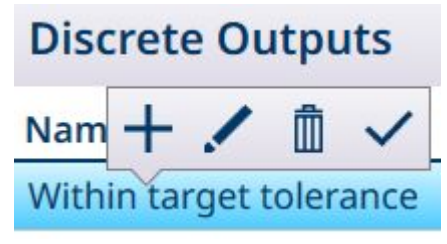

Fig. 54: Menu contextuel des sorties TOR

Pour créer ou modifier une sortie TOR, appuyez sur l'icône Modifier ... L'écran de modification de la sortie TOR s'affiche.

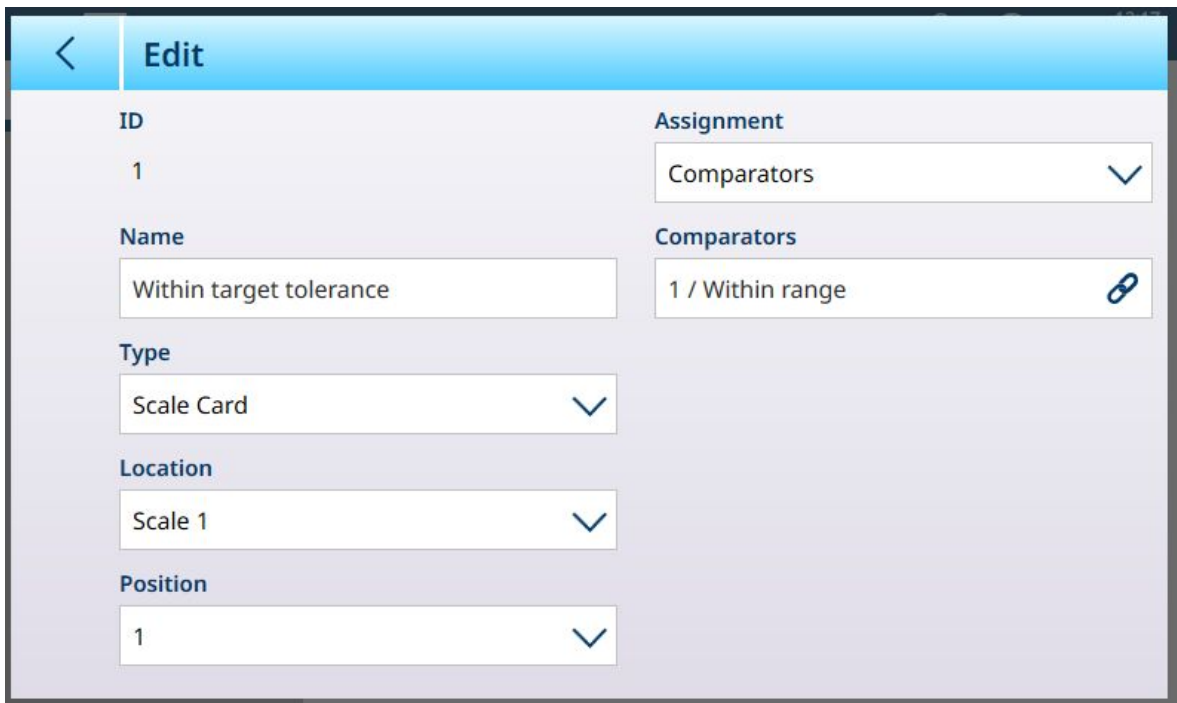

Fig. 55: Sorties TOR : modification

Ici, la sortie peut être nommée et sa source configurée. Elle peut également être attribuée à un comparateur spécifique. Sélectionnez le champ **Comparateurs** pour afficher la liste des comparateurs.

Touchez une ligne dans la liste des comparateurs pour afficher un autre menu contextuel :

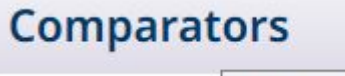

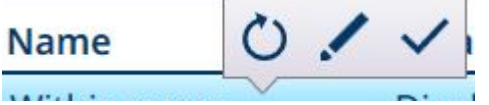

Fig. 56: Menu contextuel dans la liste des comparateurs

Ici, le comparateur sélectionné peut être modifié / sélectionné / ou réinitialisé. Si l'option de réinitialisation est sélectionnée, un écran d'avertissement s'affiche.

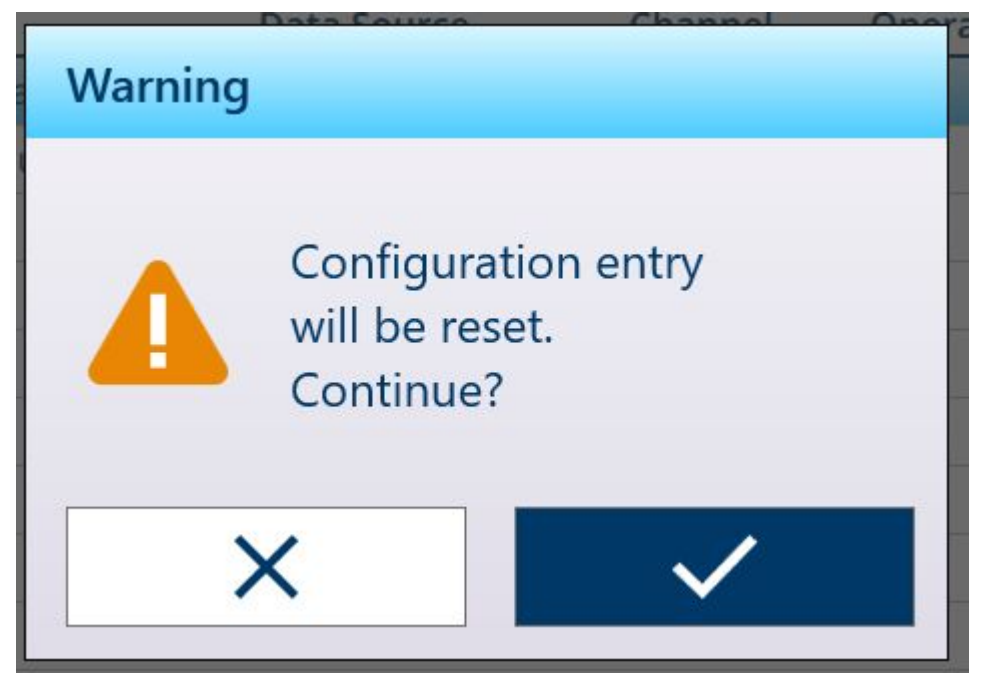

Fig. 57: Avertissement de réinitialisation du comparateur

Si le comparateur est sélectionné, touchez la coche  $\boxed{\smile}$  en bas à droite pour afficher à nouveau l'écran de modification des sorties TOR. Touchez la flèche Retour  $\langle$  en haut à gauche pour revenir à l'écran de configuration du comparateur.

## 1.2 Comptage

<span id="page-39-1"></span>L'application Comptage utilise le poids ajouté à la balance pour calculer un nombre. Ce nombre peut représenter le nombre d'éléments ou, par exemple, le nombre de mètres de câble. L'application nécessite la mesure de longueurs ou d'éléments de référence sur lesquelles baser ses calculs.

### Cas pratique 1

- 10 éléments de référence pèsent 1 kg.
- Le poids moyen des pièces calculé est de 0,1 kg.
- Si vous placez 50 kg d'articles sur la balance, la valeur qui s'affiche est 500.

### Cas pratique 2

- Une bobine de câble pèse 3 kg ; ce poids est utilisé comme tare.
- Un câble enroulé d'une longueur de 5 m est placé sur la balance tarée et a un poids net de 8 kg.
- Si vous placez 64 kg de câble sur la balance, la valeur qui s'affiche est 40, soit 40 m de câble.

## 1.2.1 Comptage : fonctionnalités opérationnelles

L'application Comptage propose les fonctionnalités suivantes dans le ruban de touches programmables de l'écran de pesage :

- Saisie d'un échantillon fixe ou variable à l'aide du clavier numérique du terminal.
- Saisie du poids moyen des éléments en configurant un enregistrement du tableau des articles.
- Possibilité d'alterner entre l'affichage du nombre de pièces et l'affichage du poids actuel sur la balance.

Lorsque l'application Comptage est sélectionnée, l'affichage application comprend automatiquement trois nouvelles touches programmables :

### Touches programambles de l'application Comptage

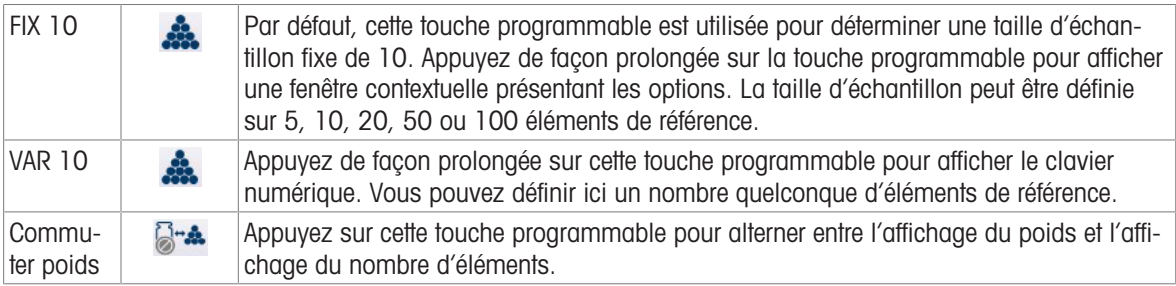

La Tare fonctionne normalement dans l'application Comptage. Vous pouvez la saisir à l'aide de la touche de fonction de balance TARE **To**u de la touche programmable Tare T (si elle est configurée), la sélectionner à partir du tableau de tare  $\blacksquare$ , ou l'envoyer via un réseau industriel.

Il est également possible de configurer une valeur de tare dans le tableau des articles ; cette tare est automatiquement active lorsque l'enregistrement de tableau des articles correspondant est sélectionné et que les touches programmables FIX 10 et VAR 10 sont désactivées.

## 1.2.2 Comptage : configuration

<span id="page-39-0"></span>Les sections suivantes décrivent l'utilisation de l'application Comptage.

### Configuration de la procédure de comptage

L'écran ci-dessous affiche tous les réglages disponibles dans la page de configuration Comptage.

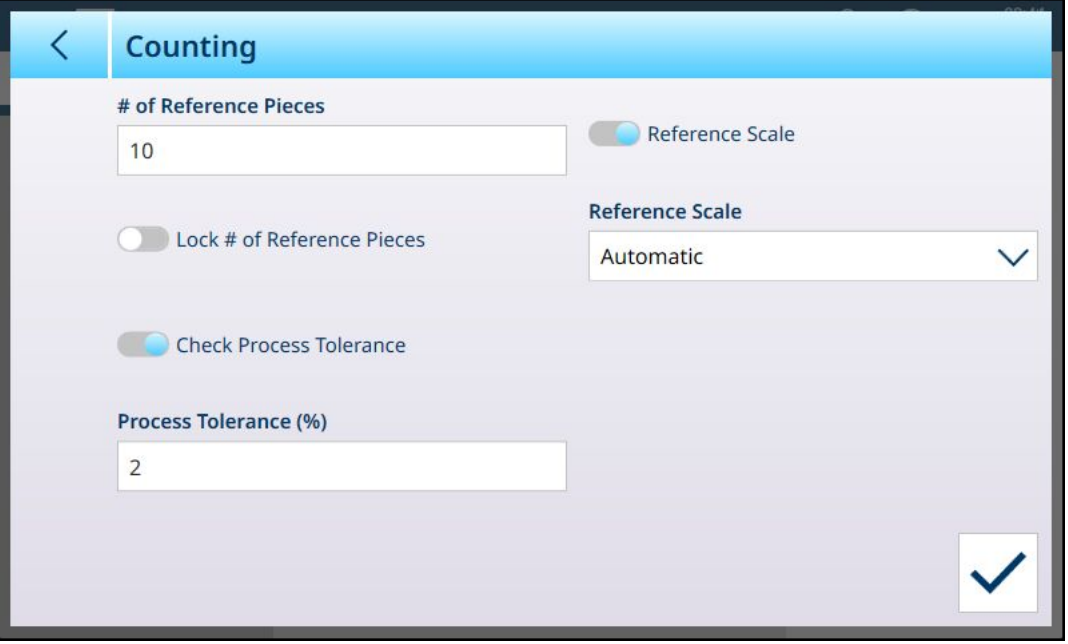

Fig. 58: Écran de configuration Application > Comptage

Les réglages suivants sont utilisés pour configurer l'application Comptage.

### Configuration de la procédure de comptage

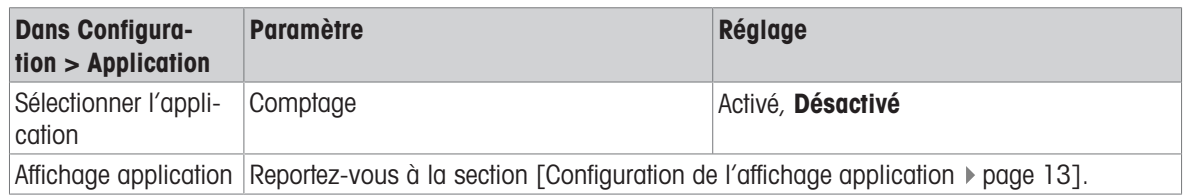

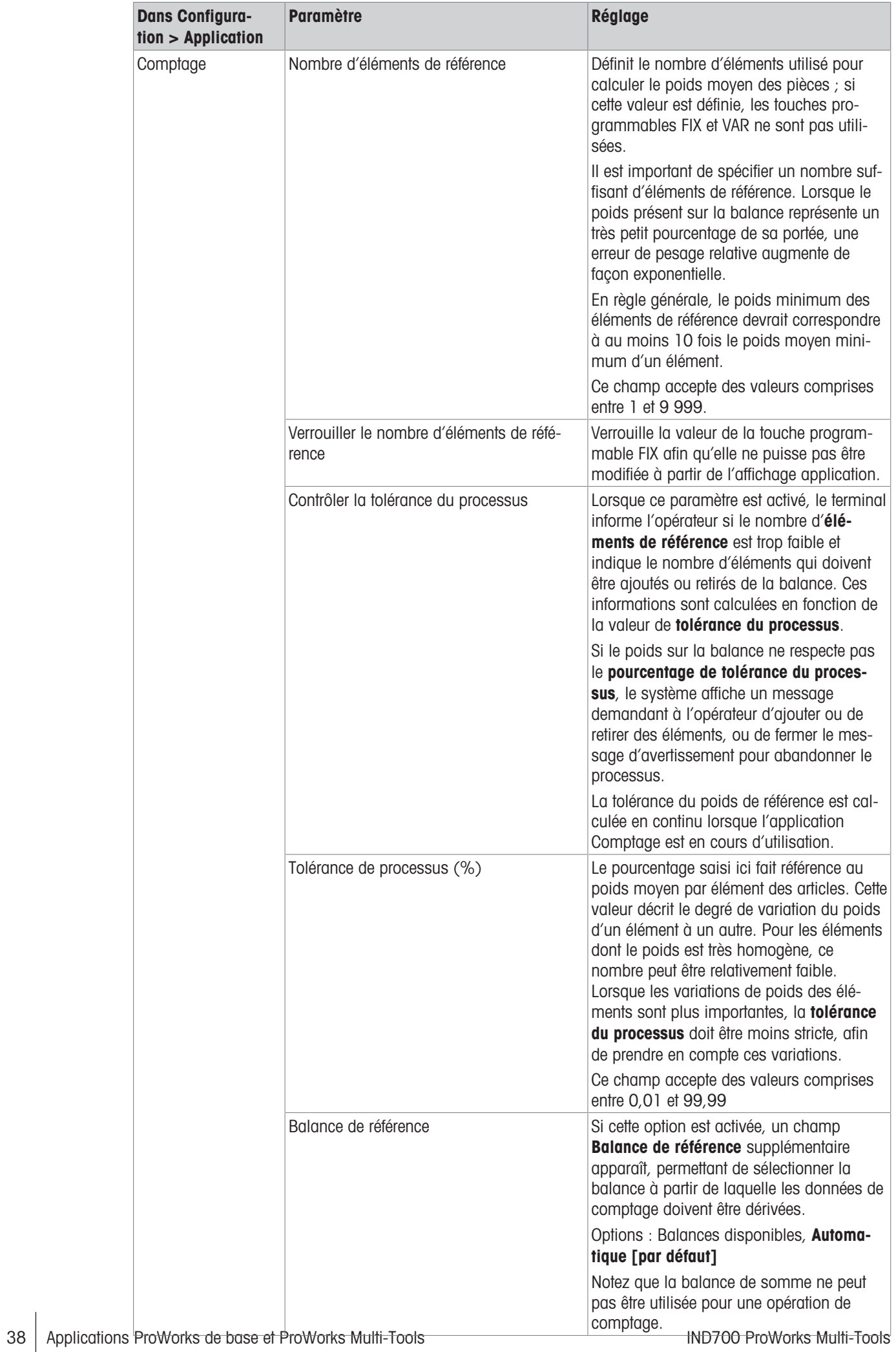

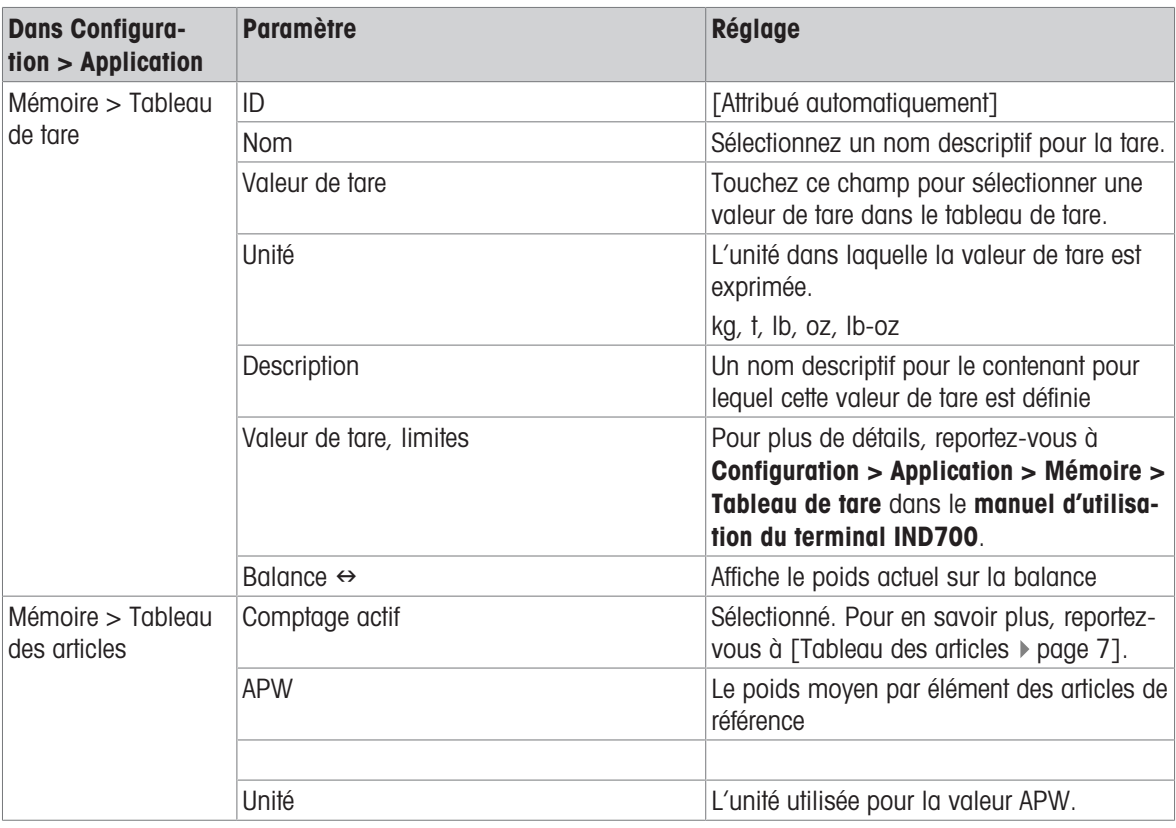

#### Voir aussi à ce sujet

- $\mathcal P$  [Pesage cible manuel avec classification : configuration](#page-78-0)  $\blacktriangleright$  [page 75](#page-78-0)
- $\mathcal{P}$  [Pesage cible manuel Remplissage : configuration](#page-82-0)  $\blacktriangleright$  [page 79](#page-82-0)
- $\mathcal O$  [Tableau de tare](#page-15-0)  $\blacktriangleright$  [page 12](#page-15-0)

### 1.2.3 Comptage : comptage simple

Cet exemple de procédure suppose que le terminal IND700 se trouve dans l'affichage application et que le processus de comptage est correctement configuré, comme décrit dans [\[Comptage : configuration](#page-39-0)  $\blacktriangleright$  [page 36\].](#page-39-0)

- 1. Placez le contenant sur la balance.
- 2. Appuyez sur la touche programmable Tableau des articles **e** et choisissez un enregistrement d'article configuré pour le comptage, avec une valeur de tare et un nombre d'éléments de référence.
- 3. Dans le tableau des articles, touchez l'enregistrement souhaité, puis touchez la coche bleue pour charger cet enregistrement.
- 4. Un message s'affiche : « Placez [nombre d'éléments de référence] sur la balance et confirmez, sinon abandonnez ».

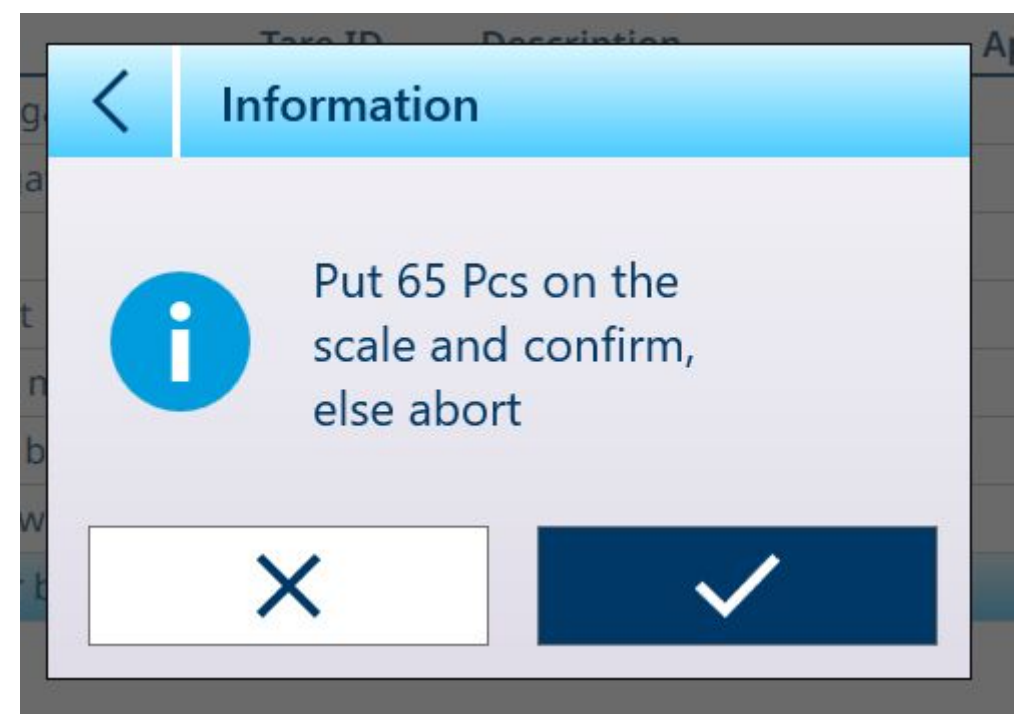

Fig. 59: Invite d'ajout d'éléments de référence

5. Placez le nombre correct d'éléments de référence dans le contenant. Si le nombre est correct, la vue de l'application apparaît avec l'enregistrement chargé. Si le système ne détecte pas le poids attendu des éléments de référence, un avertissement s'affiche.

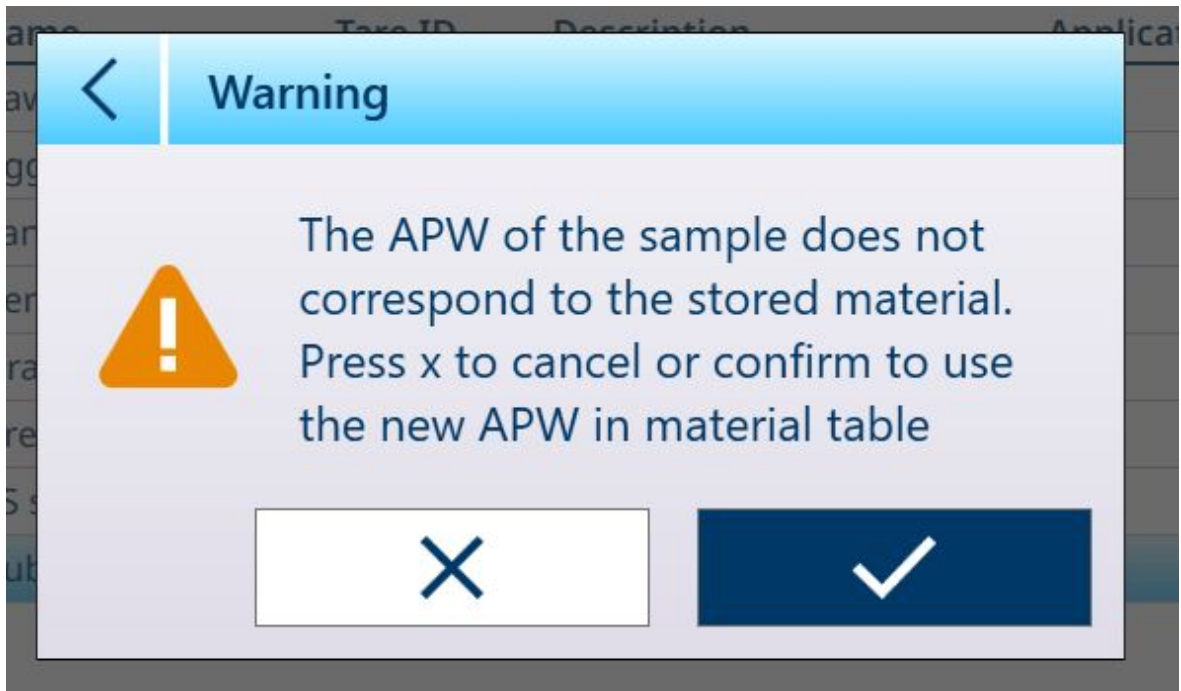

Fig. 60: Avertissement d'incohérence du nombre d'éléments de référence

6. Choisissez de continuer en touchant la coche ou annulez l'opération en touchant le X. Si vous annulez, vous revenez au tableau des articles.

Remarque : si l'enregistrement du tableau des articles ne comprend pas de poids moyen d'élément (APW, Average Piece Weight) ni de nombre d'éléments de référence fixes, ces paramètres doivent être définis à partir de l'écran principal. Placez le nombre souhaité d'éléments de référence dans le contenant et enregistrez leur poids à l'aide de la touche programmable FIX 10  $\clubsuit$  ou VAR 10  $\clubsuit$ , si elles sont activées. Le numéro VAR dépend de l'activation ou non de l'option Définir le nombre de pièces de réf. dans l'enregistrement de l'article. Si cette option est activée, le terminal calculera le nombre correct d'éléments de référence en fonction de la capacité et des incréments de la balance, ainsi que de l'APW de l'article à compter. Si le nombre d'éléments ne correspond pas à la taille d'échantillon FIX ou VAR, modifiez la valeur en appuyant de façon prolongée sur la touche programmable appropriée (pendant environ 2 secondes), puis en sélectionnant ou en saisissant la nouvelle valeur et en touchant la coche pour la confirmer.

7. Une fois l'opération de comptage correctement configurée, l'affichage application ressemblera à celui illustré ici.

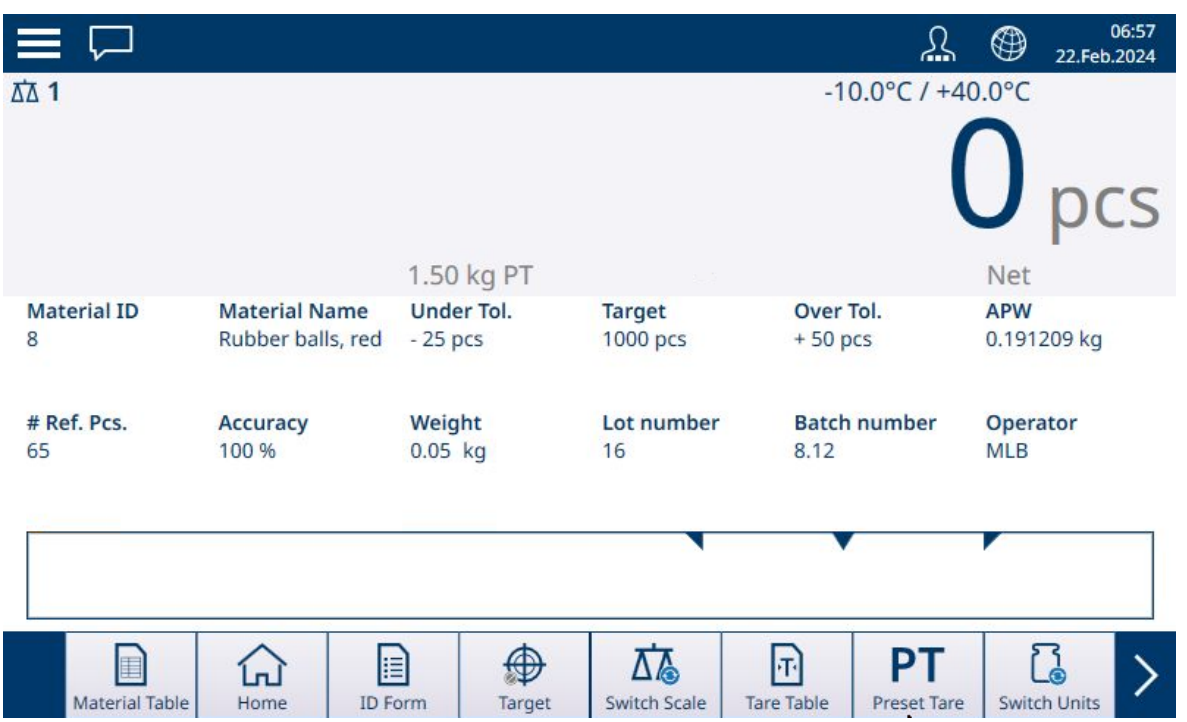

Fig. 61: Affichage de l'application Comptage, Prêt à compter

8. Une fois l'APW défini, ajoutez des éléments au contenant jusqu'à ce que le nombre approprié s'affiche.

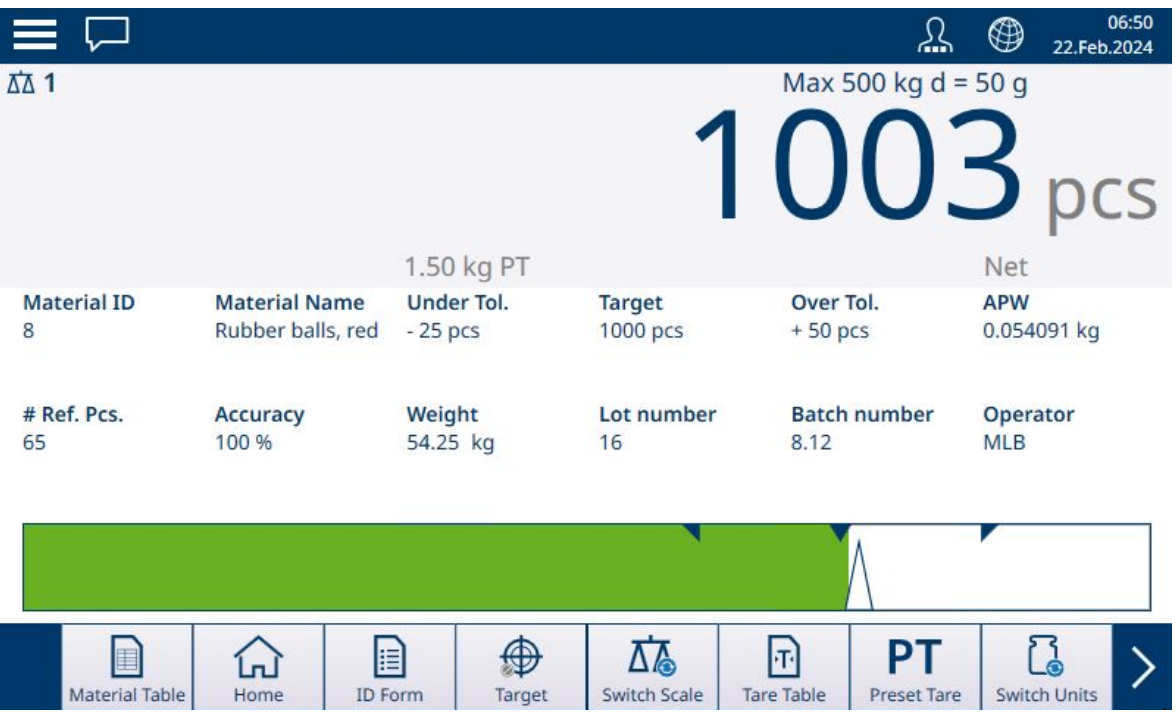

Fig. 62: Cible de comptage atteinte

9. Retirez le contenant de la balance, puis videz-le et replacez-le sur la balance, ou placez un nouveau contenant vide sur la balance.

Remarque : pour afficher le poids net actuellement présent sur la balance, sélectionnez la touche programmable Commuter poids **D-A**. Appuyez à nouveau sur la touche programmable pour revenir à l'affichage du nombre. Si aucun article n'a été sélectionné, la touche programmable est désactivée et apparaît comme suit : $a^2$ 

Remarque : pour retirer l'enregistrement issu du tableau des articles, appuyez sur la touche programmable Effacer. La valeur de tare s'efface et l'écran affiche à nouveau le poids en mode B/G (poids brut).

#### Voir aussi à ce sujet

- $\mathcal O$  [Configuration de l'affichage application](#page-16-0)  $\blacktriangleright$  [page 13](#page-16-0)
- $\mathcal P$  [Pesage cible manuel avec classification : configuration](#page-78-0)  $\blacktriangleright$  [page 75](#page-78-0)
- $\mathcal{P}$  [Pesage cible manuel Remplissage : configuration](#page-82-0)  $\blacktriangleright$  [page 79](#page-82-0)
- $\mathcal{O}$  [Tableau de tare](#page-15-0)  $\blacktriangleright$  [page 12](#page-15-0)

### 1.2.4 Comptage avec Classification

Lorsque les applications Comptage et Classification sont combinées, les classes sont déterminées par le nombre d'éléments. Jusqu'à huit classes peuvent être définies et le nombre d'éléments peut être déterminé en observant l'indicateur de classe dans l'affichage application.

L'illustration suivante montre des exemples de classes indiquées par la visualisation ColorWeigh, avec des arrière-plans de différentes couleurs indiquant la classe actuelle, et par un histogramme, qui indique la classe en ajoutant une couleur à l'une des cases affichées. Reportez-vous à la section [\[Configuration de la classifica](#page-78-0)[tion](#page-78-0)  $\blacktriangleright$  [page 75\]](#page-78-0) pour en savoir plus sur la définition du type de visualisation.

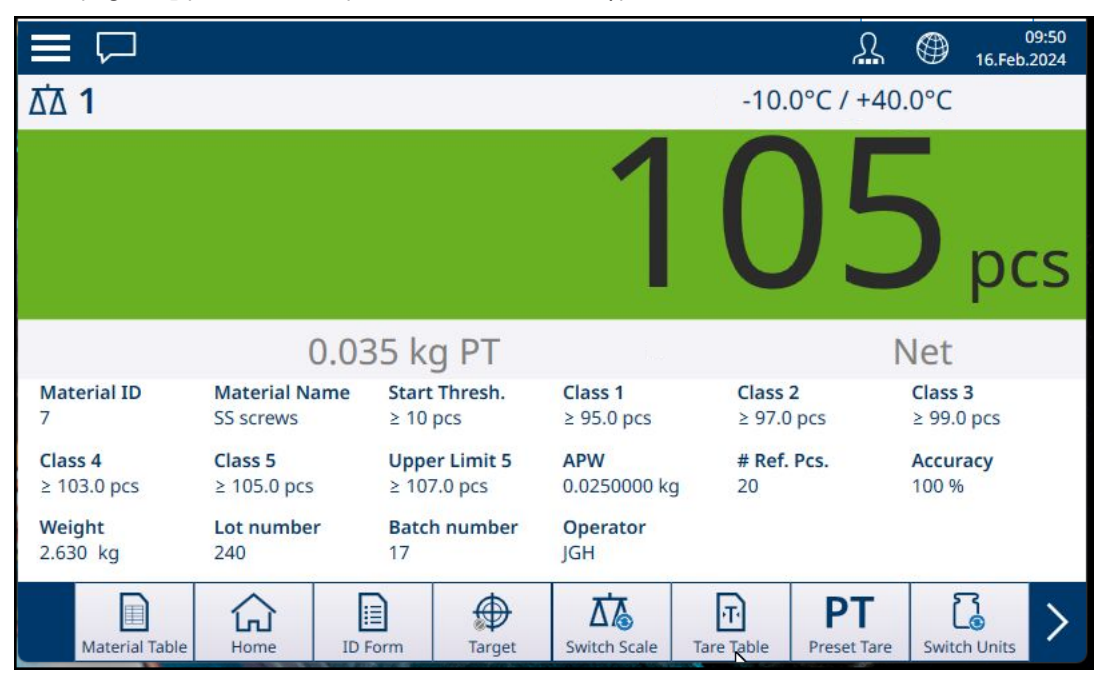

Fig. 63: Comptage avec Classification, visualisation ColorWeigh

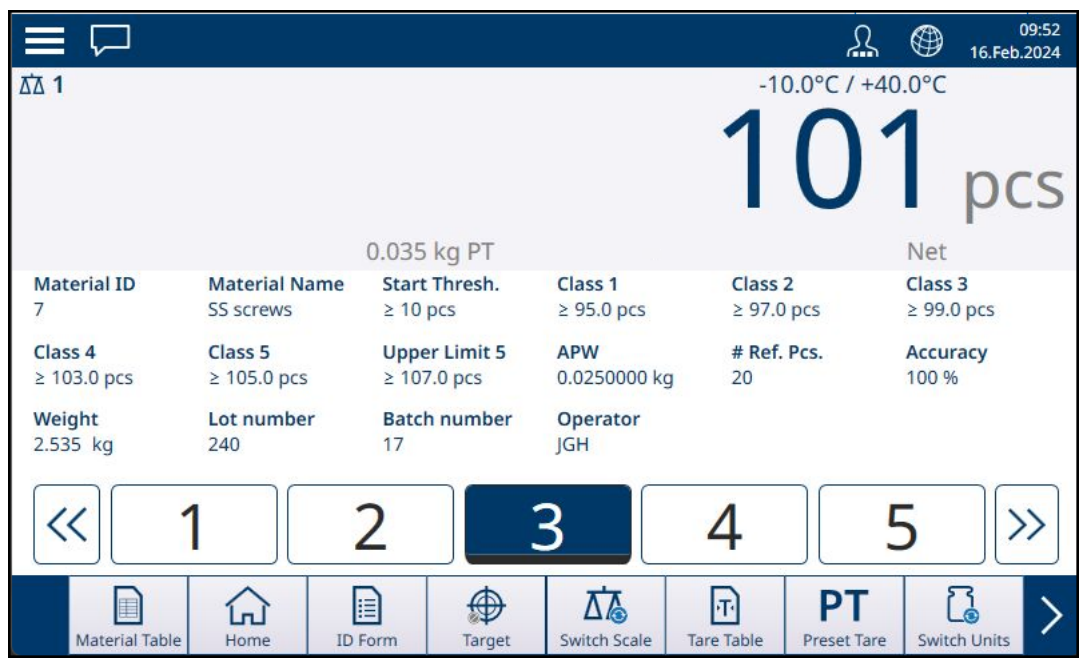

Fig. 64: Comptage avec Classification, visualisation par histogramme

### 1.2.5 Comptage avec Remplissage manuel

Lorsque les applications Comptage et Remplissage manuel sont combinées, un histogramme apparaît et indique le poids cible et ses tolérances supérieure et inférieure. L'ajout d'éléments au contenant posé sur la balance déplace l'histogramme. Le triangle blanc est un vernier qui fournit une indication plus précise de la relation entre le poids de la balance (dans ce cas, le nombre d'éléments) et la valeur cible.

| $\equiv \Box$           |                                          |                     |             |                                 |                               | ℒ                        | $\circledast$<br>16.Feb.2024 | 09:57 |
|-------------------------|------------------------------------------|---------------------|-------------|---------------------------------|-------------------------------|--------------------------|------------------------------|-------|
| <b>ΔΔ1</b>              |                                          |                     | 0.035 kg PT |                                 |                               | Max 100 kg $d = 1$ g     | Net                          | pcs   |
| <b>Material ID</b><br>7 | <b>Material Name</b><br><b>SS screws</b> | $-2$ pcs            | Under Tol.  | <b>Target</b><br><b>150 pcs</b> | Over Tol.<br>$+10$ pcs        |                          | <b>APW</b><br>0.0250000 kg   |       |
| # Ref. Pcs.<br>20       | Accuracy<br>100 %                        | Weight<br>3.782 kg  |             | Lot number<br>240               | 17                            | <b>Batch number</b>      | Operator<br><b>JGH</b>       |       |
| Material Table          | Home                                     | E<br><b>ID</b> Form | ⊕<br>Target | ΔÆ<br><b>Switch Scale</b>       | $ \tau $<br><b>Tare Table</b> | PT<br><b>Preset Tare</b> | <b>Switch Units</b>          |       |

Fig. 65: Comptage avec Remplissage manuel

Une fois que le graphique indique que le nombre d'éléments se trouve dans les tolérances appropriées, retirez le contenant de la balance, videz-le et recommencez le processus.

#### Voir aussi à ce sujet

 $\mathcal{P}$  [Pesage cible manuel - Remplissage : configuration](#page-82-0)  $\triangleright$  [page 79](#page-82-0)

### 1.2.6 Comptage avec Plus/Moins

Lorsque les applications Comptage et Plus/Moins sont combinées, la visualisation définie dans la configuration sous [\[Application > Plus/Moins](#page-86-0)  $\triangleright$  [page 83\]](#page-86-0) s'affiche : soit un histogramme indiquant l'état du comptage, soit un arrière-plan ColorWeigh sur le nombre de pièces.

|                                                          |                                          |                                     |                                 |                                                                  | $^\circledR$<br><u>Д</u> | 10:01<br>16.Feb.2024        |
|----------------------------------------------------------|------------------------------------------|-------------------------------------|---------------------------------|------------------------------------------------------------------|--------------------------|-----------------------------|
| ΔΔ 1                                                     |                                          |                                     |                                 | Max 100 kg $d = 1$ g<br>$503$ pcs                                |                          |                             |
| <b>Material ID</b>                                       | <b>Material Name</b>                     | 0.035 kg PT<br><b>Start Thresh.</b> | <b>Under Tol.</b>               | <b>Target</b>                                                    | Net<br>Over Tol.         |                             |
| 7                                                        | <b>SS screws</b>                         | 400 pcs                             | $-20$ pcs                       | <b>500 pcs</b>                                                   | $+50$ pcs                |                             |
| <b>APW</b><br>0.0250000 kg                               | # Ref. Pcs.<br>20                        | Accuracy<br>100 %                   | Weight<br>12.575 kg             | Lot number<br>240                                                | 17                       | <b>Batch number</b>         |
| Operator<br>JGH                                          |                                          |                                     |                                 |                                                                  |                          |                             |
|                                                          |                                          |                                     |                                 |                                                                  |                          |                             |
| E<br>Material Table<br>Fig. 66: Comptage avec Plus/Moins | E<br>Home                                | ⊕<br><b>ID</b> Form<br>Target       | 7∕§<br><b>Switch Scale</b>      | $\vert_{\rm T}$<br>PT<br><b>Tare Table</b><br><b>Preset Tare</b> | <b>Switch Units</b>      |                             |
|                                                          |                                          |                                     |                                 |                                                                  |                          | 07:17<br>⊕<br>22.Feb.2024   |
| ΔΔ 1                                                     |                                          |                                     |                                 |                                                                  | Max 500 kg d = 50 g      |                             |
|                                                          |                                          |                                     |                                 |                                                                  |                          |                             |
|                                                          |                                          | 2.00 kg PT                          |                                 |                                                                  |                          | Net                         |
| <b>Material ID</b><br>7                                  | <b>Material Name</b><br><b>SS screws</b> | <b>Start Thresh.</b><br>850 pcs     | <b>Under Tol.</b><br>$-100$ pcs | <b>Target</b><br>1000 pcs                                        |                          | Over Tol.<br>$+200$ pcs     |
| <b>APW</b><br>0.053516 kg                                | # Ref. Pcs.<br>50                        | Accuracy<br>100 %                   | Weight<br>53.15 kg              | 16                                                               | Lot number               | <b>Batch number</b><br>8.12 |
| Operator<br><b>MLB</b>                                   |                                          |                                     |                                 |                                                                  |                          |                             |
| E<br>Material Table                                      | Ĺ'n<br>Home                              | ⊕<br>E<br><b>ID Form</b><br>Target  | 囚<br>Switch Scale               | $\mathbf{E}$<br><b>Tare Table</b>                                | PT<br>Preset Tare        | Ľá<br>⋋<br>Switch Units     |

Fig. 67: Comptage avec Plus/Mois, visualisation ColorWeigh

Une fois que le nombre respecte les tolérances requises, retirez le contenant de la balance, videz-le et exécutez à nouveau le processus.

## 1.2.7 Comptage avec Totalisation

Reportez-vous à la section Configuration > Totalisation, dans le manuel d'utilisation du terminal IND700. La totalisation peut être activée en combinaison avec n'importe lequel des autres modes de pesage. Lorsque la totalisation est requise, chaque pesée ou transaction doit être clôturée en appuyant sur la touche programmable + pour enregistrer le résultat. Le poids de la balance doit alors revenir à zéro ou changer de plus de 30 divisions (selon la configuration des critères de changement d'article) pour que la pesée suivante soit déclenchée. Le poids total et le nombre de totaux et de sous-totaux seront enregistrés comme défini dans la configuration sous Application > Totalisation.

# 1.3 Totalisation

Pour l'utilisateur d'un équipement de pesage, il est souvent utile de savoir combien de transactions de pesage ont été traitées et quelle quantité d'articles a été traitée (p. ex. retirée du stock) au cours d'une période donnée. Il est également souvent nécessaire de subdiviser ces informations en fonction du nombre d'articles, du compte client, etc. Le terminal prend en charge plusieurs méthodes pour le suivi du nombre de transactions et d'articles traités. La totalisation peut s'effectuer dans le registre de grand total de la balance, dans le tableau de tare et dans le tableau cible.

## 1.3.1 Totalisation : configuration

<span id="page-48-0"></span>La totalisation est configurée dans les réglages sous **Application > Totalisation**. L'élément de menu apparaît si Totalisation fait partie des applications activées dans l'écran Sélectionner une application.

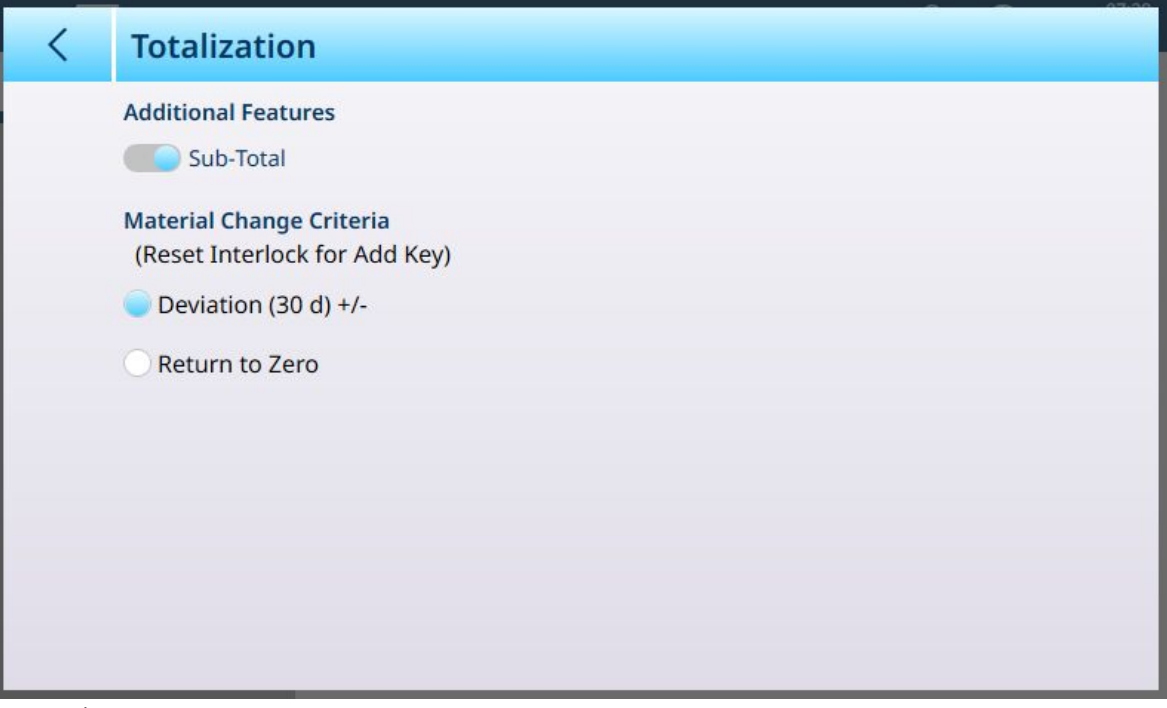

Fig. 68: Écran de configuration de Totalisation

Les réglages suivants sont utilisés pour configurer Totalisation. Les réglages par défaut sont indiqués en gras.

#### Configuration pour Totalisation

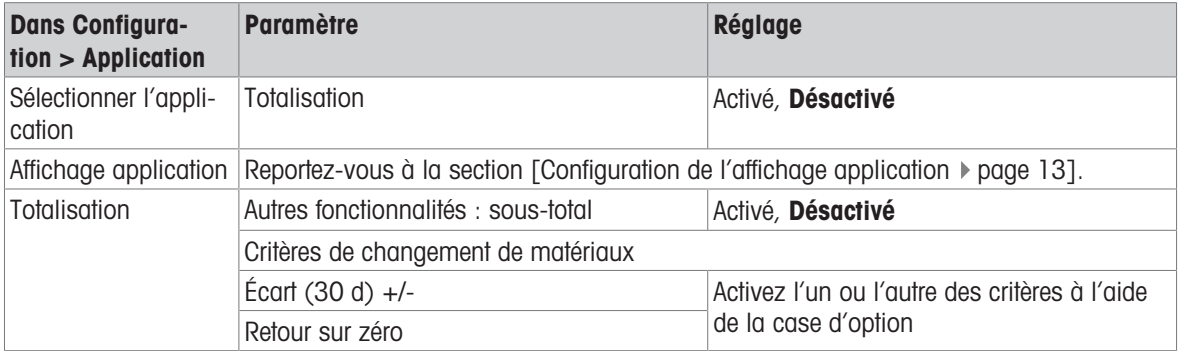

Remarque : les enregistrements du tableau des articles et du tableau de tare ne comprennent pas de paramètres requis pour l'application Totalisation, qui se base sur des valeurs de poids ou de comptage et sur des transactions.

Le tableau ci-dessous fournit plus de détails sur ces paramètres :

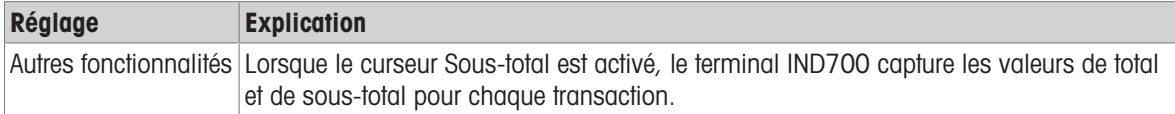

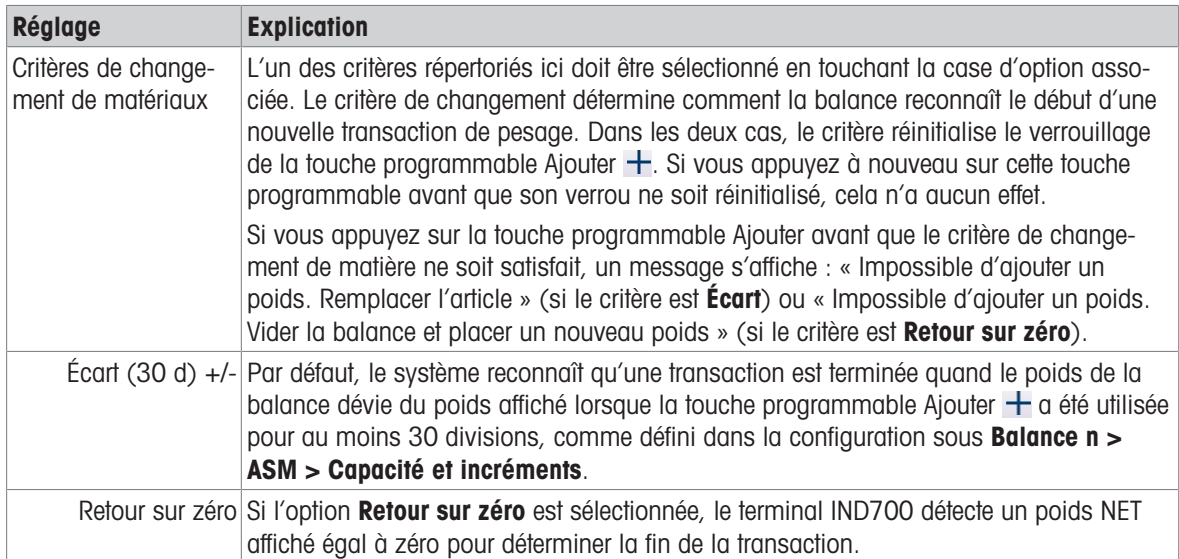

## 1.3.2 Totalisation : touches programmables supplémentaires

Lorsque l'application Totalisation est activée dans le menu Configuration > Application > Sélectionner l'application, deux ou trois programmables supplémentaires apparaissent dans l'affichage application :

- + Ajouter : ajoute le nombre ou le poids actuel au total et (si configuré) au sous-total, et déclenche un transfert.
- $\bullet$   $\sum$  Totaux : affiche l'écran Rappeler totaux.
- Tableau de somme : affiche l'écran Totaux des articles.  $\bullet$  .

### Ajouter

Pour terminer une opération de pesage, appuyez sur la touche programmable Ajouter. L'affichage application se met à jour pour refléter les éléments suivants :

- La somme de tous les poids pour les ajouts effectués (Total)
- Le nombre d'ajouts effectués (Total n ou Compteur de totaux)
- La somme de tous les ajouts de sous-totaux (Sous-total), si Sous-total est activé sur l'[\[écran de configura-](#page-48-0) $\bullet$  . [tion Totalisation](#page-48-0)  $\triangleright$  [page 45\]](#page-48-0).
- Le nombre de tous les ajouts depuis que les sous-totaux ont été effacés pour la dernière fois dans la vue Totaux (Sous-total n ou Compteur ST).

### Affichage des totaux

Appuyez sur la touche programmable Totaux pour afficher les valeurs actuelles de Total, Total n et, si l'option Sous-total est activée, Sous-total et Compteur ST (nombre de sous-totaux enregistrés).

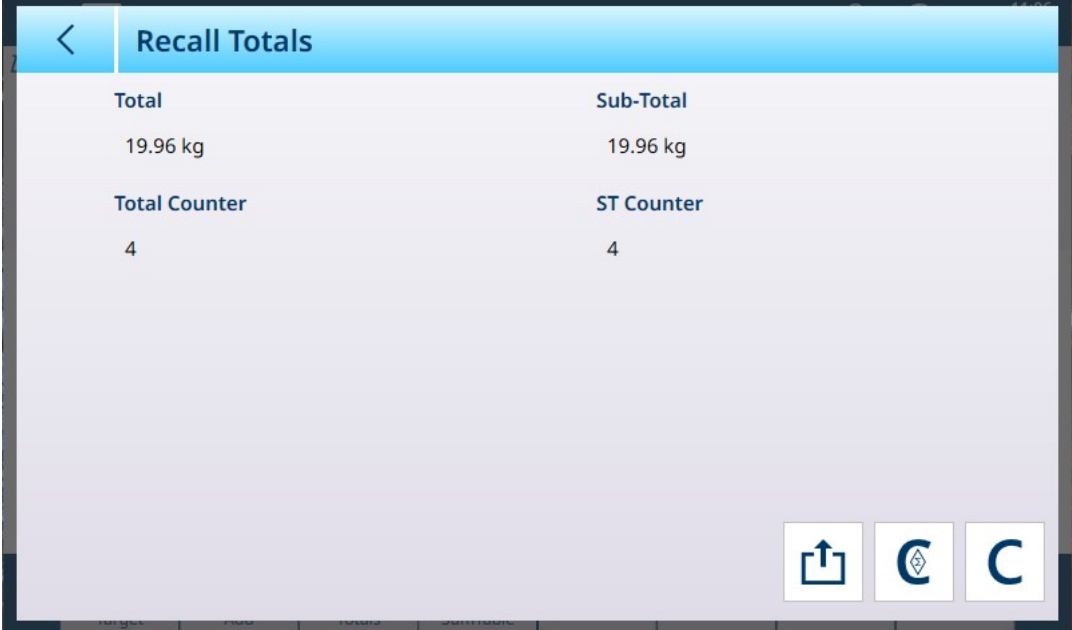

Fig. 69: Écran d'affichage des totaux, Sous-total activé

Cet écran permet de transférer  $r^{t}$  les valeurs affichées, d'effacer les totaux partiels  $\epsilon$  et d'effacer tous les totaux  $\mathsf{C}$  .

Appuyez sur la touche programmable Transfert pour exporter les données affichées via la connexion actuellement configurée. Le format des données de sortie est déterminé par le modèle défini pour cette connexion. Outre le modèle préconfiguré 1, 9 modèles sont disponibles pour personnalisation, à utiliser avec des procédures spécifiques. Par exemple, un modèle de Totalisation peut inclure les valeurs répertoriées sur l'écran Affichage des totaux, les données de formulaire ID correspondant à l'article pesé, ainsi que des données générales telles que l'heure et la date.

Lorsque vous sélectionnez la touche programmable **Effacer sous-total** C, un message d'avertissement s'affiche.

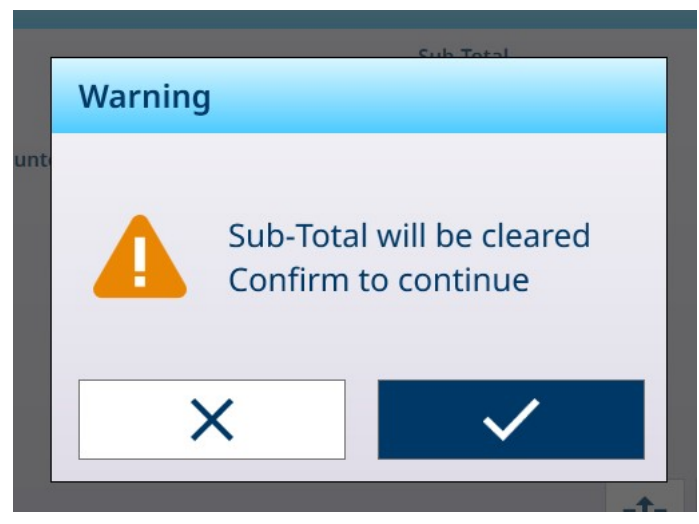

Fig. 70: Avertissement Effacer sous-total

Touchez la coche pour confirmer l'action et réinitialiser les valeurs à un poids de zéro et à aucun ajout, ou sur X pour revenir à l'écran Affichage des totaux sans effacer les données.

Lorsque la touche programmable **Effacer totaux** C, un message d'avertissement similaire s'affiche.

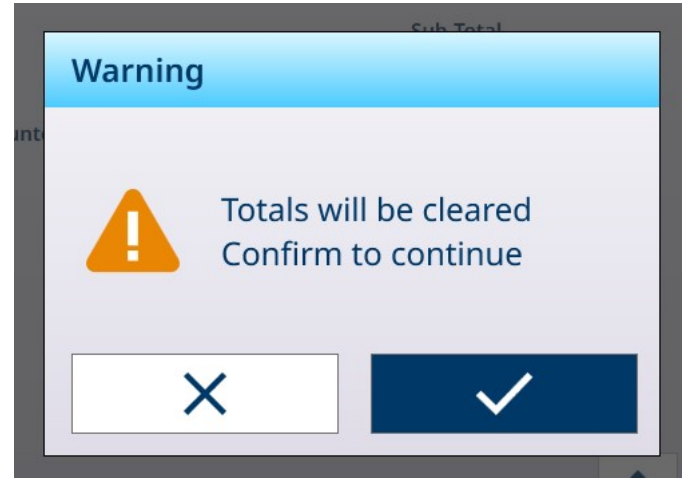

Fig. 71: Avertissement Effacer totaux

Touchez la coche pour confirmer l'action et réinitialiser toutes les valeurs à zéro, ou sur X pour revenir à l'écran Affichage des totaux sans effacer les données.

### Vue TableauSomme

Sélectionnez la touche programmable TableauSomme **D** pour afficher l'écran **Afficher les totaux des** matières.

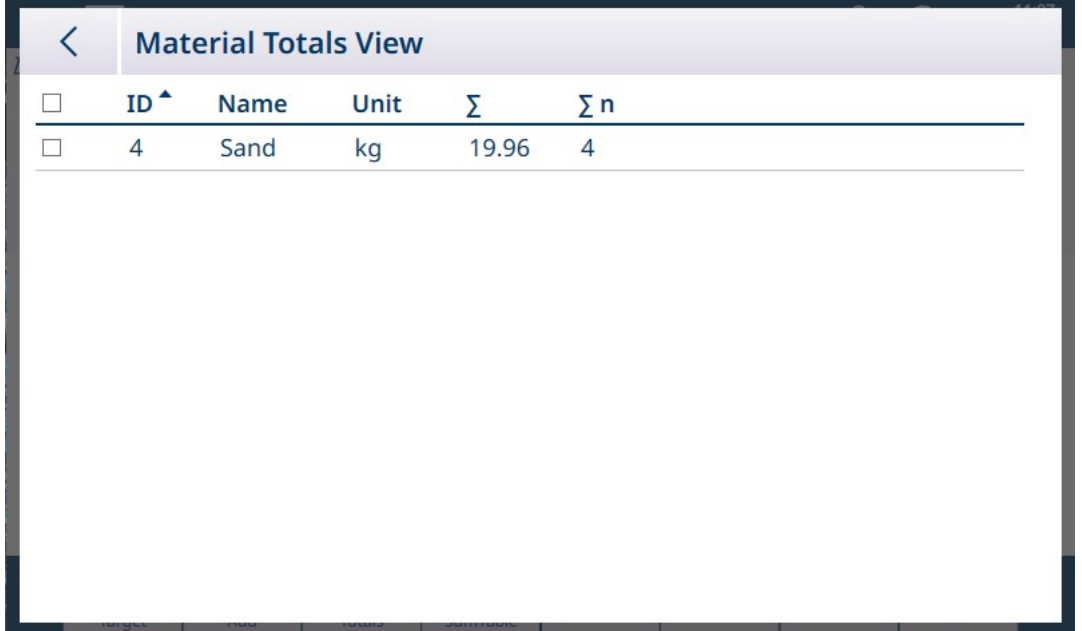

Fig. 72: Affichage des totaux des matières

Cet écran affiche les totalisations effectuées pour les articles chargés à partir du tableau des articles, ainsi que le numéro d'identification de l'enregistrement dans le tableau des articles. Les enregistrements de ce tableau peuvent être effacés manuellement. Sélectionnez le ou les enregistrements à supprimer en cochant la case correspondante, puis appuyez sur le bouton Effacer  $C$ , qui apparaît dans la ligne d'en-tête.

### 1.3.3 Totalisation : exemple de flux de travail

Vous trouverez ci-dessous un exemple simple d'utilisation de l'application Totalisation. Dans cet exemple, deux opérations de pesage sont effectuées en séquence et le registre des totaux est mis à jour. La séquence comprend un exemple de changement d'affichage du poids à chaque étape :

#### Séquence de totalisation simple

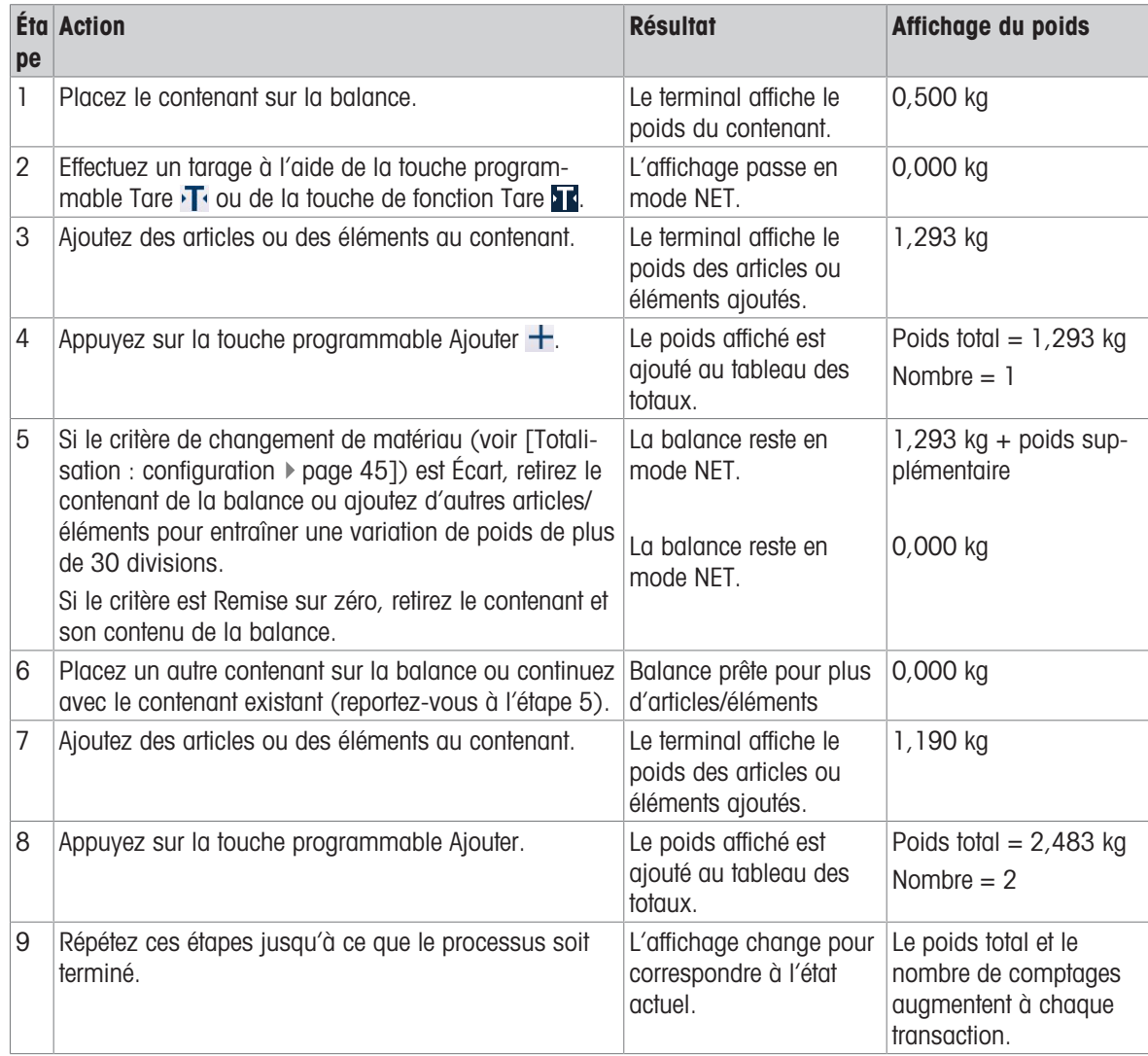

## 1.3.4 Rappel des totaux

La touche programmable Rappeler totaux  $\Sigma$ , qui peut être attribuée à l'écran d'accueil, affiche les compteurs de transactions de sous-total et de grand total, ainsi que le poids total pour le terminal.

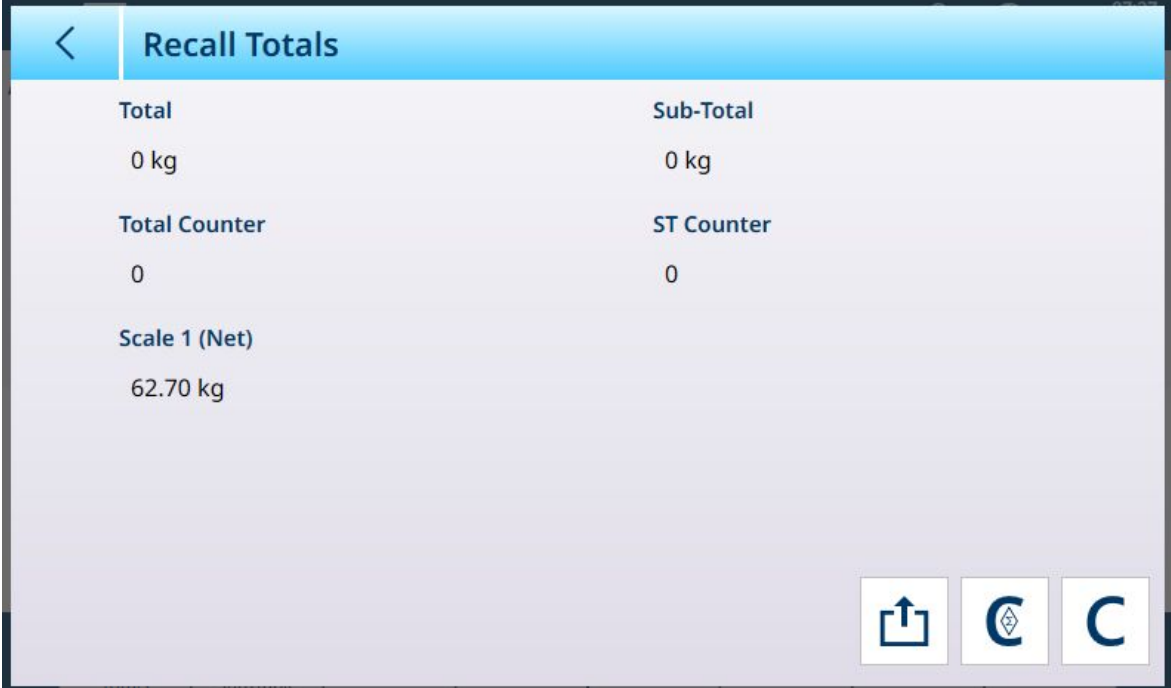

Fig. 73: Écran Rappeler totaux

Appuyez sur la touche programmable EFFACER SOUS-TOTAL @ pour effacer les sous-totaux. Appuyez sur la touche programmable EFFACER C pour effacer le grand total et le sous-total. Chacune de ces actions entraîne l'affichage d'un avertissement.

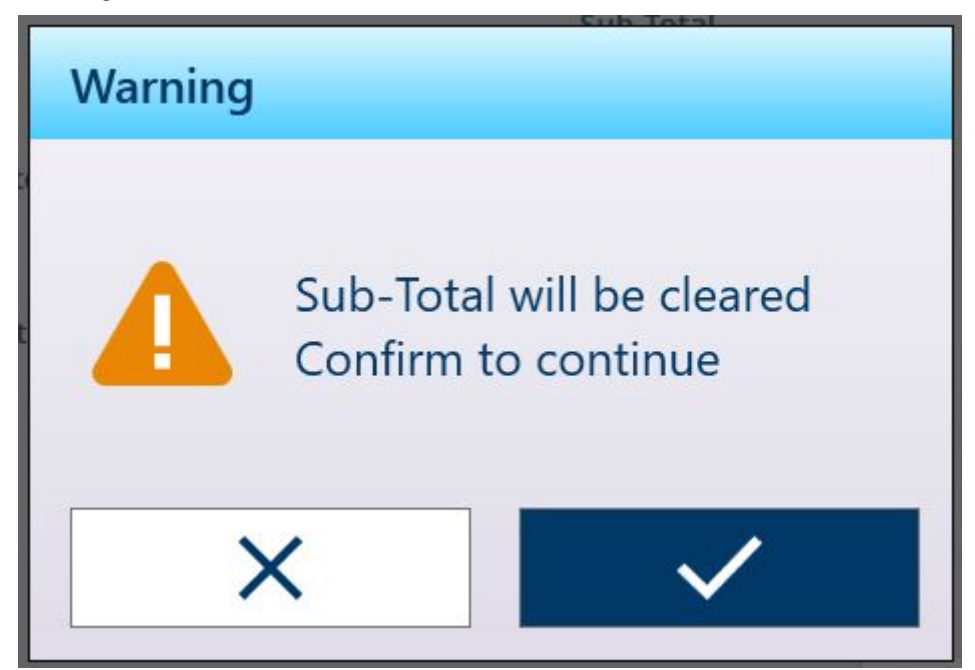

Fig. 74: Avertissement d'effacement des sous-totaux

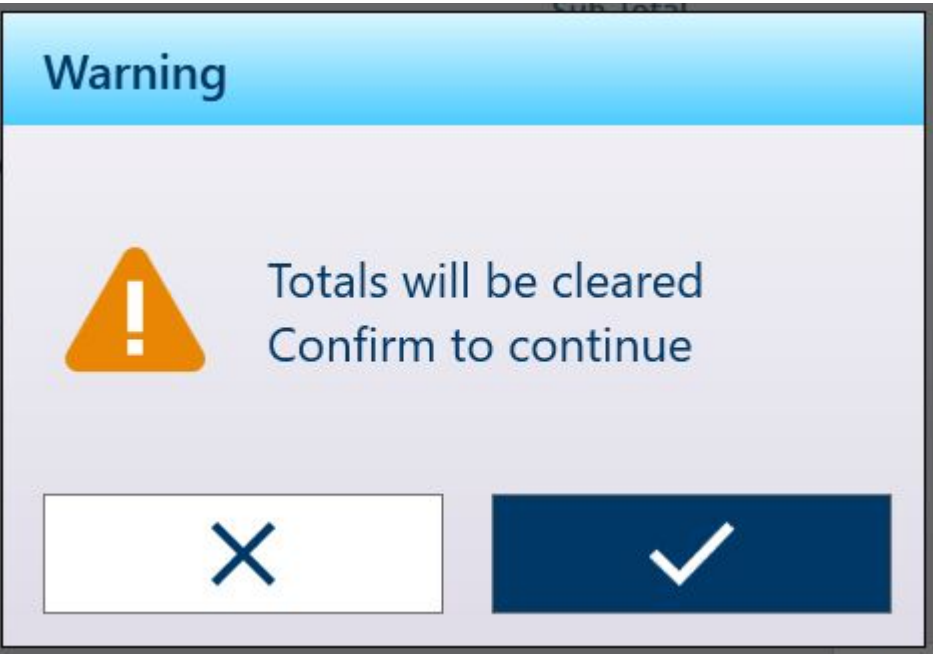

Fig. 75: Avertissement d'effacement des totaux

Appuyez sur la touche programmable TRANSFERT  $f_1$  pour imprimer un rapport sur les totaux.

Remarque : si l'option Effacer total ou Effacer sous-total après impression est activée dans la configuration, ces valeurs s'effacent après l'impression. Si la sécurité est activée, une connexion de niveau Superviseur ou supérieur est requise pour exécuter cette IMPRESSION.

## 1.3.5 Totalisation avec d'autres applications

Lorsque la totalisation est utilisée dans l'une de ces applications, les étapes permettant d'effectuer des ajouts au comptage de total et de sous-totaux et à leurs valeurs sont les mêmes que pour la totalisation pour un pesage simple. Pour réinitialiser la fonction Ajouter, appuyez sur la touche programmable Ajouter  $+$ , puis ajoutez plus de 30 divisions de poids à la balance ou remettez le poids de la balance au zéro net.

## 1.4 Pesage cible manuel

### Zones de tolérance et seuil de démarrage

En mode Pesage cible manuel (Classification, Remplissage et Pesage Plus/Moins), l'affichage application permet de visualiser les zones de tolérance et un seuil de démarrage calculé, en dessous duquel la visualisation est inactive. Ces fonctions sont décrites dans les sections [\[Pesage cible manuel : types de tolérances](#page-55-0)  $\blacktriangleright$ page 52] et [\[Pesage cible manuel : seuil de démarrage](#page-67-0)  $\blacktriangleright$  [page 64\]](#page-67-0).

Les trois types de pesage cible sont décrits dans les sections [\[Pesage cible manuel : Classification](#page-77-0)  $\blacktriangleright$ page 741. [\[Pesage cible manuel : Remplissage](#page-81-0) ▶ page 781 et [\[Pesage cible manuel : Plus/Moins](#page-86-1) ▶  [page 83\]](#page-86-1).

## 1.4.1 Pesage cible manuel : types de tolérances

<span id="page-55-0"></span>Les types de tolérances sont *Écart*, Pourcentage et Absolu. Les illustrations suivantes montrent la relation entre les zones et les types de tolérances, ainsi que la manière dont elles sont affichées dans l'affichage application.

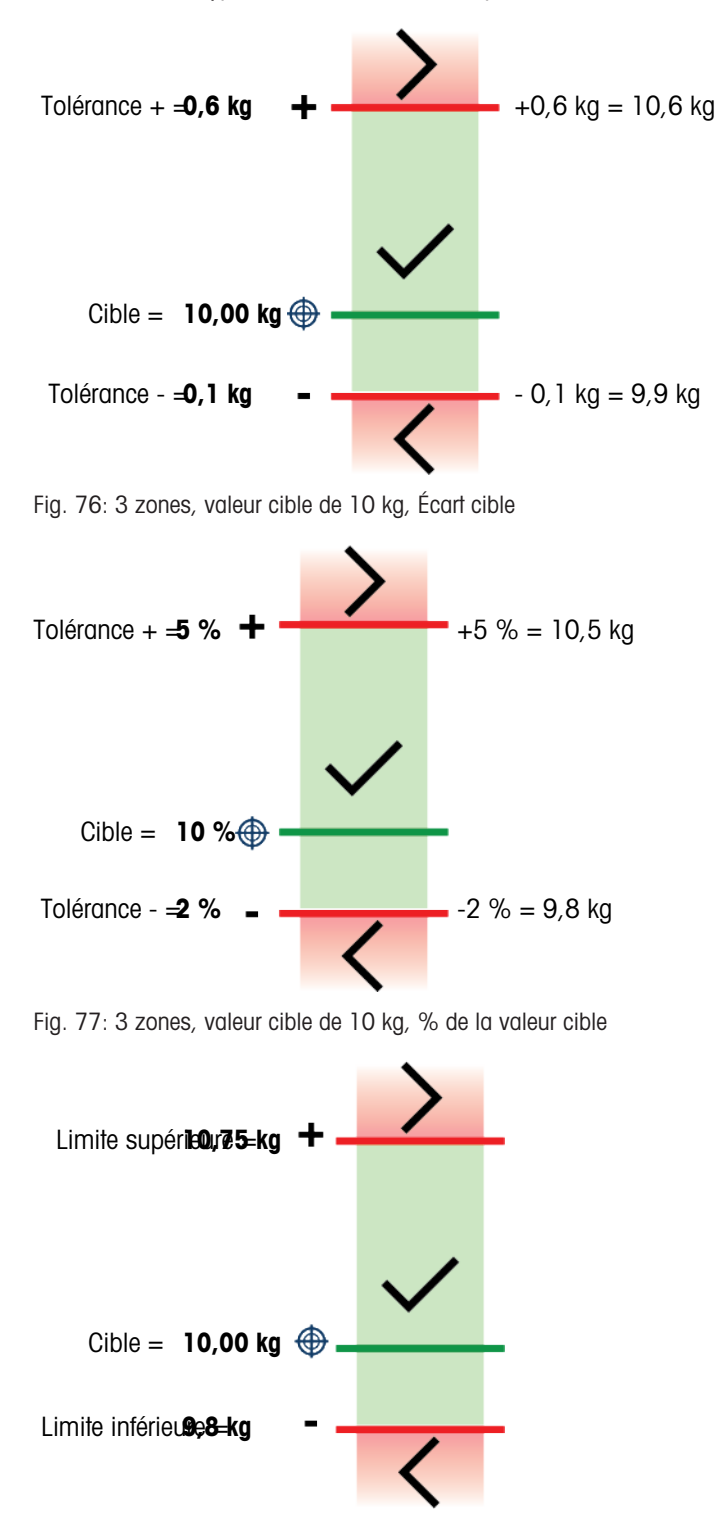

Fig. 78: 3 zones, valeur cible de 10 kg, Valeur absolue

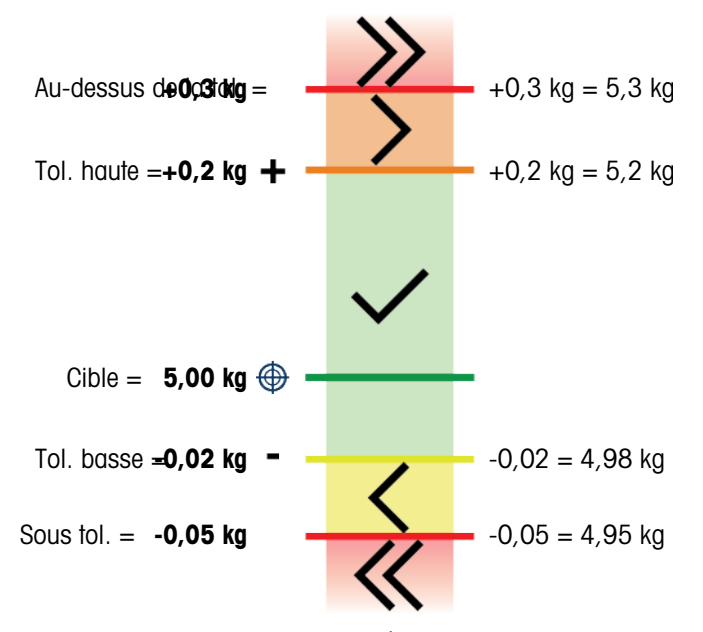

Fig. 79: 5 zones, valeur cible de 5 kg, Écart cible

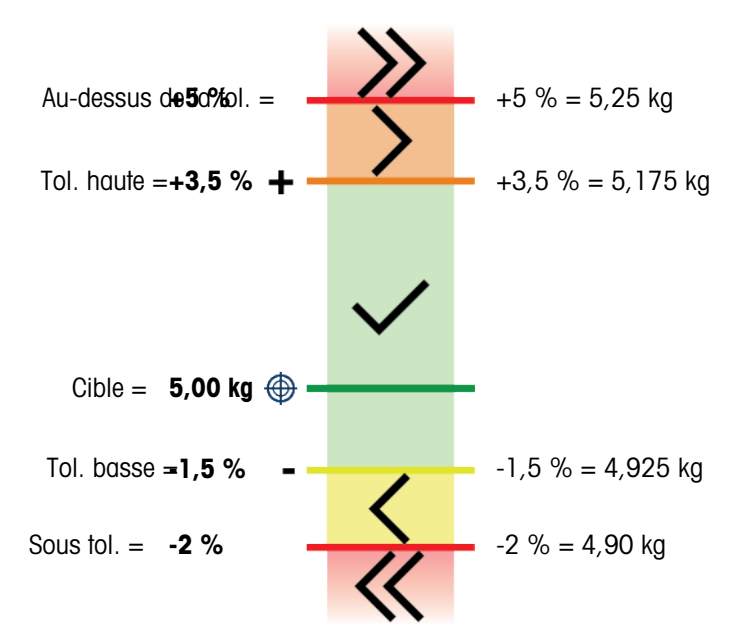

Fig. 80: 5 zones, poids cible de 5 kg, % du poids cible

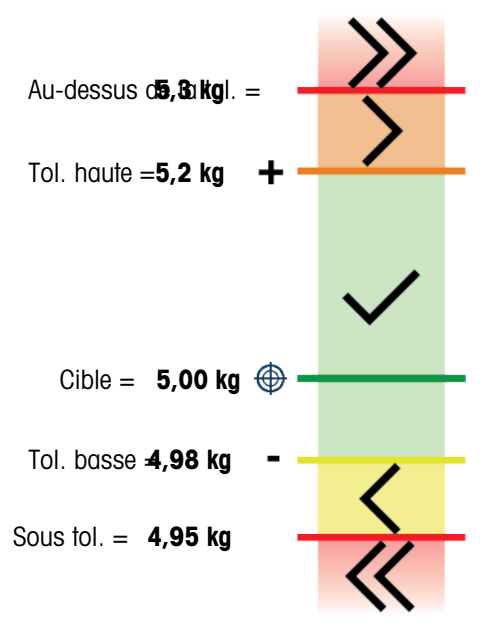

Fig. 81: 5 zones, valeur cible de 10 kg, Valeur absolue

### Seuil de démarrage

Le terminal IND700 utilise le poids cible actuel pour calculer une valeur de seuil de démarrage. En dessous de cette valeur, l'indicateur (ColorWeigh ou histogramme) n'affiche aucune indication.

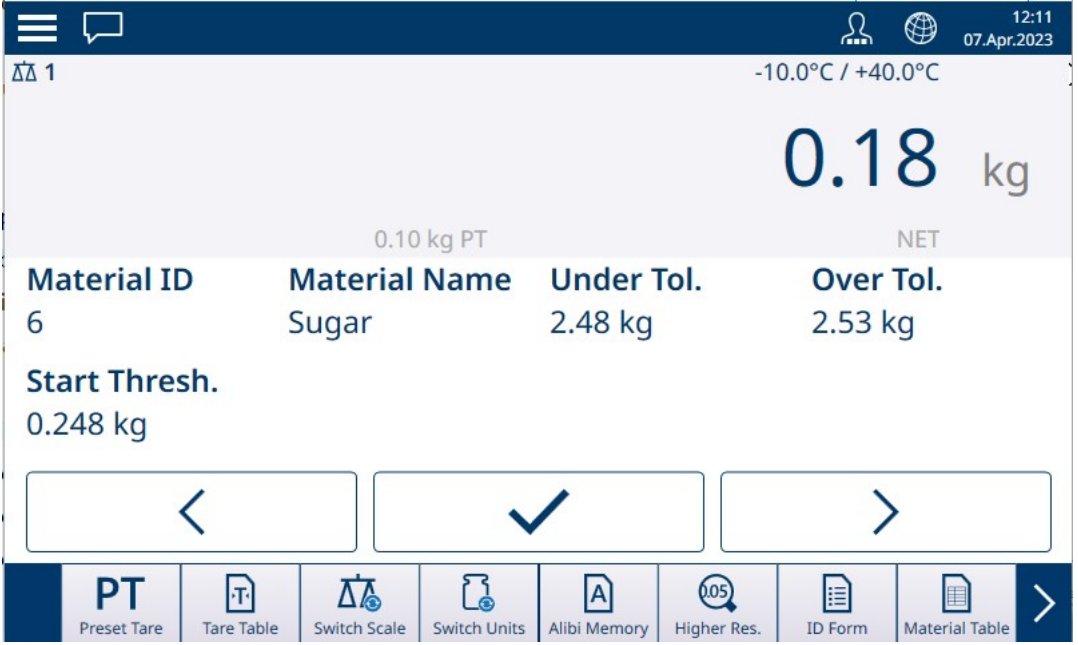

Fig. 82: 3 zones Plus/Moins, Poids inférieur à la valeur seuil

Une fois la valeur de poids seuil dépassée, l'indicateur de zone commence à s'afficher, ce qui permet à l'opérateur de suivre le poids sur la balance par rapport à la valeur cible ou à la zone cible :

| $\equiv \,\overline{\smash{\cup}}$ |                                                       |                     |                   |                     | 公                                     | ⊕          | 11:25<br>05.Apr.2023         |
|------------------------------------|-------------------------------------------------------|---------------------|-------------------|---------------------|---------------------------------------|------------|------------------------------|
| <b>ΔΔ1</b>                         |                                                       |                     |                   |                     | $-10.0^{\circ}$ C / $+40.0^{\circ}$ C |            |                              |
|                                    |                                                       |                     |                   |                     | 7.22                                  |            | kg                           |
|                                    |                                                       | 0.10 kg PT          |                   |                     |                                       | <b>NET</b> |                              |
| <b>Material ID</b>                 | <b>Material Name</b>                                  |                     | <b>Under Tol.</b> |                     | Low Tol.                              |            |                              |
| 6                                  | Sugar                                                 |                     | $-4%$             |                     | $-1.5%$                               |            |                              |
| <b>Target</b>                      | High Tol.                                             |                     | Over Tol.         |                     | <b>Start Thresh.</b>                  |            |                              |
| 7.5 kg                             | $+2%$                                                 |                     | $+5%$             |                     | $0.72$ kg                             |            |                              |
| <<                                 |                                                       |                     |                   |                     |                                       |            | $\left\langle \right\rangle$ |
| PT<br><b>Preset Tare</b>           | <b>FI</b><br><b>Tare Table</b><br><b>Switch Scale</b> | <b>Switch Units</b> | A<br>Alibi Memory | (05)<br>Higher Res. | E<br><b>ID Form</b>                   |            | <b>Material Table</b>        |

Fig. 83: 5 zones Plus/Moins, Poids supérieur à la valeur seuil, ColorWeigh

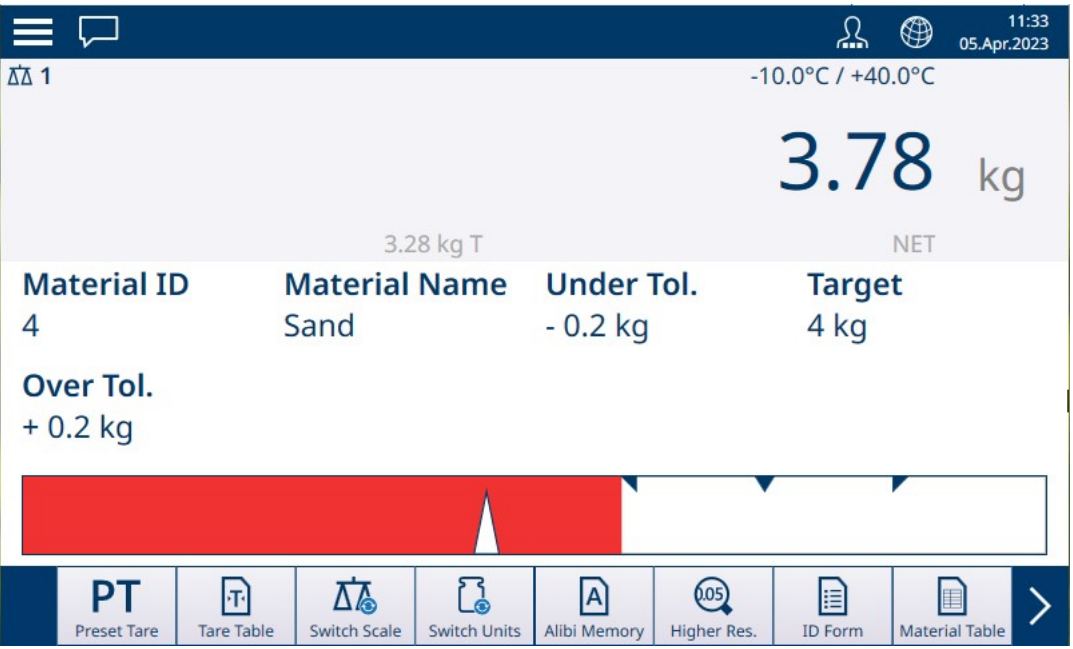

Fig. 84: Remplissage, Poids supérieur à la valeur seuil, histogramme

#### Voir aussi à ce sujet

- $\mathcal{P}$  [Pesage cible manuel Classification](#page-58-0)  $\blacktriangleright$  [page 55](#page-58-0)
- $\mathcal{P}$  [Pesage cible manuel Remplissage](#page-62-0)  $\blacktriangleright$  [page 59](#page-62-0)
- $\mathcal{P}$  [Pesage cible manuel Plus/Moins](#page-64-0)  $\triangleright$  [page 61](#page-64-0)

### 1.4.1.1 Pesage cible manuel - Classification

<span id="page-58-0"></span>L'application Classification permet de trier des articles selon des classes de poids. De 2 à 8 classes peuvent être configurées, dans l'ordre croissant de classe de poids. Cette application est utile lorsque des articles similaires de différentes tailles doivent être triés dans des bacs distincts en fonction de leur taille. L'écran du terminal peut afficher un arrière-plan coloré pour indiquer la classe ou une couleur dans une zone représentant la classe de l'article pesé.

|                                                   |                                            |                             | ⊕                    | 11:18<br>05.Apr.2023  |  |  |  |
|---------------------------------------------------|--------------------------------------------|-----------------------------|----------------------|-----------------------|--|--|--|
| ΔΔ 1                                              |                                            |                             | Max 10 kg d = $20 g$ |                       |  |  |  |
|                                                   |                                            |                             | 5.02                 | ka                    |  |  |  |
|                                                   | 3.82 kg T                                  |                             | <b>NET</b>           |                       |  |  |  |
| <b>Material ID</b>                                | <b>Material Name</b>                       | <b>Start Thresh.</b>        | <b>Lower Limit 1</b> |                       |  |  |  |
| 4                                                 | Sand                                       | $0.45$ kg                   | 4.5 kg               |                       |  |  |  |
|                                                   |                                            |                             |                      |                       |  |  |  |
| <b>Lower Limit 2</b>                              | <b>Lower Limit 3</b>                       | <b>Upper Limit 3</b>        |                      |                       |  |  |  |
| 5.0 kg                                            | 5.5 kg                                     | $6.0$ kg                    |                      |                       |  |  |  |
|                                                   |                                            |                             |                      |                       |  |  |  |
| PТ<br>$\mathbf{F}$                                | 砳                                          | $\mathbf{A}$<br>(105)       | E                    |                       |  |  |  |
| <b>Tare Table</b><br><b>Preset Tare</b>           | <b>Switch Scale</b><br><b>Switch Units</b> | Alibi Memory<br>Higher Res. | <b>ID Form</b>       | <b>Material Table</b> |  |  |  |
| Fig. 85: Pesage cible - Exemple de classification |                                            |                             |                      |                       |  |  |  |

1.4.1.1.1 Pesage cible manuel avec classification : configuration

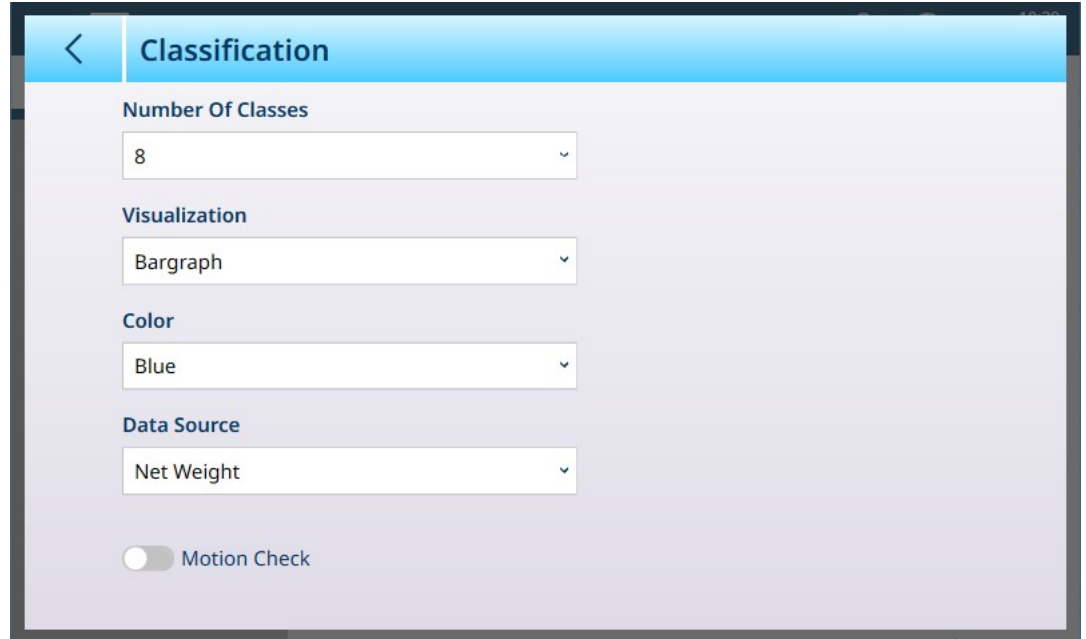

Fig. 86: Écran de configuration de classification

Les réglages suivants sont utilisés pour configurer Classification. Les valeurs d'usine sont indiquées en gras.

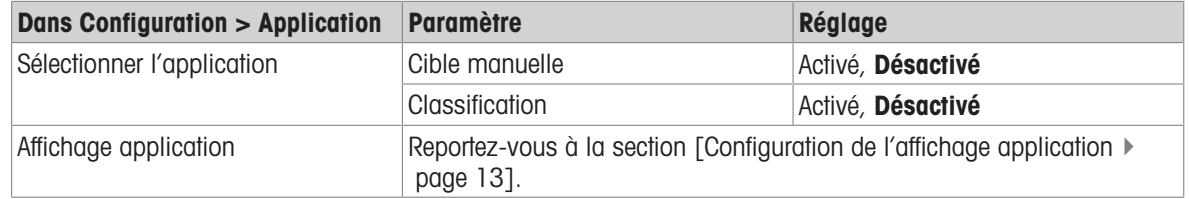

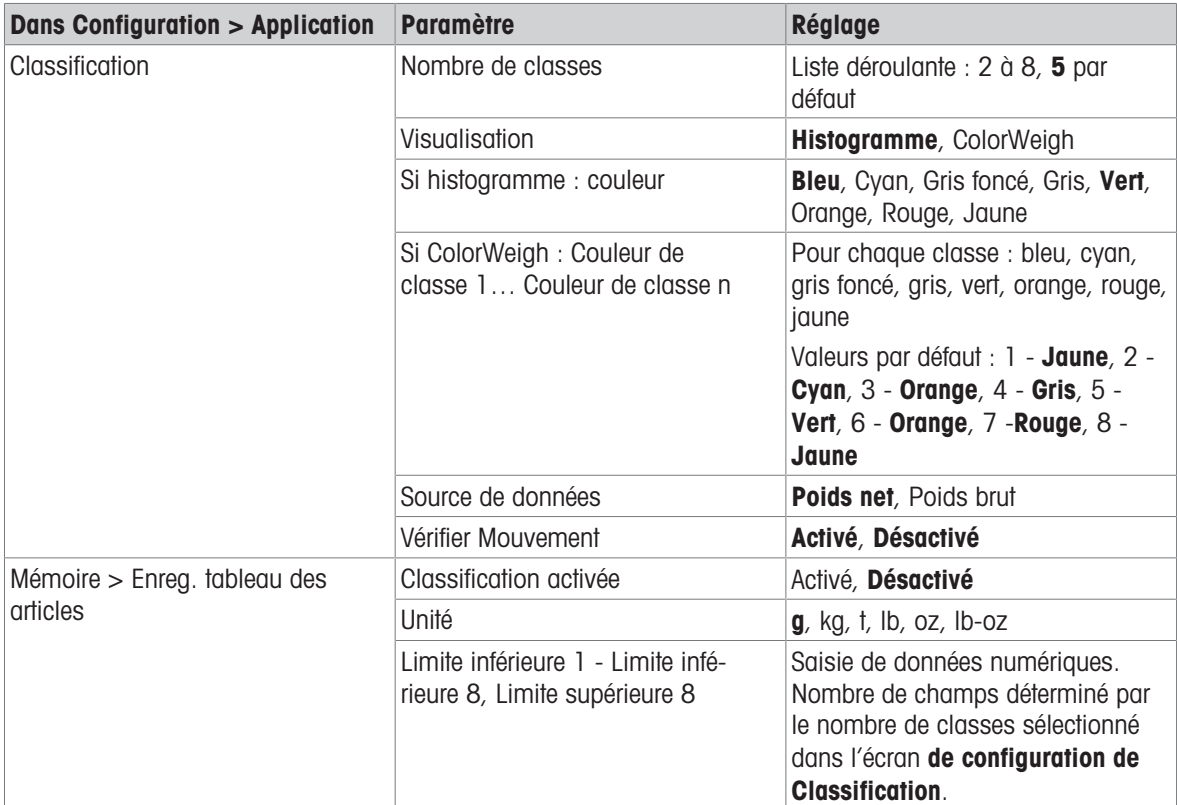

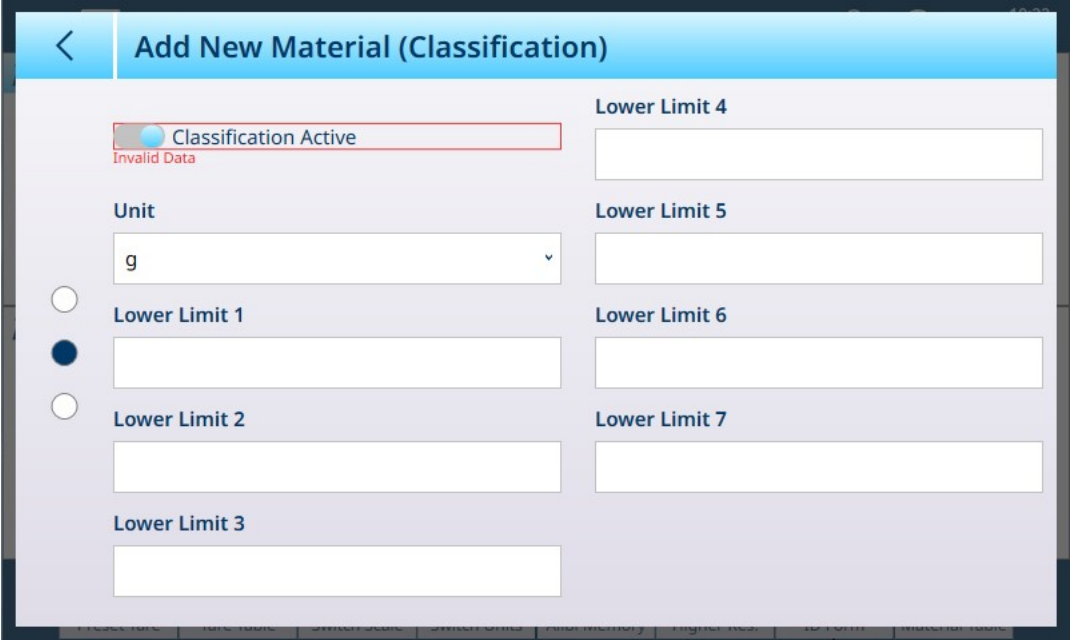

Fig. 87: Tableau des articles - Configurations de Classification, première page

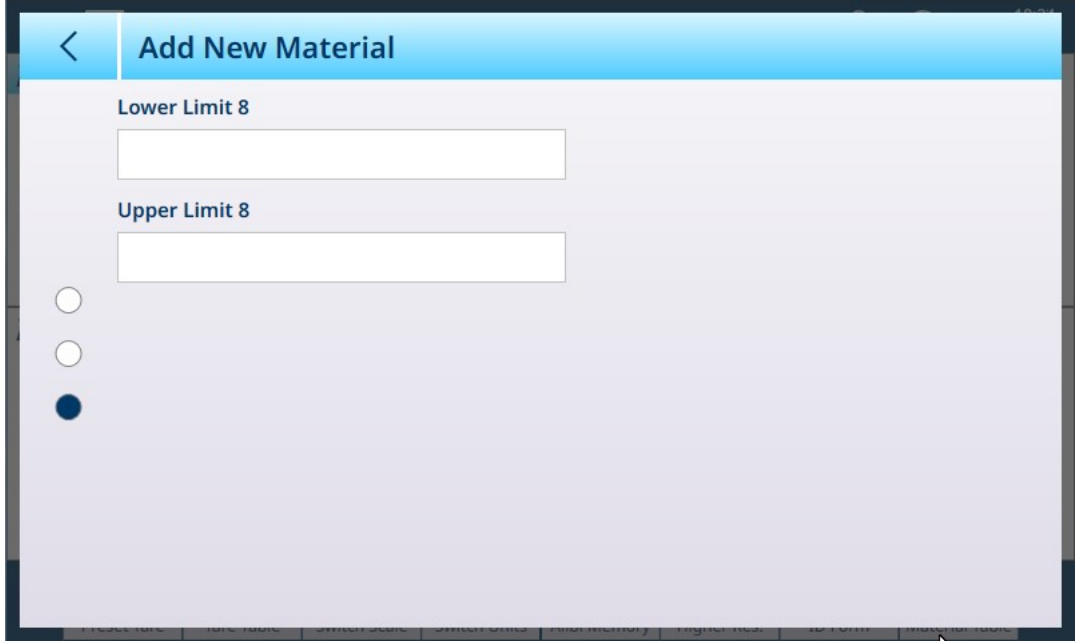

Fig. 88: Tableau des articles - Configurations de Classification, deuxième page

## 1.4.1.1.2 Pesage cible manuel avec Classification : mode opératoire

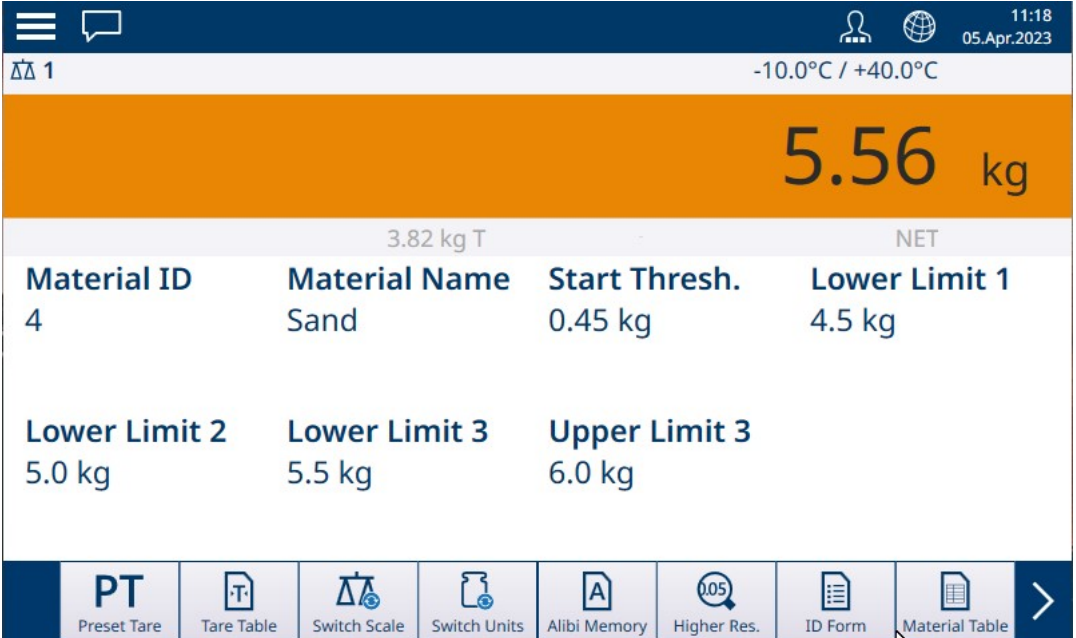

Fig. 89: Vue de l'application Classification - ColorWeigh indique la classe 3

Cette procédure suppose que le terminal est correctement configuré pour la classification et que le nombre requis de contenants de sortie est disponible (un par classe ou tout autre contenant requis par le processus).

- 1. Le cas échéant, si l'enregistrement du tableau des articles ne spécifie pas de valeur, effectuez un tarage ou chargez une valeur de tare à partir du tableau de tare  $\mathbb{R}$ .
- 2. Ajoutez un élément sur la balance.
- 3. Notez la classe de l'article en fonction de son poids, indiquée soit par les boîtes de zone, soit par l'affichage ColorWeigh.
- 4. Retirez l'article de la balance et placez-le dans le contenant de classe appropriée.
- 5. Répétez le processus jusqu'à ce que tous les éléments soient classés.

## 1.4.1.2 Pesage cible manuel - Remplissage

<span id="page-62-0"></span>Le remplissage est une application simple à 3 zones qui consiste à ajouter des articles dans un contenant jusqu'à ce que le poids sur la balance se situe dans la zone de tolérance acceptable. Les zones sont représentées par un histogramme, dans lequel la position sur le graphique et la couleur de la barre indiquent si le poids actuel est inférieur aux valeurs de tolérance, dans la zone Valide ou supérieur aux valeurs de tolérance.

Dans les exemples présentés ici, le poids cible est de 4 kg, avec une plage de tolérance de -0,2 kg (3,8 kg) à +0,2 kg (4,2 kg).

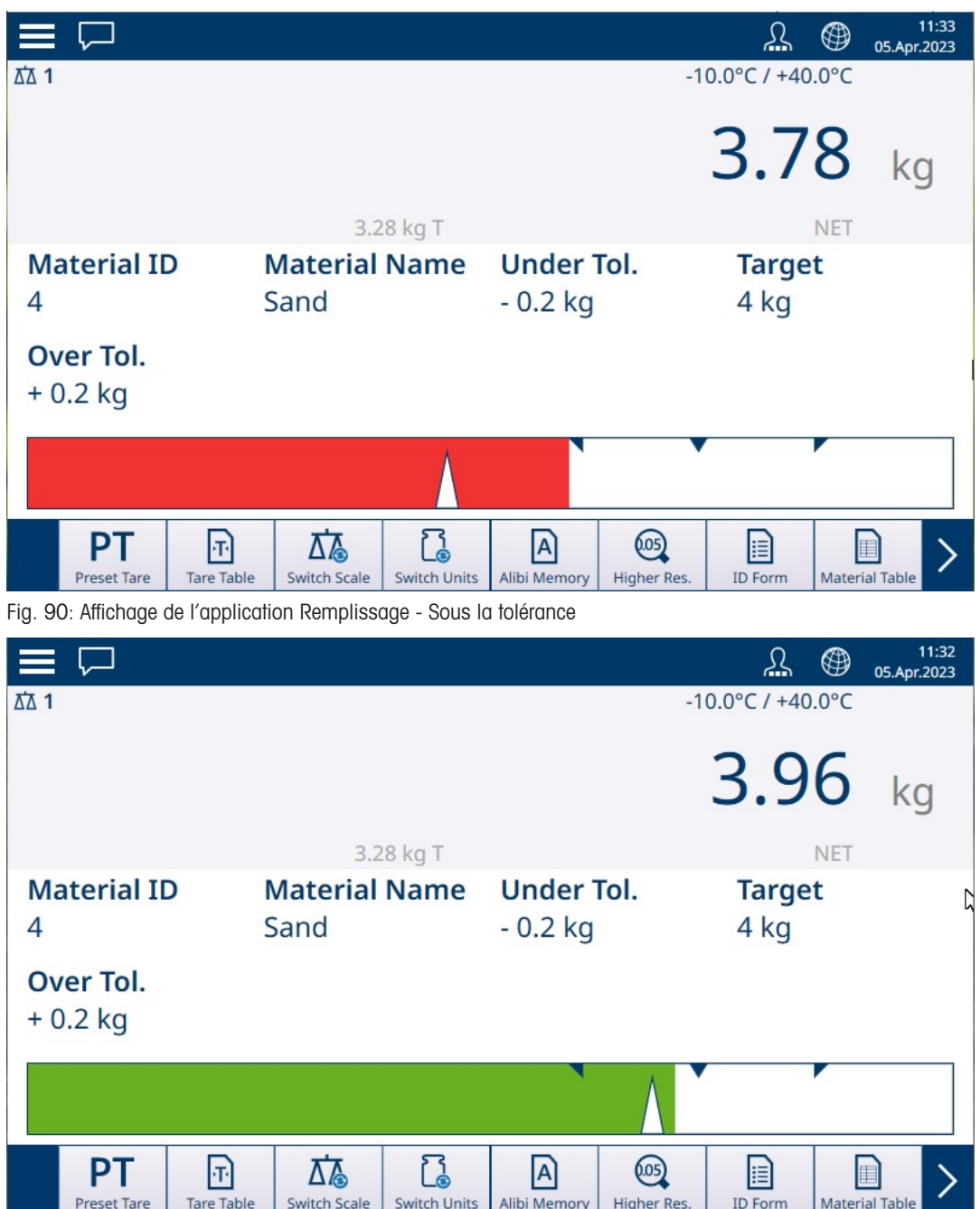

Fig. 91: Affichage de l'application Remplissage - Dans la plage de tolérance

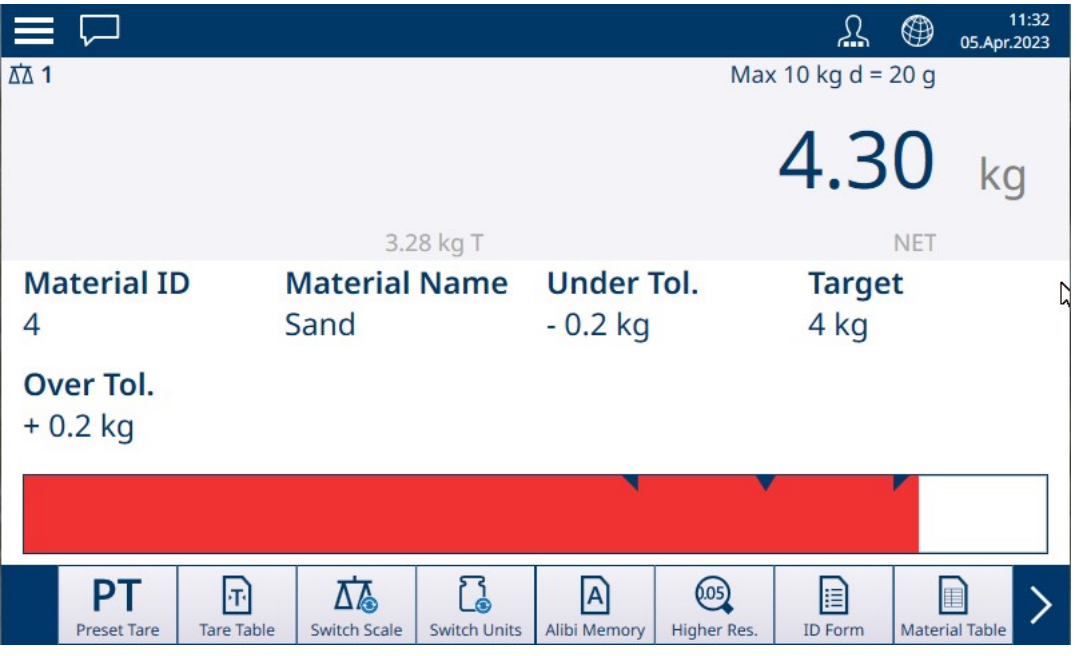

Fig. 92: Affichage de l'application Remplissage - Au-dessus de la tolérance

Repérez le triangle représentant l'indicateur de Vernier. Cet indicateur passe au bleu uni lorsque le poids cible est atteint.

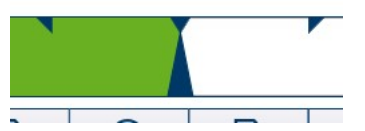

Fig. 93: Indicateur de vernier montrant que la valeur cible est atteinte

### 1.4.1.2.1 Pesage cible manuel - Remplissage : configuration

<span id="page-63-0"></span>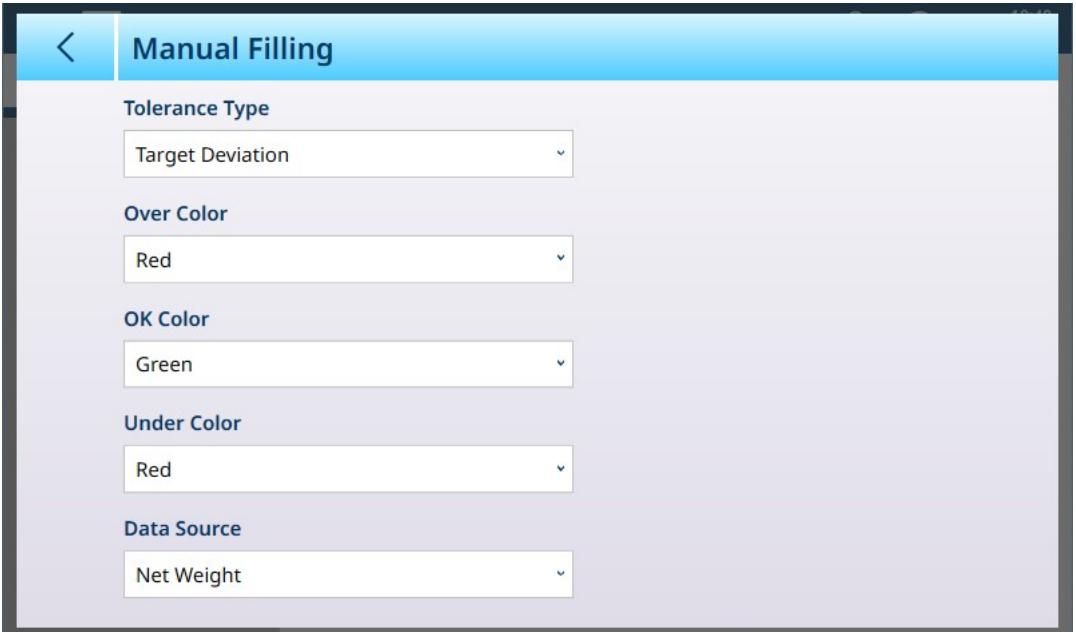

Fig. 94: Écran de configuration de Remplissage

Les réglages suivants sont utilisés pour configurer Remplissage. Les valeurs d'usine sont indiquées en gras.

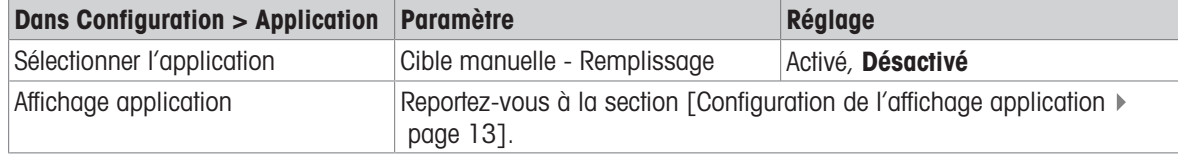

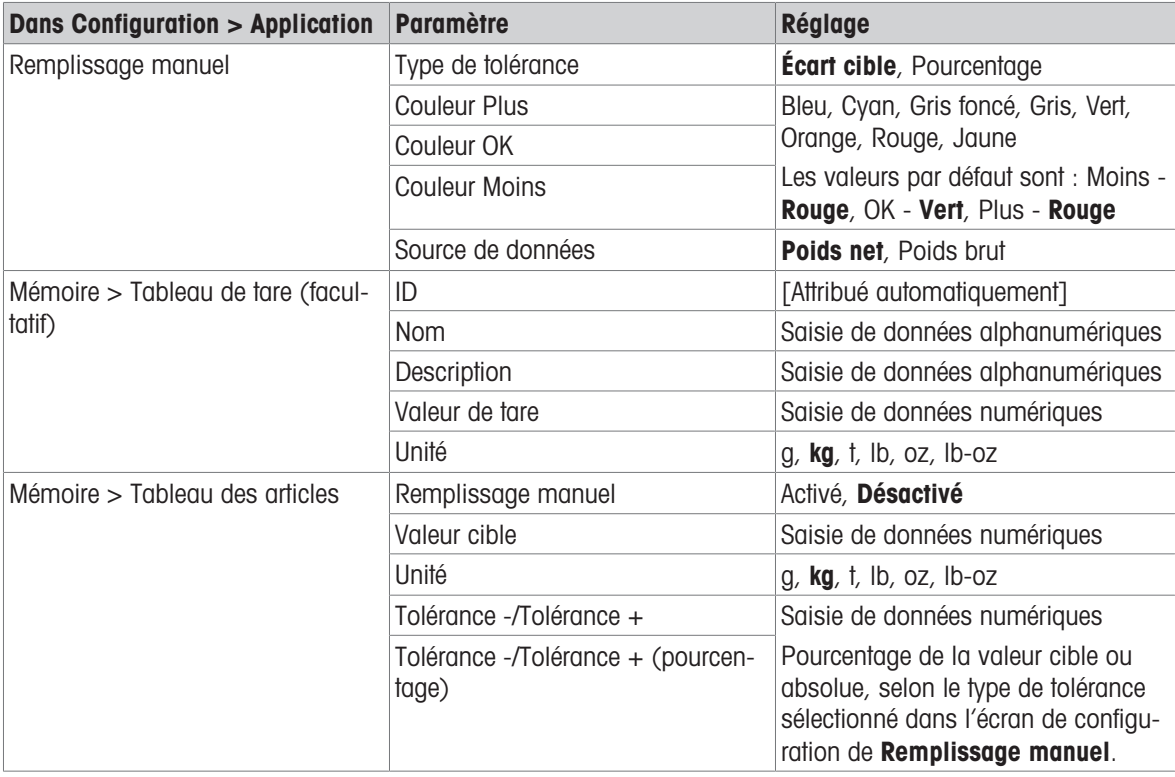

### 1.4.1.2.2 Pesage cible manuel - Remplissage : mode opératoire

Cette procédure suppose que le terminal IND700 se trouve dans l'affichage application et que l'application est correctement configurée, comme indiqué dans la section [\[Configuration : Remplissage](#page-63-0)  $\triangleright$  [page 60\]](#page-63-0).

- 1. Appuyez sur la touche programmable Tableau des articles **.** Dans la liste des articles, faites une sélection et confirmez-la en touchant la coche.
- 2. Le cas échéant, si l'enregistrement du tableau des articles ne spécifie pas de valeur, effectuez un tarage **T** ou chargez une valeur de tare à partir du tableau de tare  $\mathbb{E}$ .
- 3. L'écran d'application s'affiche, configuré pour un remplissage simple, avec toutes les données spécifiées dans la configuration dans [\[Application > Affichage application](#page-16-0)   [page 13\].](#page-16-0) Le poids net s'affiche en mode Net et la valeur de tare définie est chargée.
- 4. Commencez à remplir le contenant et observez l'histogramme lorsqu'il approche de la zone de tolérance valide.
- 5. Lorsque l'histogramme indique que le poids net se trouve dans la plage valide, retirez le contenant de la balance, placez un nouveau contenant et démarrez à nouveau le processus.

Reportez-vous aux sections [\[Comptage](#page-39-1)  $\triangleright$  [page 36\]](#page-39-1) et Totalisation pour en savoir plus sur la modification de procédure avec ces applications lorsqu'elles sont combinées avec un remplissage manuel.

#### 1.4.1.3 Pesage cible manuel - Plus/Moins

<span id="page-64-0"></span>Dans le cadre du pesage Plus/Moins, le poids sur la balance est comparé à un ensemble de paramètres qui définissent des zones de valeurs « conformes » et « incorrectes ».

Dans le cadre du pesage cible Plus/Moins sur 3 zones, le poids sur la balance peut être inférieur, dans ou supérieur à la zone cible. La zone « conforme » définit la différence acceptable entre le poids sur la balance et le poids cible.

Dans le cadre du pesage cible Plus/Moins à 5 zones, la plage de poids acceptable est divisée en zones Basse, Cible et Haute. Les zones Plus et Moins définissent les poids non conformes.

Reportez-vous à la section [\[Zones de tolérance](#page-55-0)  $\blacktriangleright$  [page 52\]](#page-55-0) pour obtenir une description des types de zones.

### 1.4.1.3.1 Pesage cible manuel - Plus/Moins : configuration

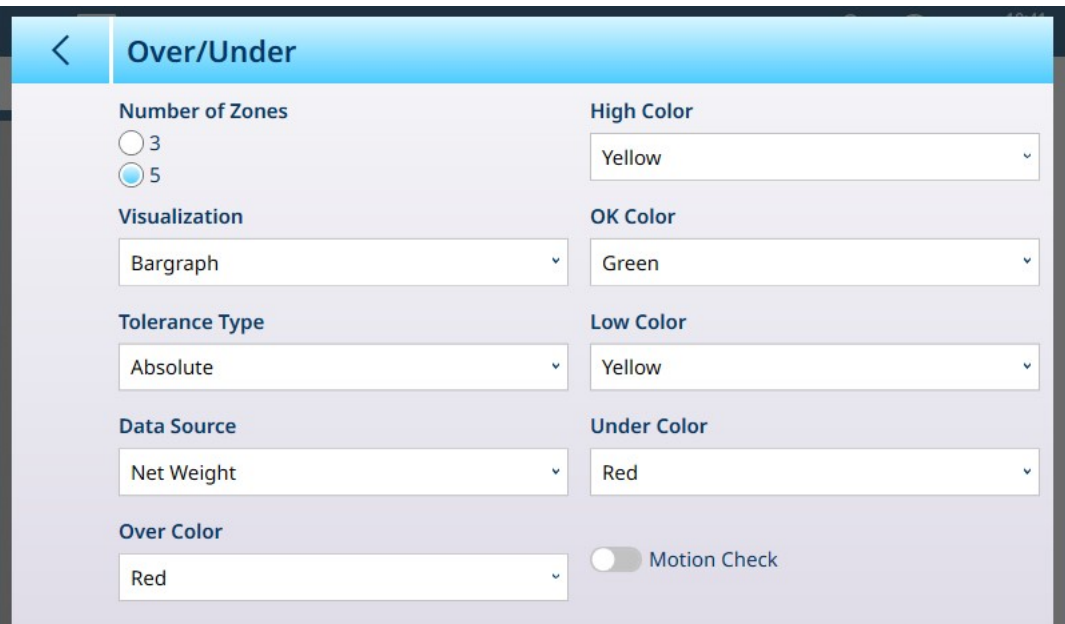

Fig. 95: Pesage cible - Écran de configuration Plus/Moins, 5 zones, visualisation sous forme d'histogramme

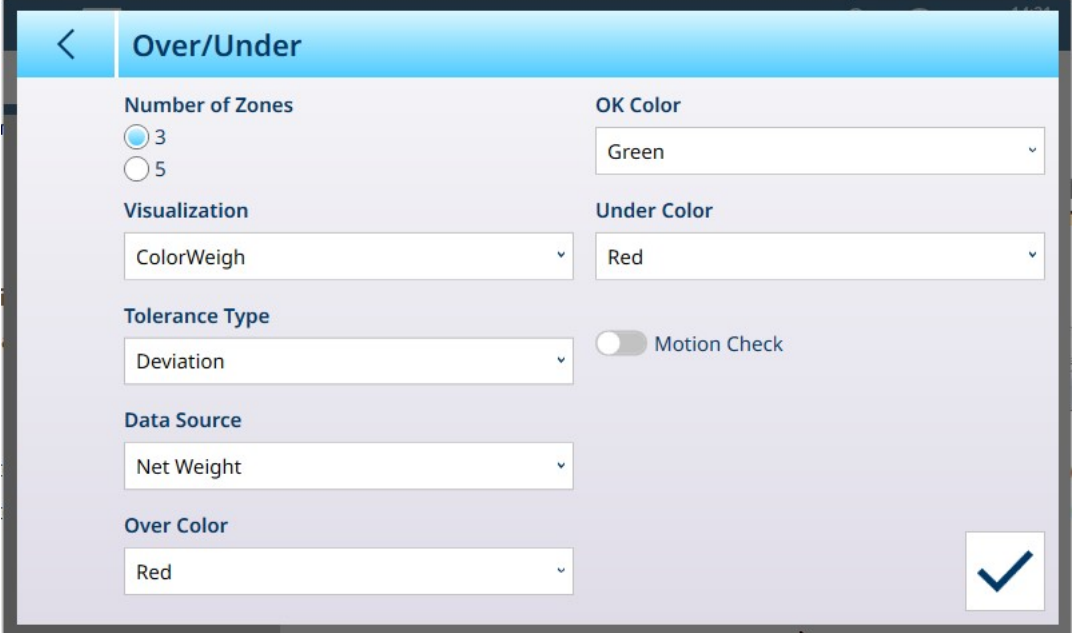

Fig. 96: Écran de configuration Plus/Moins, 3 zones, visualisation ColorWeigh

Les paramètres suivants sont utilisés pour configurer le pesage Plus/Moins. Les valeurs d'usine sont indiquées en gras.

#### Configuration Plus/Moins

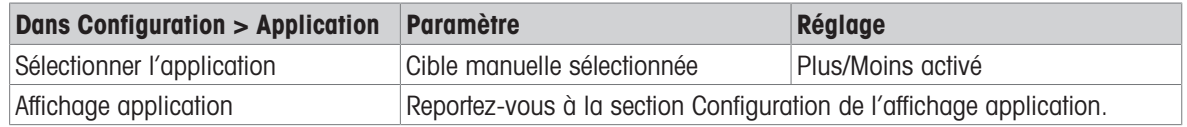

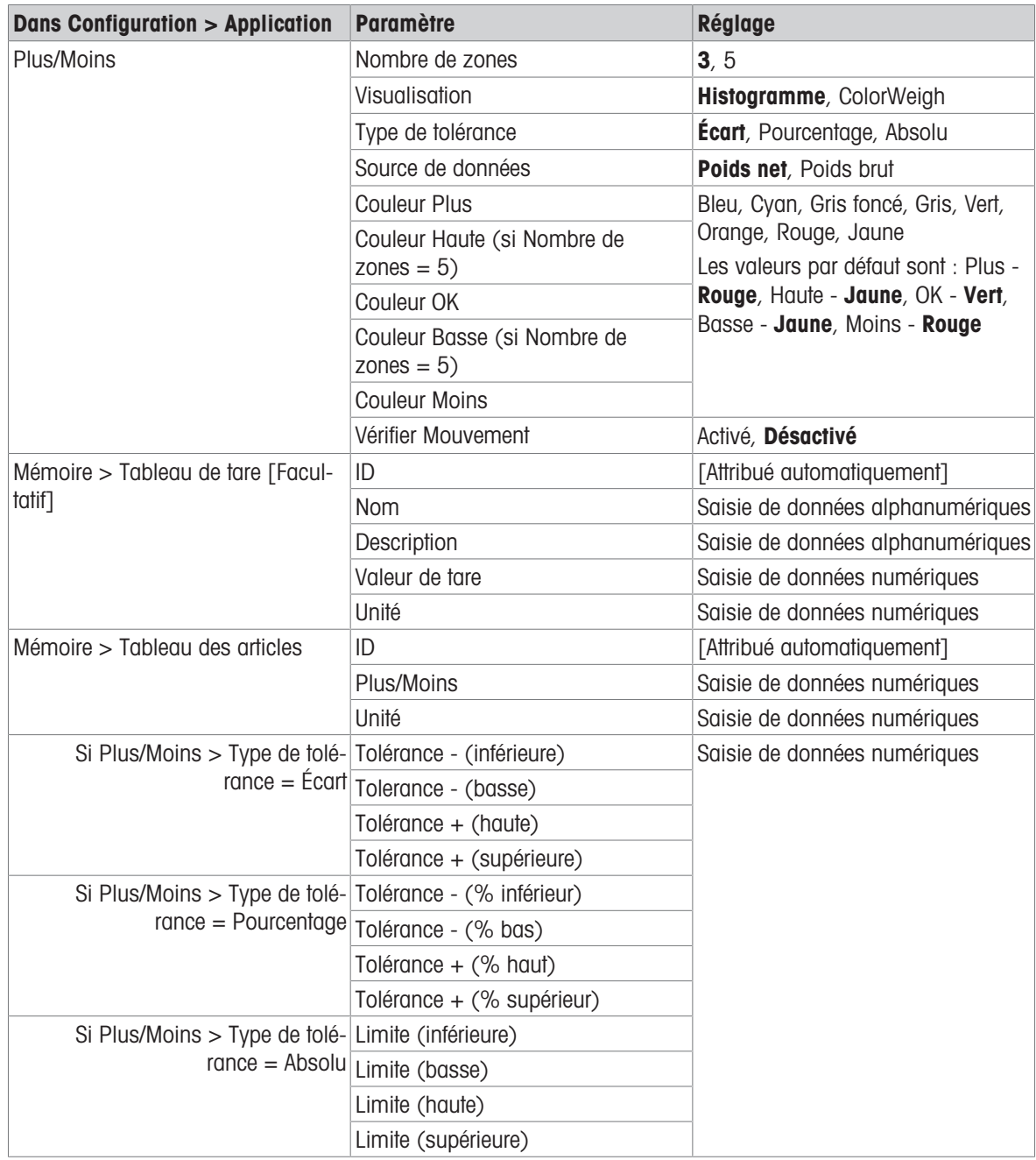

### 1.4.1.3.2 Pesage cible manuel - Plus/Moins : mode opératoire

Cette procédure suppose que le terminal se trouve dans l'affichage application, qu'il est correctement configuré pour le pesage Plus/Moins et que les contenants nécessaires au remplissage sont disponibles.

- 1. Placez le contenant sur la balance.
- 2. Appuyez sur la touche programmable Tableau des articles **. B**. Dans la liste, sélectionnez un article et confirmez votre choix.
- 3. L'écran Affichage application montre les champs d'enregistrement Tableau des articles, en fonction des paramètres choisis dans [\[Configuration de l'affichage application](#page-16-0)  $\triangleright$  [page 13\].](#page-16-0)
- 4. Le cas échéant, si l'enregistrement du tableau des articles ne spécifie pas de valeur de tare, effectuez un tarage  $\blacksquare$  ou chargez une valeur de tare à partir du tableau de tare  $\blacksquare$ .
- 5. Commencez à remplir le contenant et observez l'histogramme ou l'affichage ColorWeigh au fur et à mesure que le poids approche de la zone valide.
- 6. Une fois que la visualisation indique que le poids net se trouve dans la zone valide, retirez le contenant, placez-en un nouveau sur la balance et démarrez à nouveau le processus.

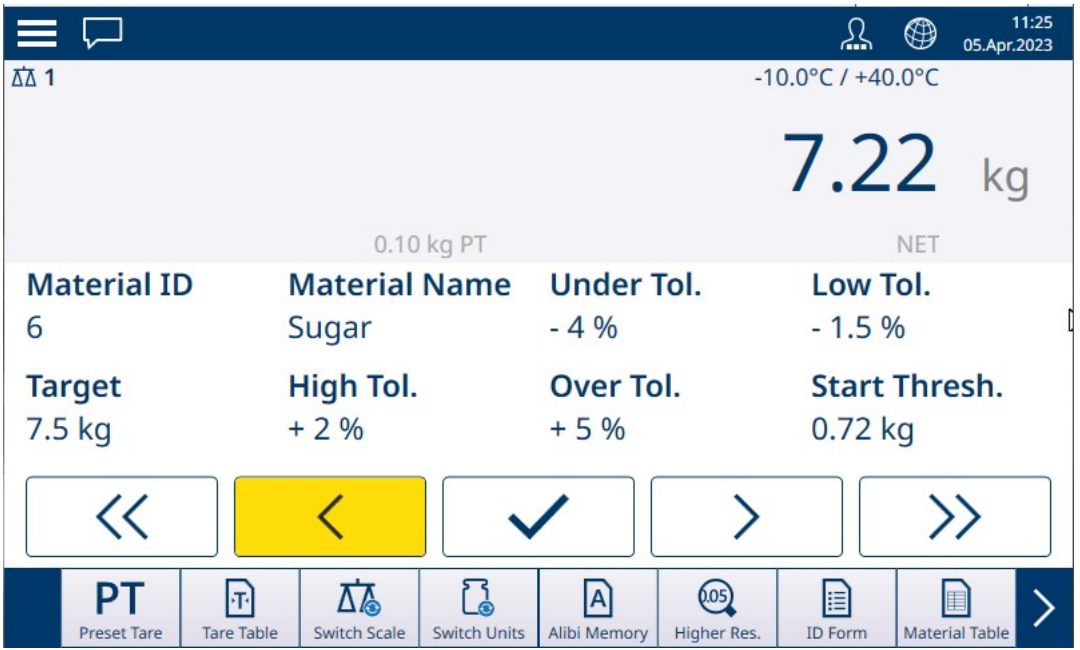

Fig. 97: Écran de pesage Plus/Moins, Visualisation ColorWeigh montrant une indication de niveau bas

Reportez-vous aux sections [\[Comptage](#page-39-1)  $\triangleright$  [page 36\]](#page-39-1) et Totalisation pour en savoir plus sur la modification de procédure avec ces applications lorsqu'elles sont combinées avec un pesage Plus/Moins.

## 1.4.2 Pesage cible manuel : seuil de démarrage

<span id="page-67-0"></span>Le terminal IND700 utilise le poids cible actuel pour calculer une valeur de seuil de démarrage. En dessous de cette valeur, la visualisation de zone (ColorWeigh ou histogramme) n'affiche aucune indication.

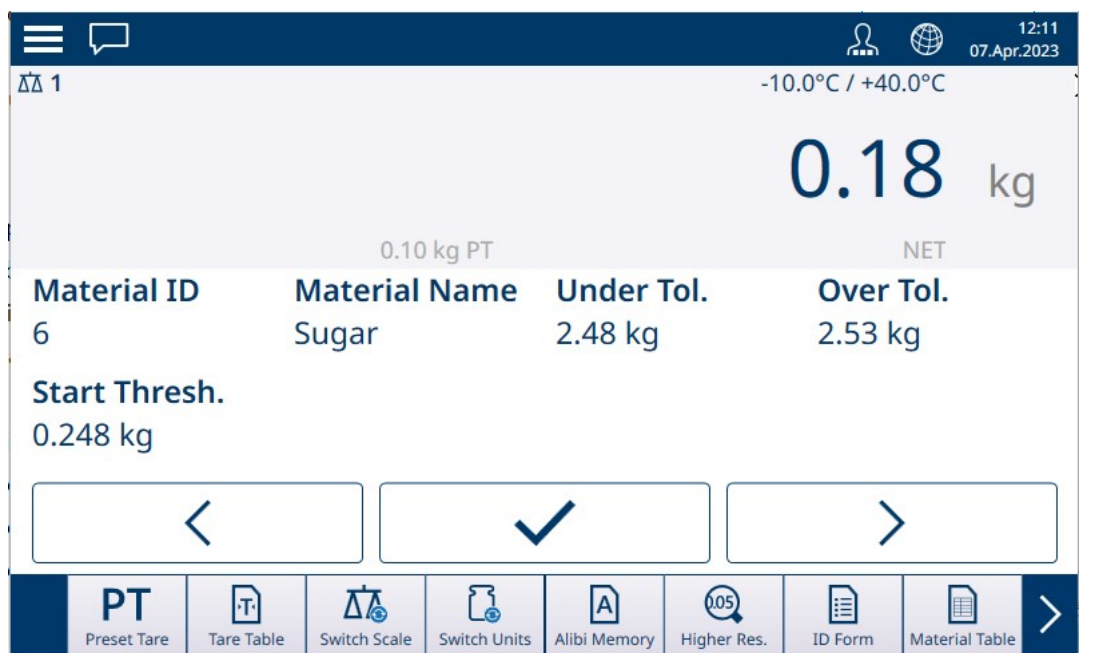

Fig. 98: 3 zones Plus/Moins, Poids inférieur à la valeur seuil

Une fois la valeur de poids seuil dépassée, l'indicateur de zone commence à s'afficher, ce qui permet à l'opérateur de suivre le poids sur la balance par rapport à la valeur cible ou à la zone cible :

| $\equiv \,\overline{\smash{\cup}}$ |                                                 |                     |                    |                     |                         | ⊕          | 11:25<br>05.Apr.2023  |
|------------------------------------|-------------------------------------------------|---------------------|--------------------|---------------------|-------------------------|------------|-----------------------|
| <b>ΔΔ1</b>                         |                                                 |                     |                    |                     | $-10.0$ °C / $+40.0$ °C |            |                       |
|                                    |                                                 | 0.10 kg PT          |                    |                     | 7.22                    | <b>NET</b> | kg                    |
| <b>Material ID</b>                 | <b>Material Name</b>                            |                     | <b>Under Tol.</b>  |                     | Low Tol.                |            |                       |
| 6                                  | Sugar                                           |                     | $-4%$              |                     | $-1.5%$                 |            |                       |
| <b>Target</b>                      | High Tol.                                       |                     | Over Tol.          |                     | <b>Start Thresh.</b>    |            |                       |
| 7.5 kg                             | $+2%$                                           |                     | $+5%$              |                     | $0.72$ kg               |            |                       |
| $\ll$                              |                                                 |                     |                    |                     |                         |            | >                     |
| <b>PT</b><br><b>Preset Tare</b>    | l T<br><b>Tare Table</b><br><b>Switch Scale</b> | <b>Switch Units</b> | A <br>Alibi Memory | (05)<br>Higher Res. | E<br><b>ID Form</b>     |            | <b>Material Table</b> |

Fig. 99: 5 zones Plus/Moins, Poids supérieur à la valeur seuil, ColorWeigh

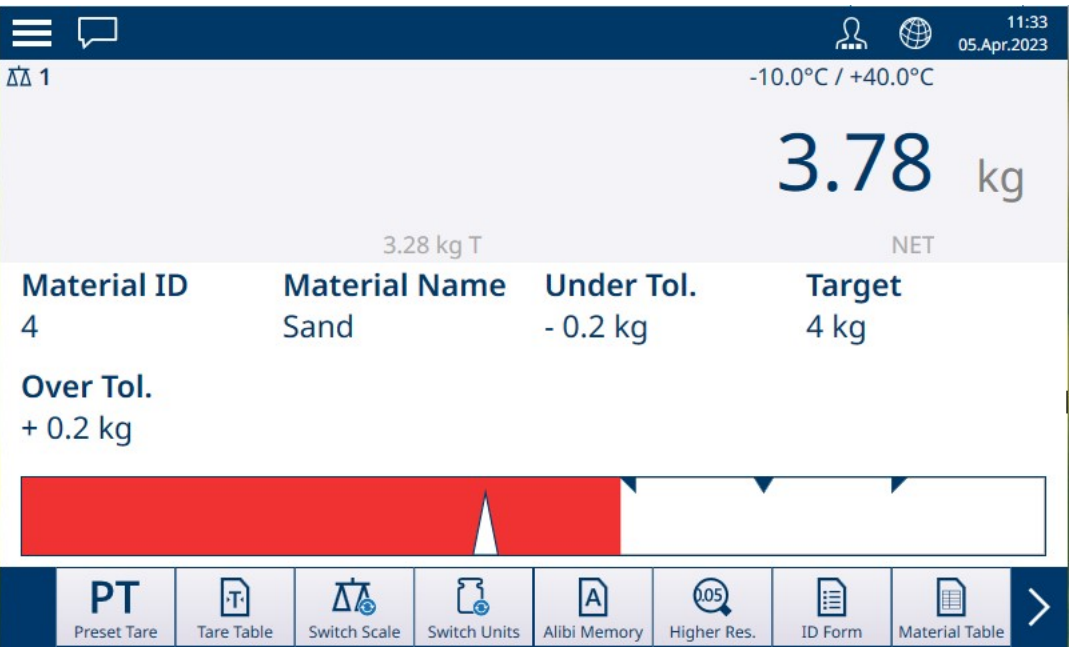

Fig. 100: Remplissage, Poids supérieur à la valeur seuil, histogramme

#### Voir aussi à ce sujet

- $\mathcal{P}$  [Pesage cible manuel Classification](#page-68-0)  $\blacktriangleright$  [page 65](#page-68-0)
- $\mathcal{P}$  [Pesage cible manuel Remplissage](#page-72-0)  $\blacktriangleright$  [page 69](#page-72-0)
- $\mathcal{P}$  [Pesage cible manuel Plus/Moins](#page-74-0)  $\blacktriangleright$  [page 71](#page-74-0)

#### 1.4.2.1 Pesage cible manuel - Classification

<span id="page-68-0"></span>L'application Classification permet de trier des articles selon des classes de poids. De 2 à 8 classes peuvent être configurées, dans l'ordre croissant de classe de poids. Cette application est utile lorsque des articles similaires de différentes tailles doivent être triés dans des bacs distincts en fonction de leur taille. L'écran du terminal peut afficher un arrière-plan coloré pour indiquer la classe ou une couleur dans une zone représentant la classe de l'article pesé.

|                                         |                                                    |                                     |                      |                      | 11:18<br>⊕<br>05.Apr.2023 |  |  |  |
|-----------------------------------------|----------------------------------------------------|-------------------------------------|----------------------|----------------------|---------------------------|--|--|--|
| ΔΔ 1                                    |                                                    |                                     |                      | Max 10 kg d = $20 g$ |                           |  |  |  |
|                                         |                                                    |                                     |                      | 5.02                 | kq                        |  |  |  |
|                                         | 3.82 kg T                                          |                                     |                      |                      | <b>NET</b>                |  |  |  |
| <b>Material ID</b>                      | <b>Material Name</b>                               |                                     | <b>Start Thresh.</b> |                      | <b>Lower Limit 1</b>      |  |  |  |
| 4                                       | Sand                                               | $0.45$ kg                           |                      |                      | 4.5 kg                    |  |  |  |
|                                         |                                                    |                                     |                      |                      |                           |  |  |  |
| <b>Lower Limit 2</b>                    | <b>Lower Limit 3</b>                               |                                     | <b>Upper Limit 3</b> |                      |                           |  |  |  |
| 5.0 kg                                  | 5.5 kg                                             |                                     | $6.0$ kg             |                      |                           |  |  |  |
|                                         |                                                    |                                     |                      |                      |                           |  |  |  |
| PТ<br>$\mathbf{F}$                      | 砳                                                  | $\mathbf{A}$                        | (105)                | E                    |                           |  |  |  |
| <b>Tare Table</b><br><b>Preset Tare</b> | <b>Switch Scale</b>                                | <b>Switch Units</b><br>Alibi Memory | Higher Res.          | <b>ID Form</b>       | <b>Material Table</b>     |  |  |  |
|                                         | Fig. 101: Pesage cible - Exemple de classification |                                     |                      |                      |                           |  |  |  |

1.4.2.1.1 Pesage cible manuel avec classification : configuration

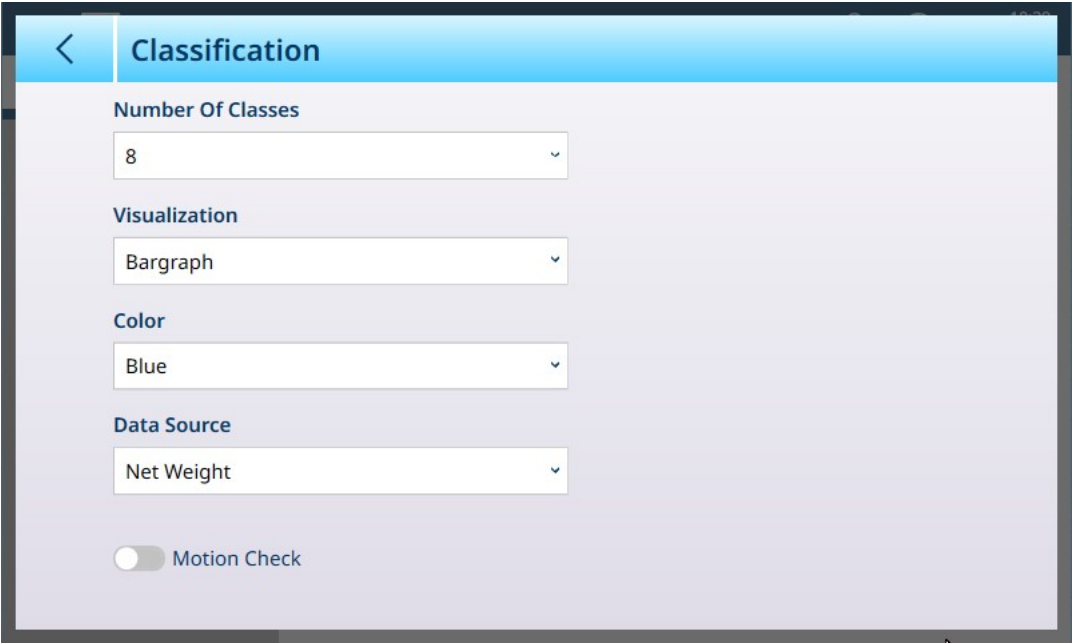

Fig. 102: Écran de configuration de classification

Les réglages suivants sont utilisés pour configurer Classification. Les valeurs d'usine sont indiquées en gras.

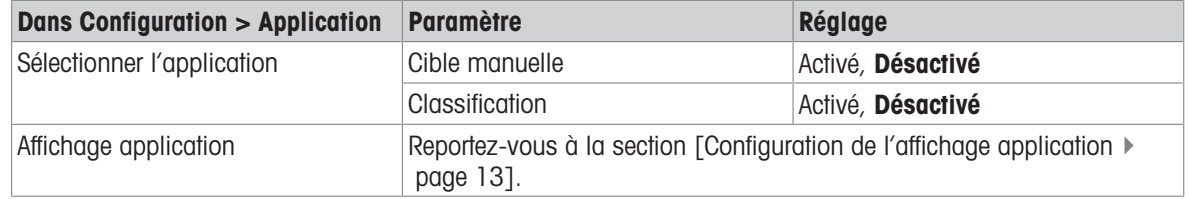

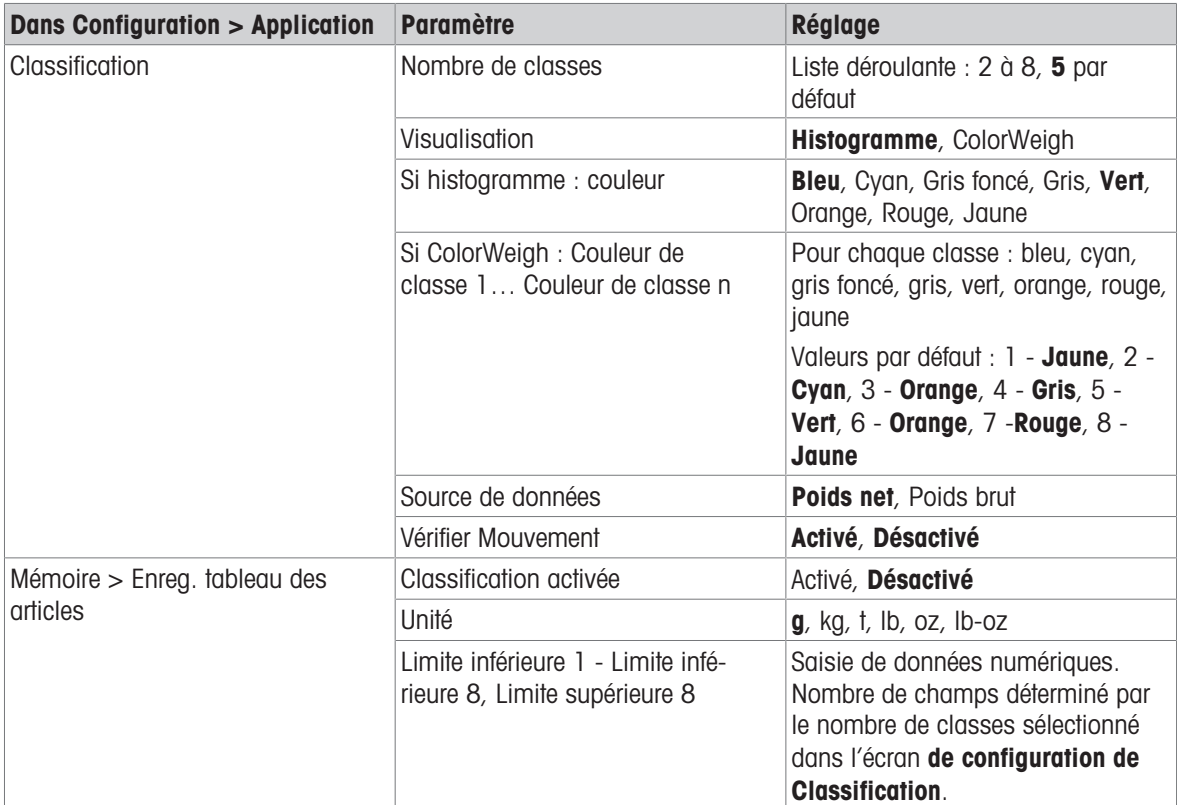

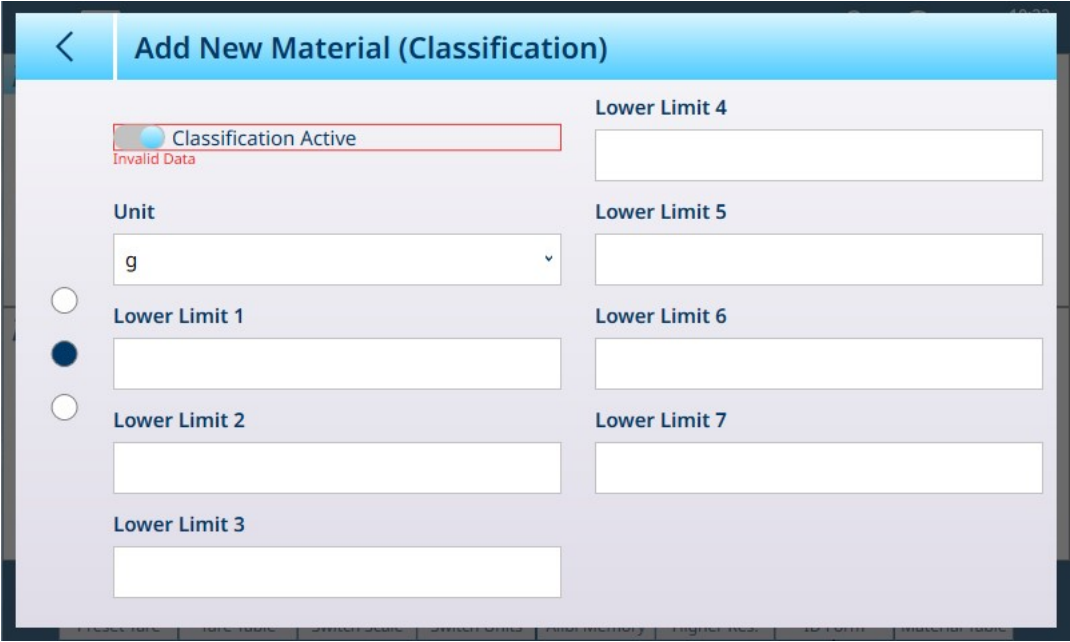

Fig. 103: Tableau des articles - Configurations de Classification, première page

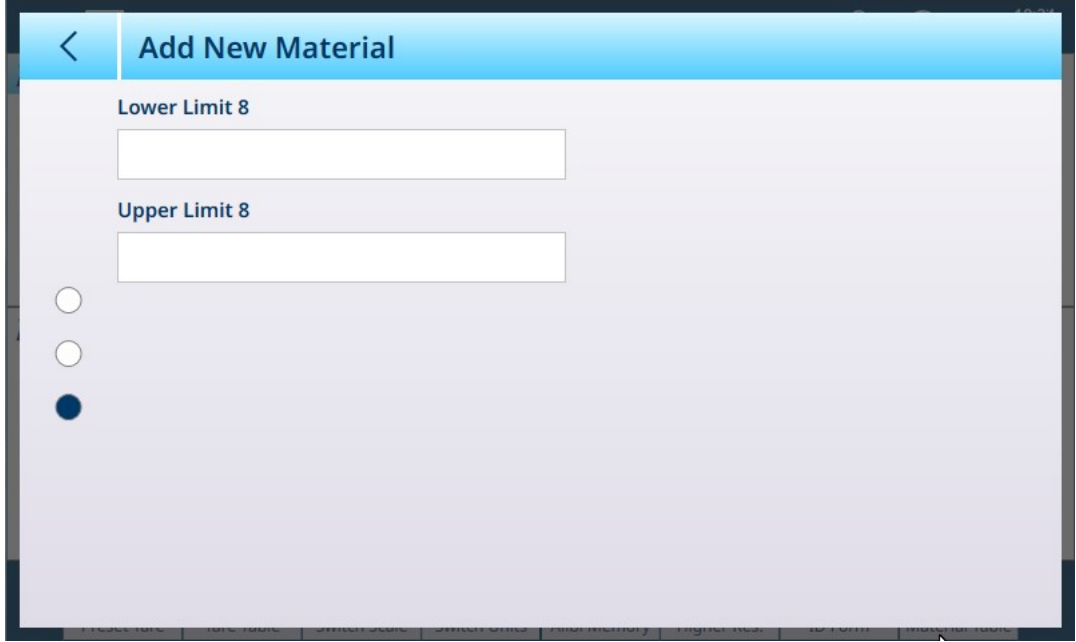

Fig. 104: Tableau des articles - Configurations de Classification, deuxième page

### 1.4.2.1.2 Pesage cible manuel avec Classification : mode opératoire

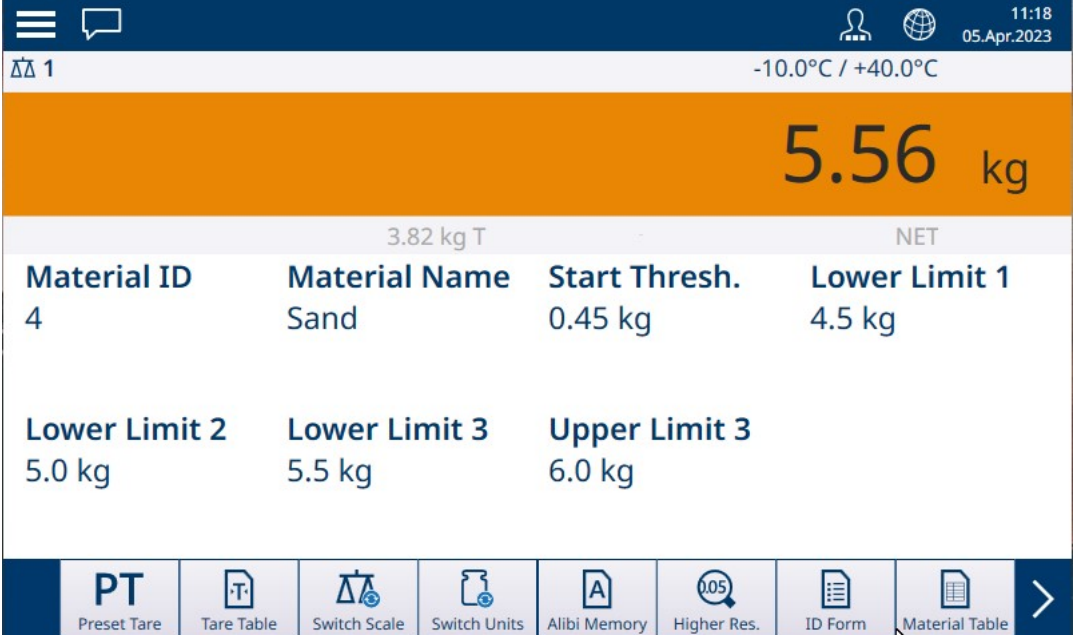

Fig. 105: Vue de l'application Classification - ColorWeigh indique la classe 3

Cette procédure suppose que le terminal est correctement configuré pour la classification et que le nombre requis de contenants de sortie est disponible (un par classe ou tout autre contenant requis par le processus).

- 1. Le cas échéant, si l'enregistrement du tableau des articles ne spécifie pas de valeur, effectuez un tarage ou chargez une valeur de tare à partir du tableau de tare  $\mathbb{R}$ .
- 2. Ajoutez un élément sur la balance.
- 3. Notez la classe de l'article en fonction de son poids, indiquée soit par les boîtes de zone, soit par l'affichage ColorWeigh.
- 4. Retirez l'article de la balance et placez-le dans le contenant de classe appropriée.
- 5. Répétez le processus jusqu'à ce que tous les éléments soient classés.
# 1.4.2.2 Pesage cible manuel - Remplissage

Le remplissage est une application simple à 3 zones qui consiste à ajouter des articles dans un contenant jusqu'à ce que le poids sur la balance se situe dans la zone de tolérance acceptable. Les zones sont représentées par un histogramme, dans lequel la position sur le graphique et la couleur de la barre indiquent si le poids actuel est inférieur aux valeurs de tolérance, dans la zone Valide ou supérieur aux valeurs de tolérance.

Dans les exemples présentés ici, le poids cible est de 4 kg, avec une plage de tolérance de -0,2 kg (3,8 kg) à +0,2 kg (4,2 kg).

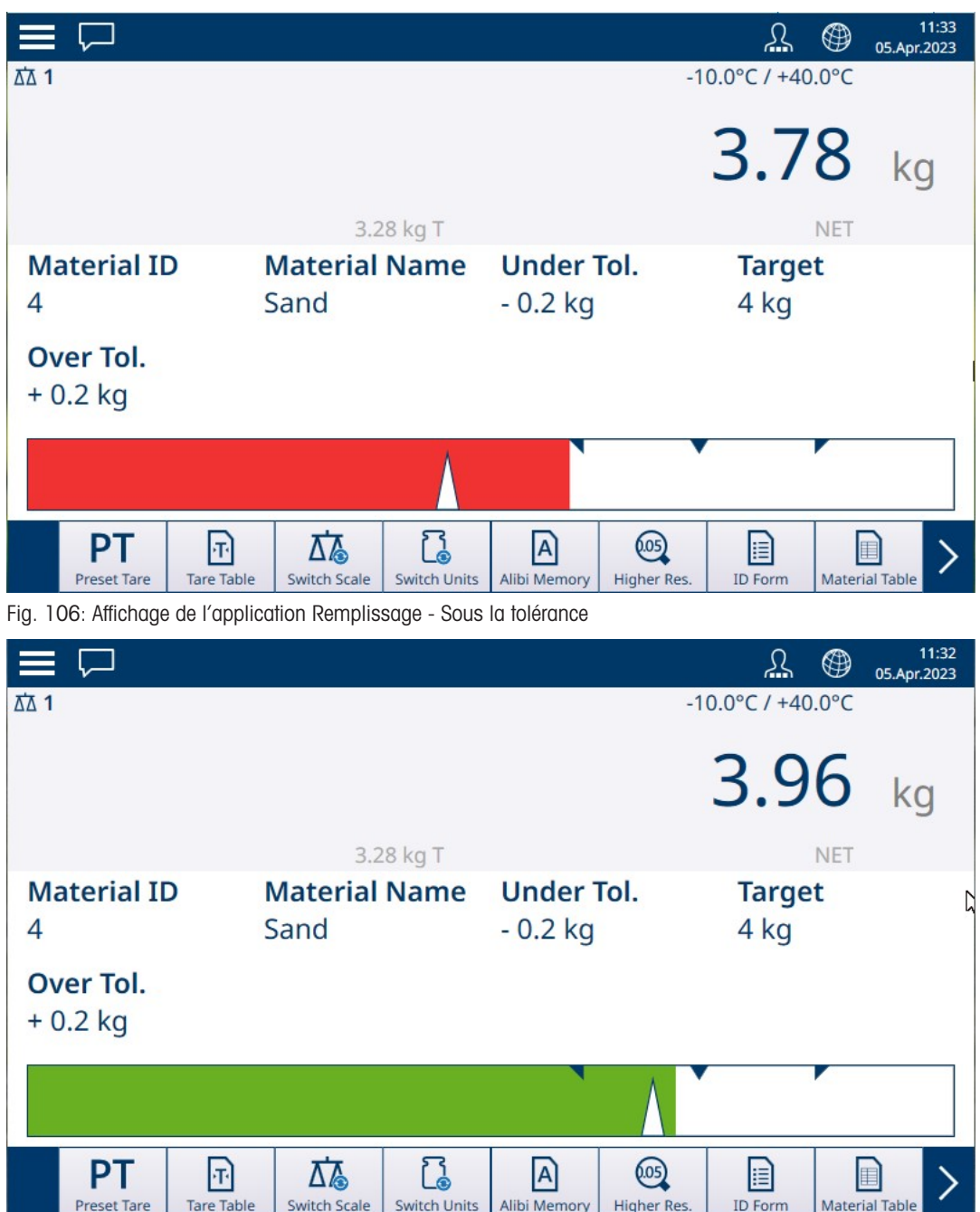

Fig. 107: Affichage de l'application Remplissage - Dans la plage de tolérance

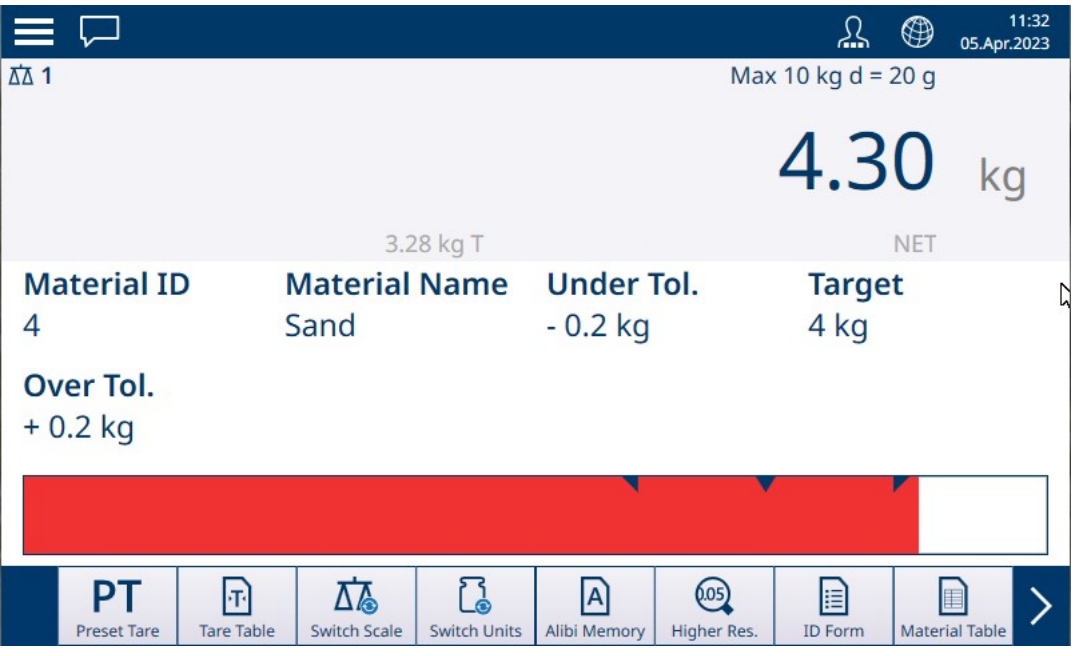

Fig. 108: Affichage de l'application Remplissage - Au-dessus de la tolérance

Repérez le triangle représentant l'indicateur de Vernier. Cet indicateur passe au bleu uni lorsque le poids cible est atteint.

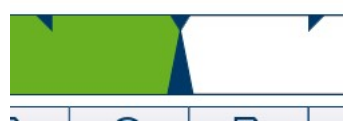

Fig. 109: Indicateur de vernier montrant que la valeur cible est atteinte

## 1.4.2.2.1 Pesage cible manuel - Remplissage : configuration

<span id="page-73-0"></span>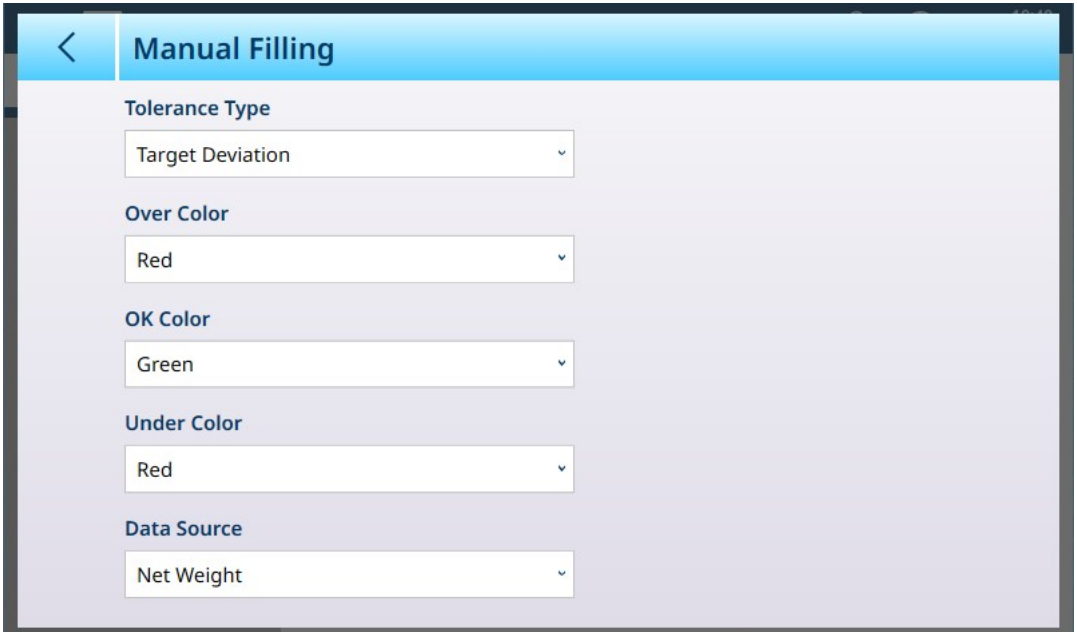

Fig. 110: Écran de configuration de Remplissage

Les réglages suivants sont utilisés pour configurer Remplissage. Les valeurs d'usine sont indiquées en gras.

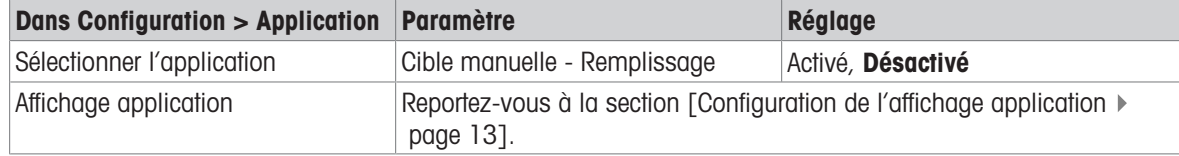

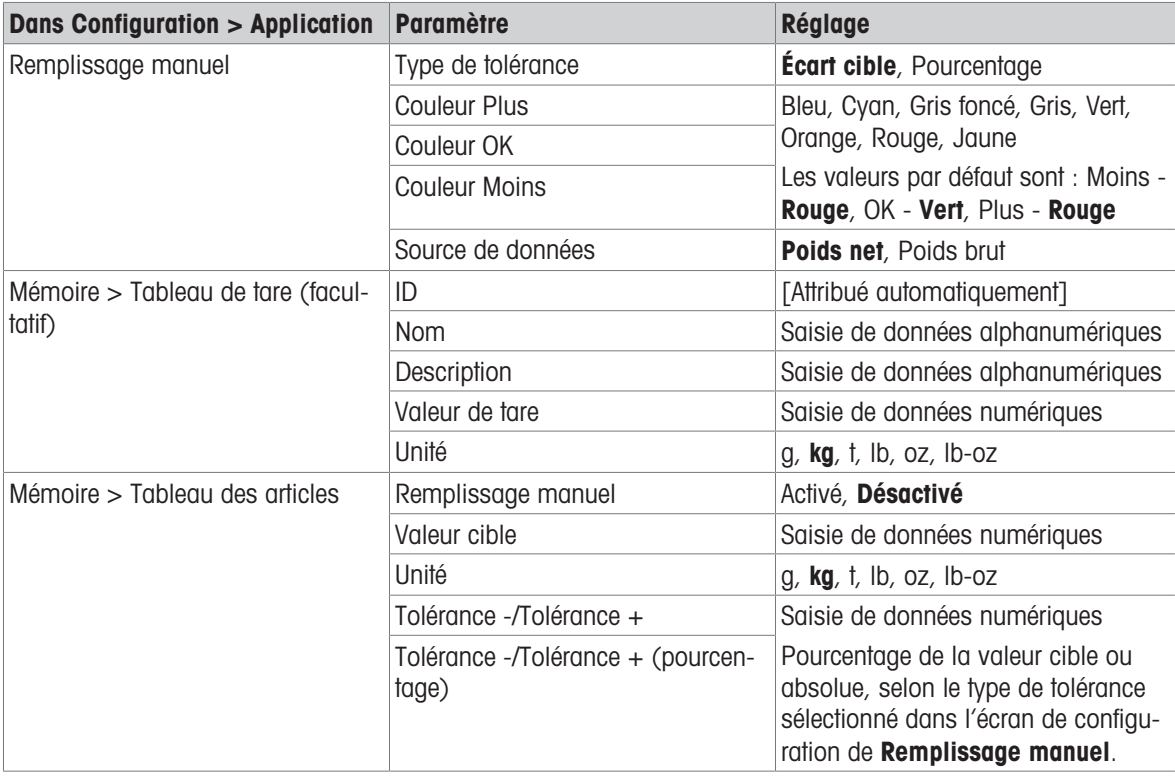

## 1.4.2.2.2 Pesage cible manuel - Remplissage : mode opératoire

Cette procédure suppose que le terminal IND700 se trouve dans l'affichage application et que l'application est correctement configurée, comme indiqué dans la section [\[Configuration : Remplissage](#page-73-0)  $\triangleright$  [page 70\]](#page-73-0).

- 1. Appuyez sur la touche programmable Tableau des articles **.** Dans la liste des articles, faites une sélection et confirmez-la en touchant la coche.
- 2. Le cas échéant, si l'enregistrement du tableau des articles ne spécifie pas de valeur, effectuez un tarage **T** ou chargez une valeur de tare à partir du tableau de tare  $\mathbb{E}$ .
- 3. L'écran d'application s'affiche, configuré pour un remplissage simple, avec toutes les données spécifiées dans la configuration dans [\[Application > Affichage application](#page-16-0)   [page 13\].](#page-16-0) Le poids net s'affiche en mode Net et la valeur de tare définie est chargée.
- 4. Commencez à remplir le contenant et observez l'histogramme lorsqu'il approche de la zone de tolérance valide.
- 5. Lorsque l'histogramme indique que le poids net se trouve dans la plage valide, retirez le contenant de la balance, placez un nouveau contenant et démarrez à nouveau le processus.

Reportez-vous aux sections [\[Comptage](#page-39-0)  $\triangleright$  [page 36\]](#page-39-0) et Totalisation pour en savoir plus sur la modification de procédure avec ces applications lorsqu'elles sont combinées avec un remplissage manuel.

#### 1.4.2.3 Pesage cible manuel - Plus/Moins

Dans le cadre du pesage Plus/Moins, le poids sur la balance est comparé à un ensemble de paramètres qui définissent des zones de valeurs « conformes » et « incorrectes ».

Dans le cadre du pesage cible Plus/Moins sur 3 zones, le poids sur la balance peut être inférieur, dans ou supérieur à la zone cible. La zone « conforme » définit la différence acceptable entre le poids sur la balance et le poids cible.

Dans le cadre du pesage cible Plus/Moins à 5 zones, la plage de poids acceptable est divisée en zones Basse, Cible et Haute. Les zones Plus et Moins définissent les poids non conformes.

Reportez-vous à la section [\[Zones de tolérance](#page-67-0)  $\blacktriangleright$  [page 64\]](#page-67-0) pour obtenir une description des types de zones.

## 1.4.2.3.1 Pesage cible manuel - Plus/Moins : configuration

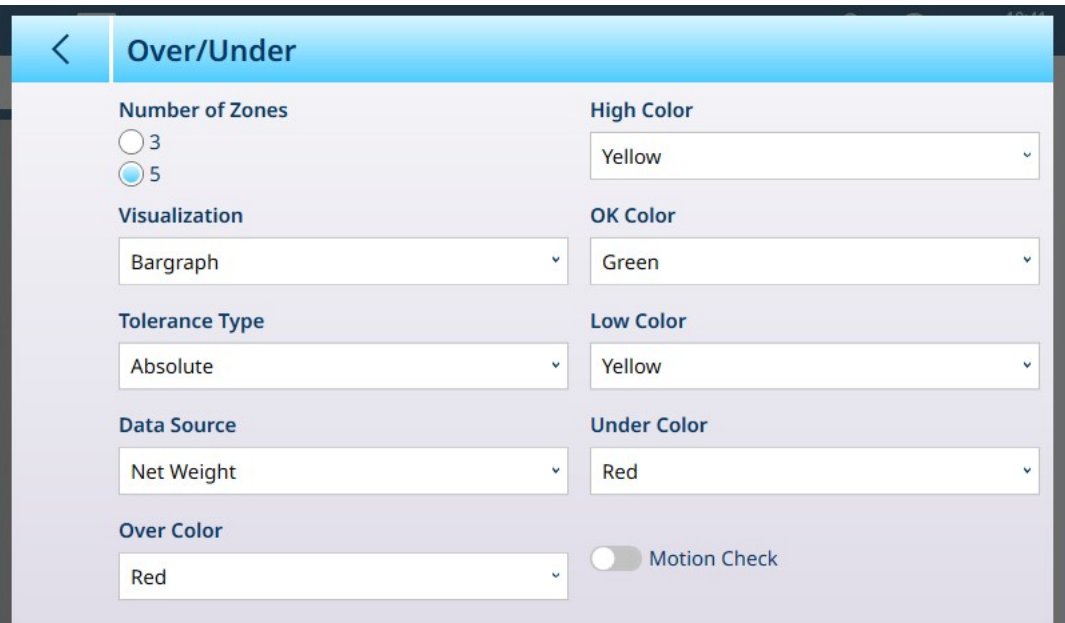

Fig. 111: Pesage cible - Écran de configuration Plus/Moins, 5 zones, visualisation sous forme d'histogramme

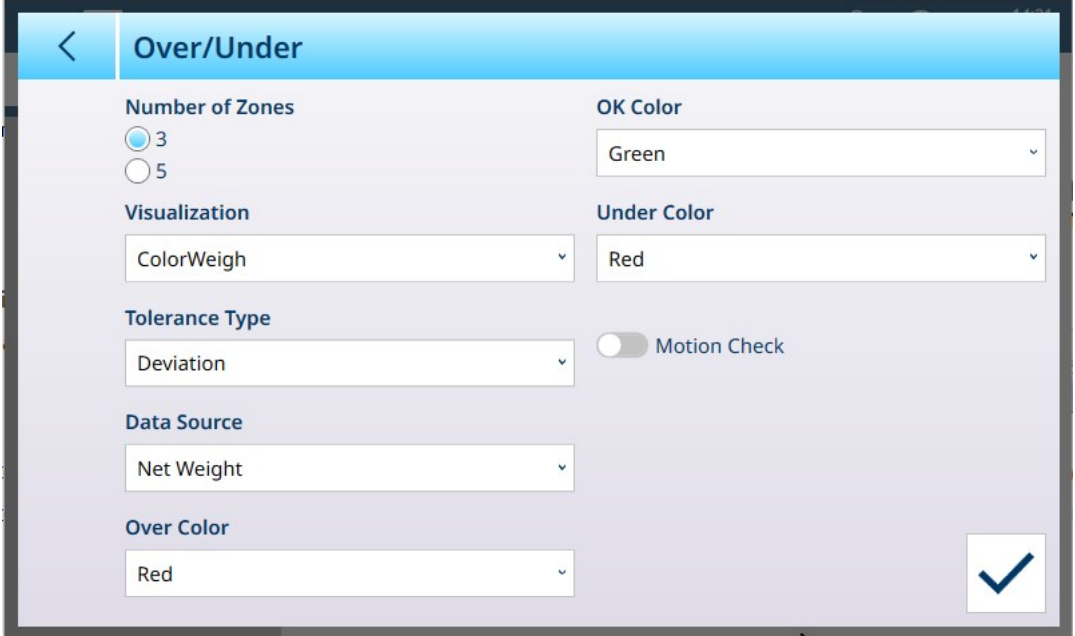

Fig. 112: Écran de configuration Plus/Moins, 3 zones, visualisation ColorWeigh

Les paramètres suivants sont utilisés pour configurer le pesage Plus/Moins. Les valeurs d'usine sont indiquées en gras.

#### Configuration Plus/Moins

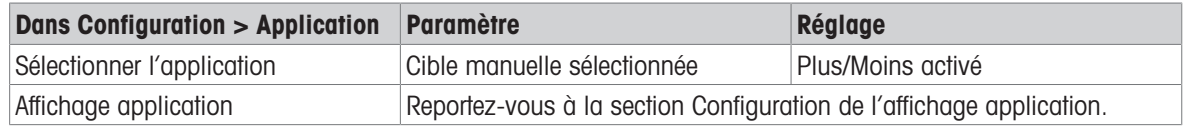

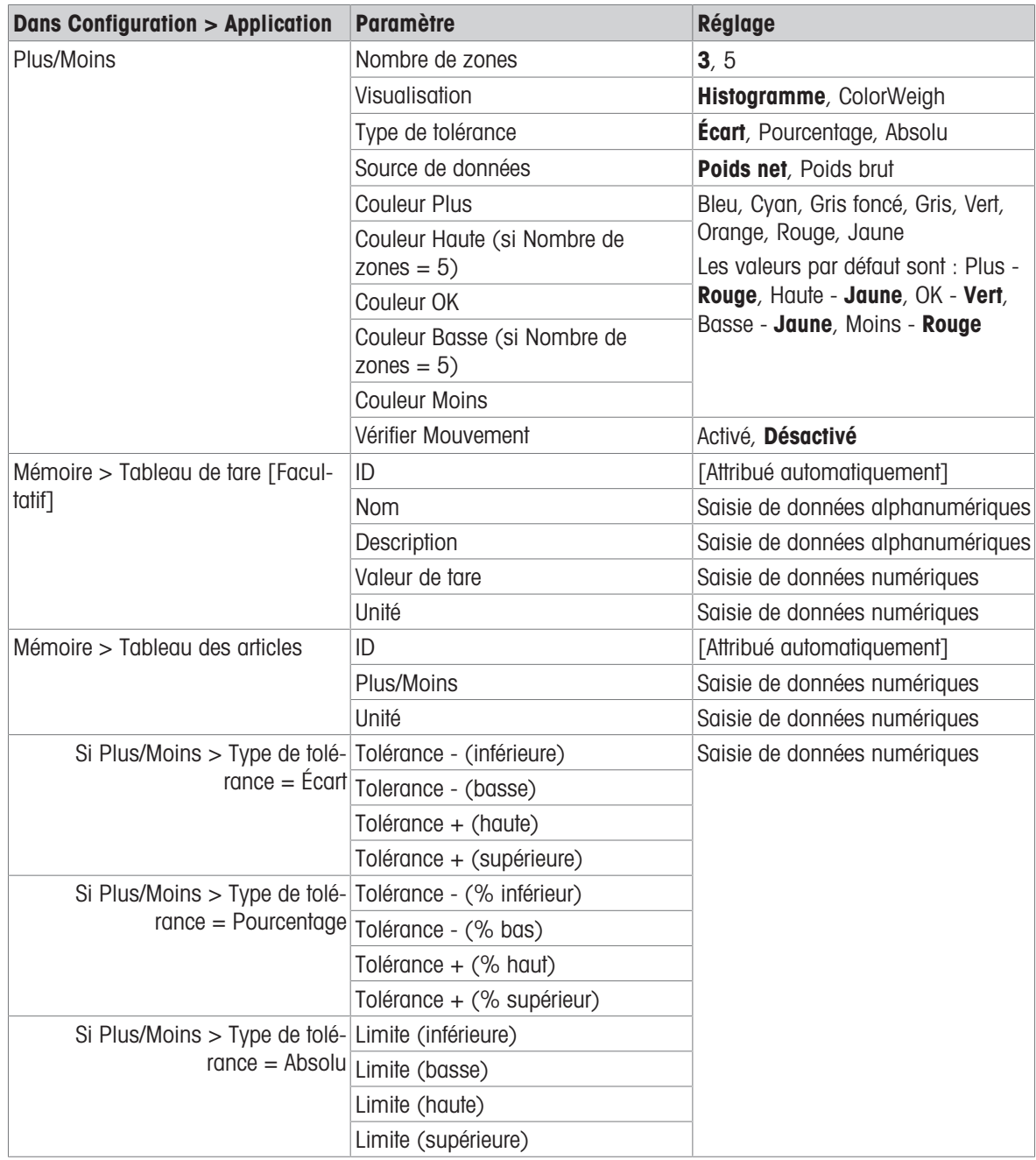

## 1.4.2.3.2 Pesage cible manuel - Plus/Moins : mode opératoire

Cette procédure suppose que le terminal se trouve dans l'affichage application, qu'il est correctement configuré pour le pesage Plus/Moins et que les contenants nécessaires au remplissage sont disponibles.

- 1. Placez le contenant sur la balance.
- 2. Appuyez sur la touche programmable Tableau des articles **. B**. Dans la liste, sélectionnez un article et confirmez votre choix.
- 3. L'écran Affichage application montre les champs d'enregistrement Tableau des articles, en fonction des paramètres choisis dans [\[Configuration de l'affichage application](#page-16-0)  $\blacktriangleright$  [page 13\].](#page-16-0)
- 4. Le cas échéant, si l'enregistrement du tableau des articles ne spécifie pas de valeur de tare, effectuez un tarage  $\blacksquare$  ou chargez une valeur de tare à partir du tableau de tare  $\blacksquare$ .
- 5. Commencez à remplir le contenant et observez l'histogramme ou l'affichage ColorWeigh au fur et à mesure que le poids approche de la zone valide.
- 6. Une fois que la visualisation indique que le poids net se trouve dans la zone valide, retirez le contenant, placez-en un nouveau sur la balance et démarrez à nouveau le processus.

| $\equiv \Box$                                      |                                            |                                            | 11:25<br>⊕<br>丛<br>05.Apr.2023                    |  |
|----------------------------------------------------|--------------------------------------------|--------------------------------------------|---------------------------------------------------|--|
| △△1                                                |                                            |                                            | $-10.0^{\circ}$ C / $+40.0^{\circ}$ C             |  |
|                                                    |                                            |                                            | 7.22<br>kg                                        |  |
|                                                    | 0.10 kg PT                                 |                                            | <b>NET</b>                                        |  |
| <b>Material ID</b>                                 | <b>Material Name</b>                       | <b>Under Tol.</b>                          | Low Tol.                                          |  |
| 6                                                  | Sugar                                      | $-4%$                                      | $-1.5%$                                           |  |
| <b>Target</b>                                      | <b>High Tol.</b>                           | <b>Over Tol.</b>                           | <b>Start Thresh.</b>                              |  |
| 7.5 kg                                             | $+2%$                                      | $+5%$                                      | $0.72$ kg                                         |  |
|                                                    |                                            |                                            |                                                   |  |
| <<                                                 |                                            |                                            | $\left\langle \right\rangle$                      |  |
| DТ<br>Ŧ<br><b>Tare Table</b><br><b>Preset Tare</b> | <b>Switch Scale</b><br><b>Switch Units</b> | (0.05)<br>A<br>Alibi Memory<br>Higher Res. | E<br>E<br><b>Material Table</b><br><b>ID Form</b> |  |

Fig. 113: Écran de pesage Plus/Moins, Visualisation ColorWeigh montrant une indication de niveau bas

Reportez-vous aux sections [\[Comptage](#page-39-0)  $\triangleright$  [page 36\]](#page-39-0) et Totalisation pour en savoir plus sur la modification de procédure avec ces applications lorsqu'elles sont combinées avec un pesage Plus/Moins.

# 1.4.3 Pesage cible manuel - Classification

L'application Classification permet de trier des articles selon des classes de poids. De 2 à 8 classes peuvent être configurées, dans l'ordre croissant de classe de poids. Cette application est utile lorsque des articles similaires de différentes tailles doivent être triés dans des bacs distincts en fonction de leur taille. L'écran du terminal peut afficher un arrière-plan coloré pour indiquer la classe ou une couleur dans une zone représentant la classe de l'article pesé. L'exemple ci-dessous montre la visualisation ColorWeigh.

| =                                                                              |                                                 |                                                          | ⊕                              | 11:18<br>05.Apr.2023  |
|--------------------------------------------------------------------------------|-------------------------------------------------|----------------------------------------------------------|--------------------------------|-----------------------|
| ΔΔ 1                                                                           |                                                 |                                                          | Max 10 kg $d = 20$ g           |                       |
|                                                                                |                                                 |                                                          | 5.02                           | kg                    |
|                                                                                | 3.82 kg T                                       |                                                          | <b>NET</b>                     |                       |
| <b>Material ID</b><br>4                                                        | <b>Material Name</b><br>Sand                    | <b>Start Thresh.</b><br>$0.45$ kg                        | <b>Lower Limit 1</b><br>4.5 kg |                       |
| <b>Lower Limit 2</b><br>5.0 kg                                                 | <b>Lower Limit 3</b><br>5.5 kg                  | <b>Upper Limit 3</b><br>6.0 kg                           |                                |                       |
| PТ<br>$\lvert \mathbf{\tau} \rvert$<br><b>Tare Table</b><br><b>Preset Tare</b> | ג ז<br>Ʈ<br><b>Switch Units</b><br>Switch Scale | (0.05)<br>$ {\mathsf A} $<br>Alibi Memory<br>Higher Res. | E<br><b>ID Form</b>            | <b>Material Table</b> |

Fig. 114: Pesage cible - Exemple de classification

# 1.4.3.1 Pesage cible manuel avec classification : configuration

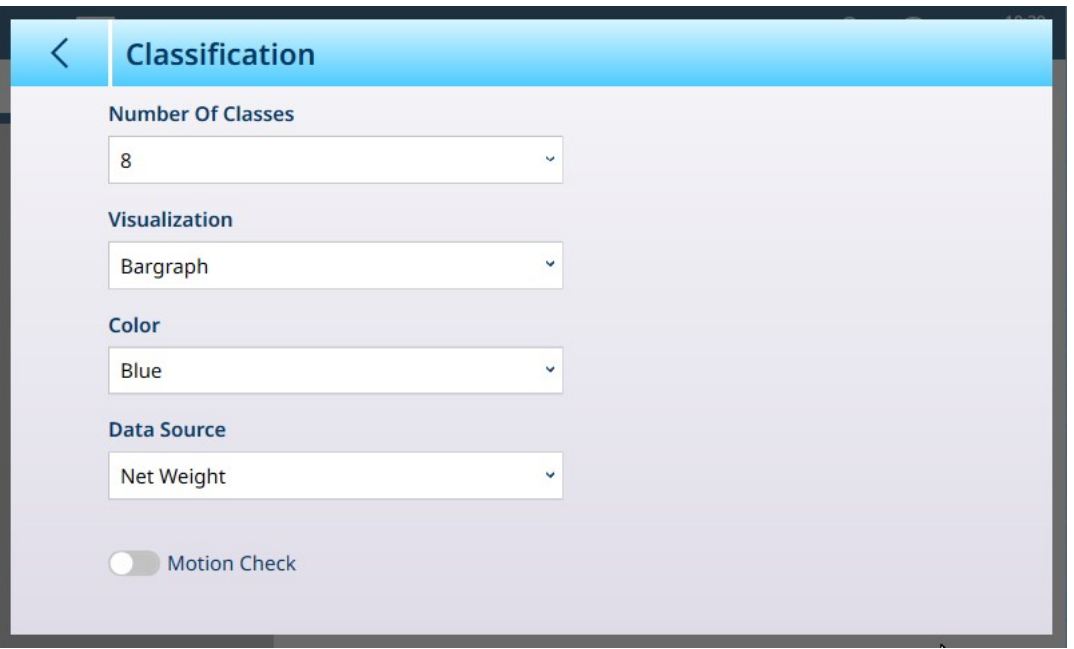

Fig. 115: Écran de configuration de classification

Les réglages suivants sont utilisés pour configurer Classification. Les valeurs d'usine sont indiquées en gras.

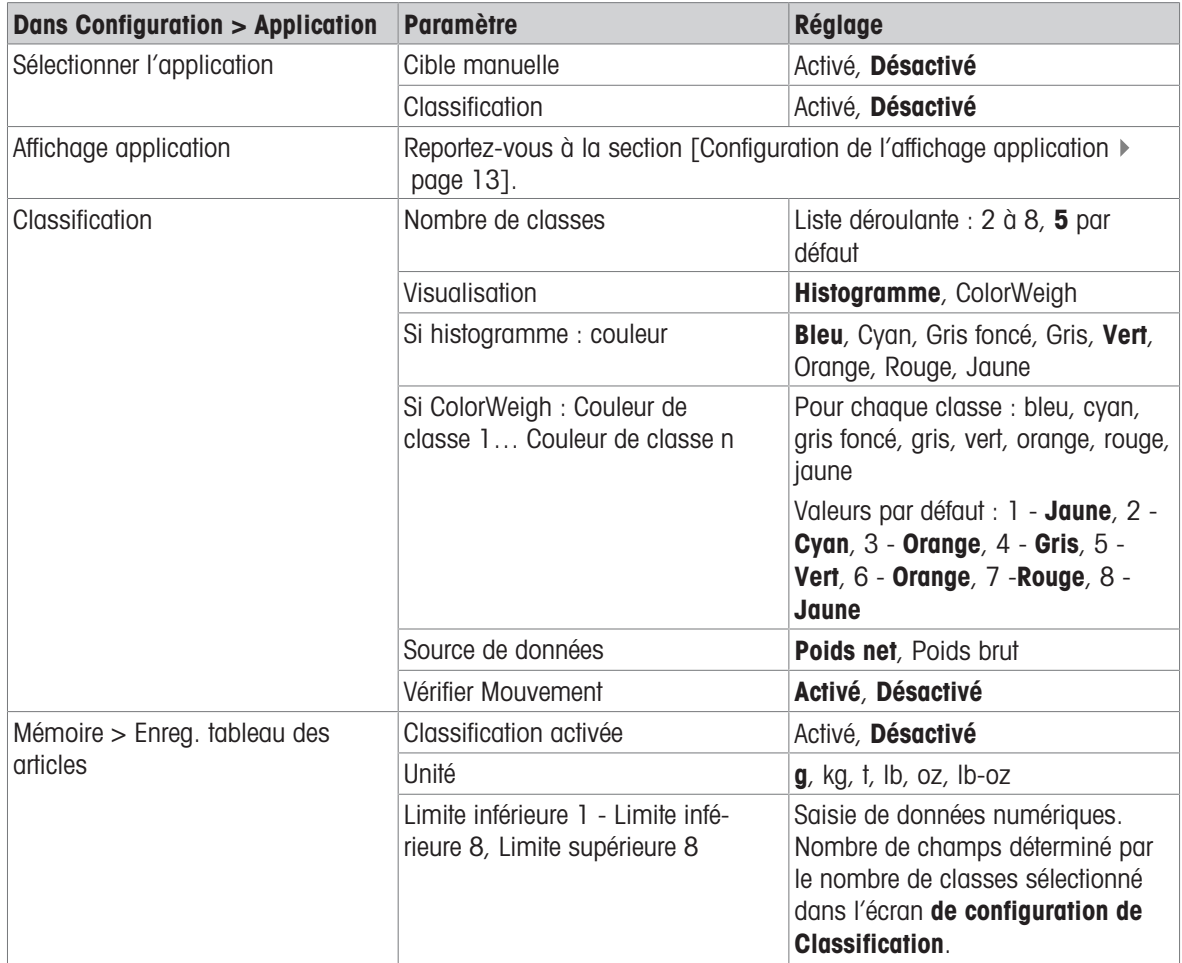

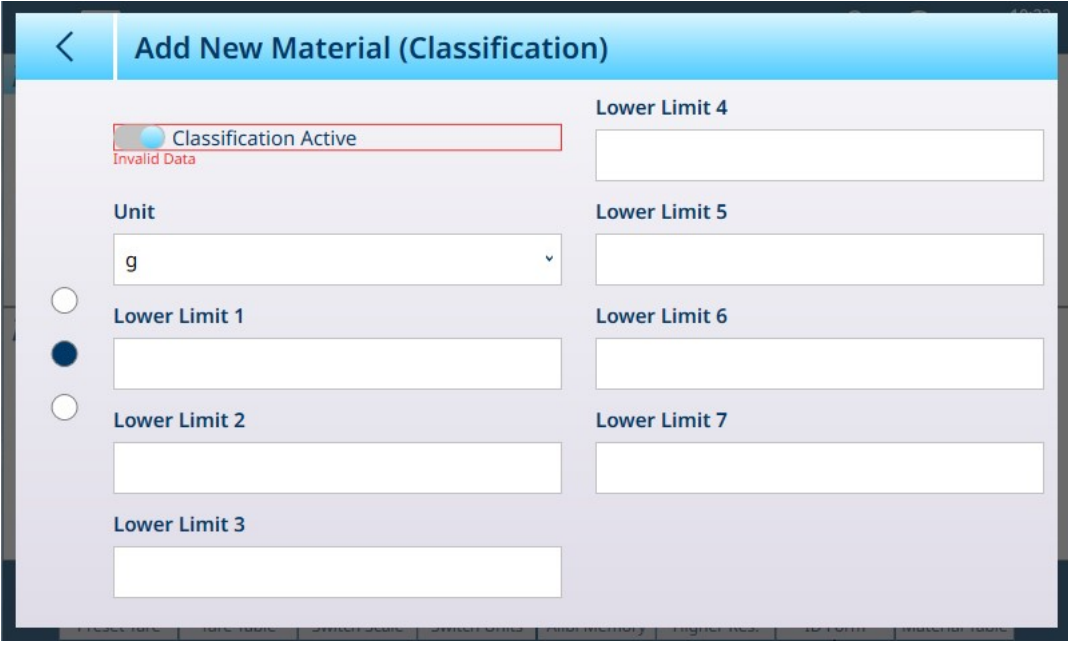

Fig. 116: Tableau des articles - Configurations de Classification, première page

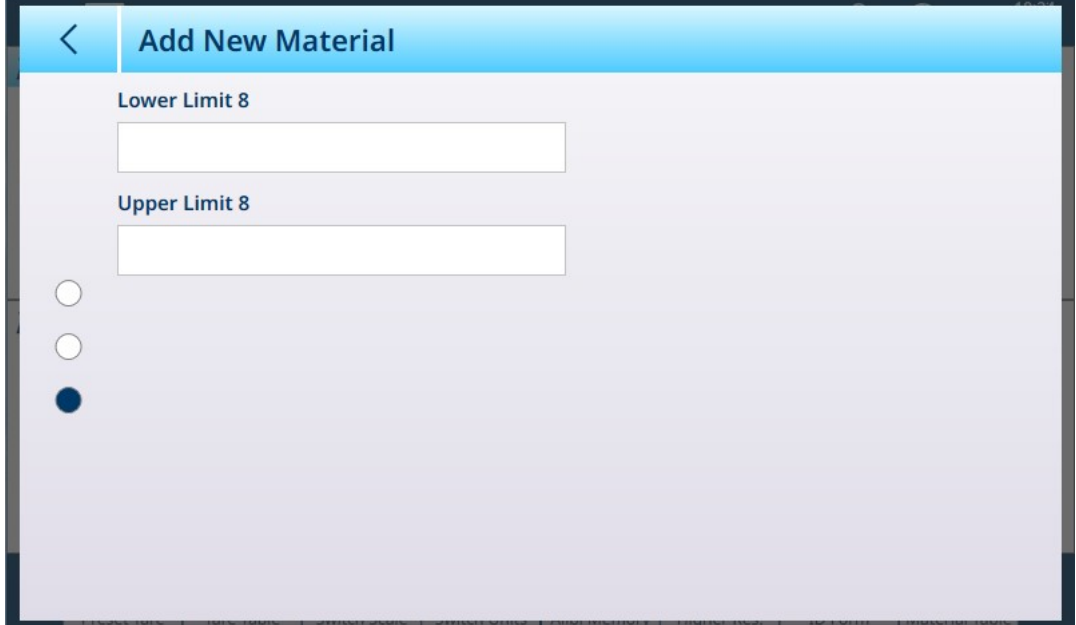

Fig. 117: Tableau des articles - Configurations de Classification, deuxième page

# 1.4.3.2 Pesage cible manuel avec Classification : mode opératoire

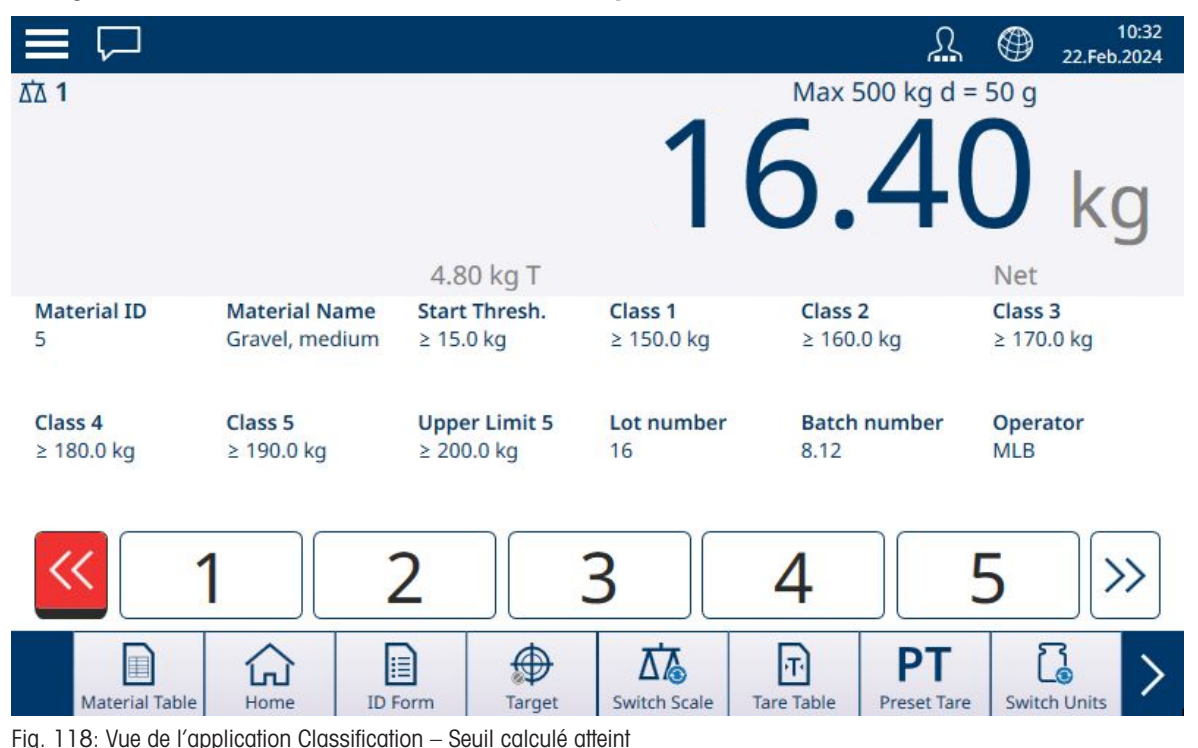

Cette procédure suppose que le terminal est correctement configuré pour la classification et que le nombre requis de contenants de sortie est disponible (un par classe ou tout autre contenant requis par le processus).

- 1. Le cas échéant, si l'enregistrement du tableau des articles ne spécifie pas de valeur, effectuez un tarage **1** ou chargez une valeur de tare à partir du tableau de tare  $\boxed{\text{F}}$ .
- 2. Ajoutez du poids sur la balance. Une fois que le poids de la balance dépasse le seuil de démarrage calculé, l'indicateur Moins s'affiche en rouge, comme illustré dans l'image ci-dessus.
- 3. Lorsque le poids sur la balance atteint la limite inférieure définie pour la classe 1, les indicateurs de classe s'affichent en bleu pour indiquer la classe actuellement présente sur la balance.

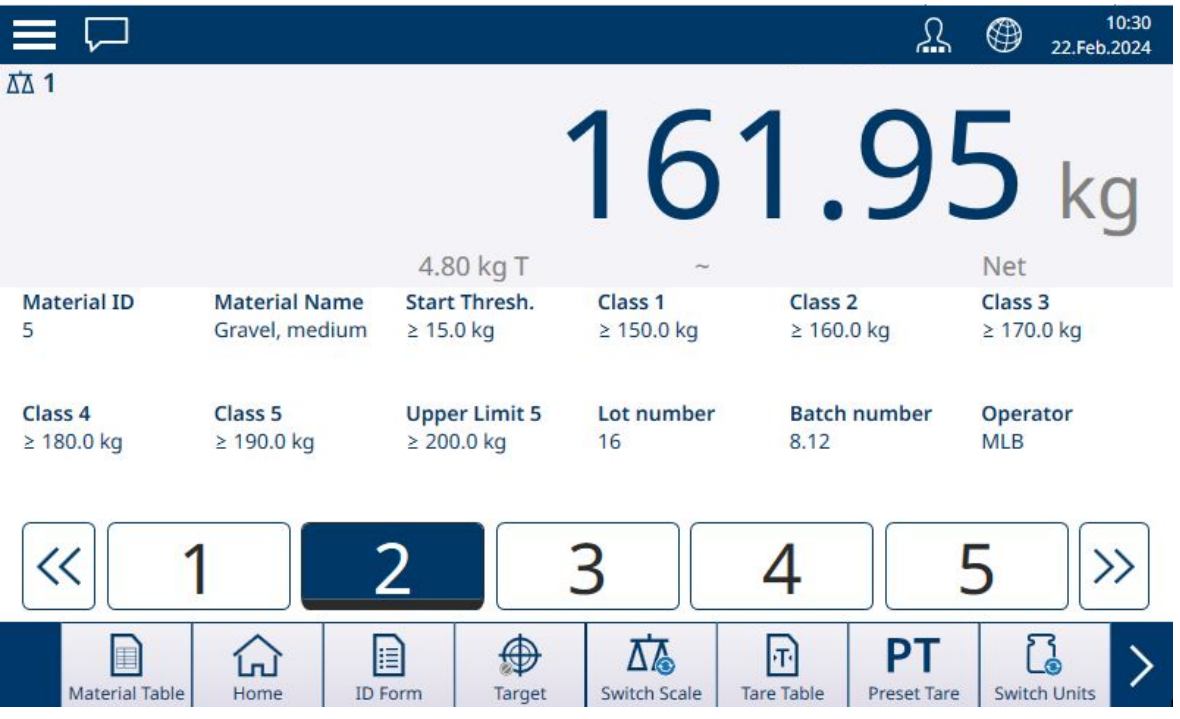

Fig. 119: Vue de l'application Classification - Classe affichée

4. Notez la classe de l'article en fonction de son poids, indiquée soit par les boîtes de zone, soit par l'affichage ColorWeigh.

Remarque : si le poids sur la balance dépasse la valeur de limite haute correspondant au numéro de classe le plus élevé, l'indicateur Plus s'affiche en rouge.

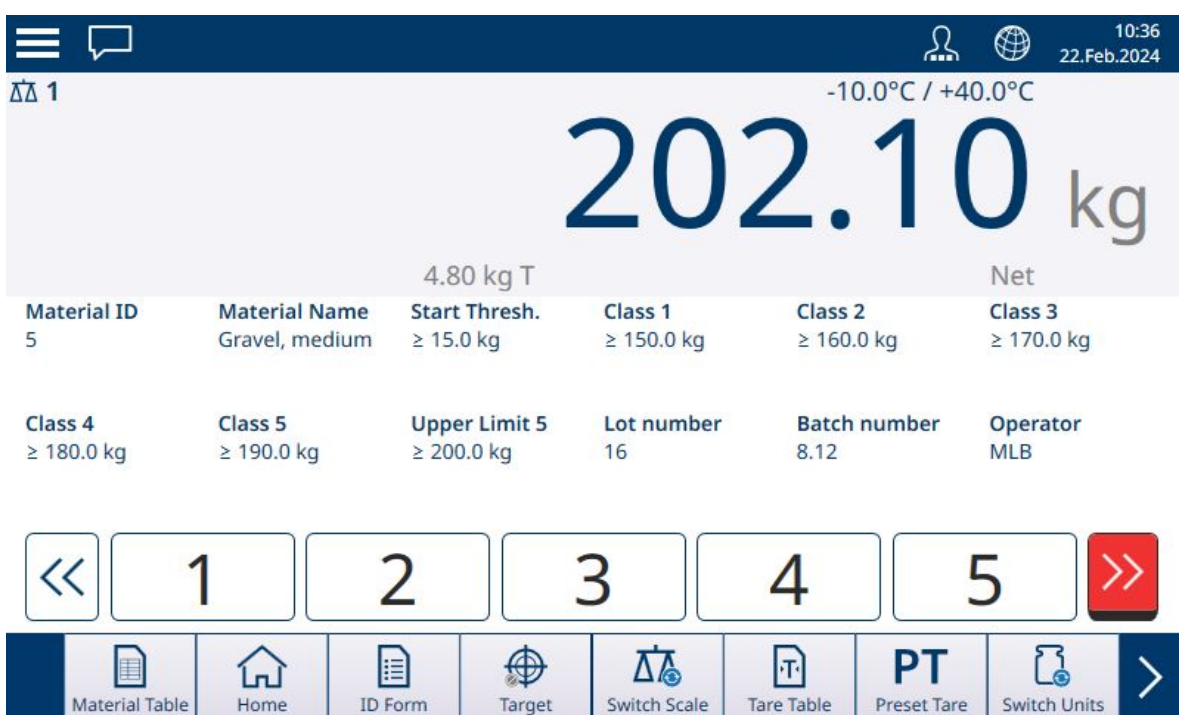

Fig. 120: Vue de l'application Classification - Classe de limite maximale dépassée

- 5. Retirez l'article de la balance et placez-le dans le contenant de classe appropriée.
- 6. Répétez le processus jusqu'à ce que tous les éléments soient classés.

## 1.4.4 Pesage cible manuel - Remplissage

Le remplissage est une application simple à 3 zones qui consiste à ajouter des articles dans un contenant jusqu'à ce que le poids sur la balance se situe dans la zone de tolérance acceptable. Les zones sont représentées par un histogramme, dans lequel la position sur le graphique et la couleur de la barre indiquent si le poids actuel est inférieur aux valeurs de tolérance, dans la zone Valide ou supérieur aux valeurs de tolérance.

#### Voir aussi à ce sujet

- $\mathcal O$  [Pesage cible manuel : seuil de démarrage](#page-67-0)  $\blacktriangleright$  [page 64](#page-67-0)
- $\mathcal P$  [Pesage cible manuel Remplissage : configuration](#page-82-0)  $\blacktriangleright$  [page 79](#page-82-0)

# 1.4.4.1 Pesage cible manuel - Remplissage : configuration

<span id="page-82-0"></span>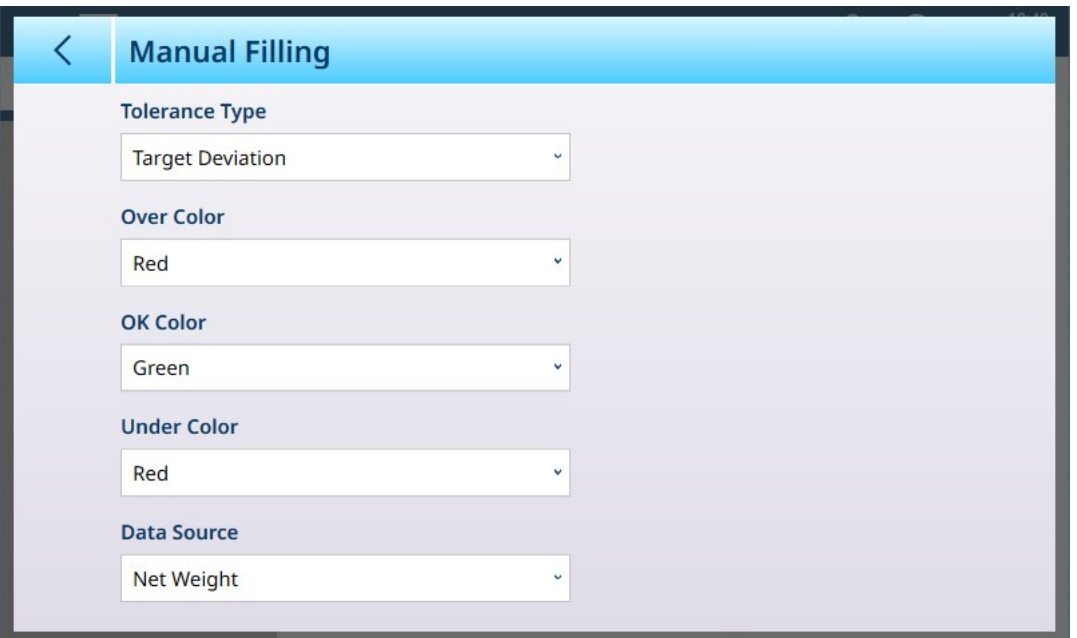

Fig. 121: Écran de configuration de Remplissage

Les réglages suivants sont utilisés pour configurer Remplissage. Les valeurs d'usine sont indiquées en gras.

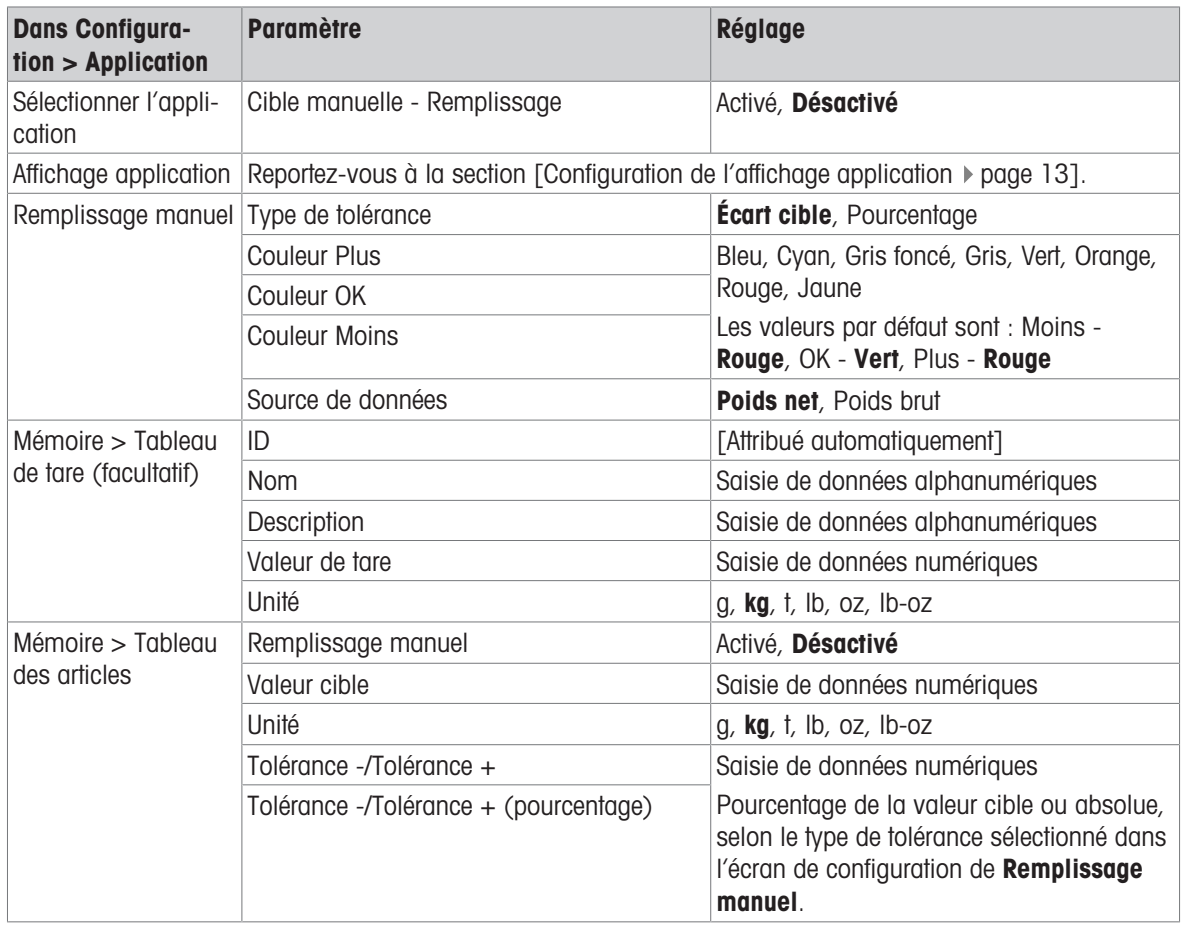

# 1.4.4.2 Pesage cible manuel - Remplissage : mode opératoire

Dans les exemples présentés ici, le poids cible est de 60 kg, avec une plage de tolérance de -1,5 kg (poids affiché de 58,5 kg) à +3,0 kg (poids affiché de 63,0 kg). Sur la première image, le remplissage a commencé. Les couleurs de l'histogramme sont définies dans la configuration. Pour en savoir plus, reportez-vous à la sec-tion [\[Pesage cible manuel - Remplissage : configuration](#page-85-0)  $\blacktriangleright$  [page 82\]](#page-85-0).

L'opération de tarage pendant le remplissage est la même que pour un pesage simple et toute autre application. Dans l'exemple ci-dessous, une tare prédéfinie est incluse dans l'enregistrement d'article pour un contenant pesant 15 kg.

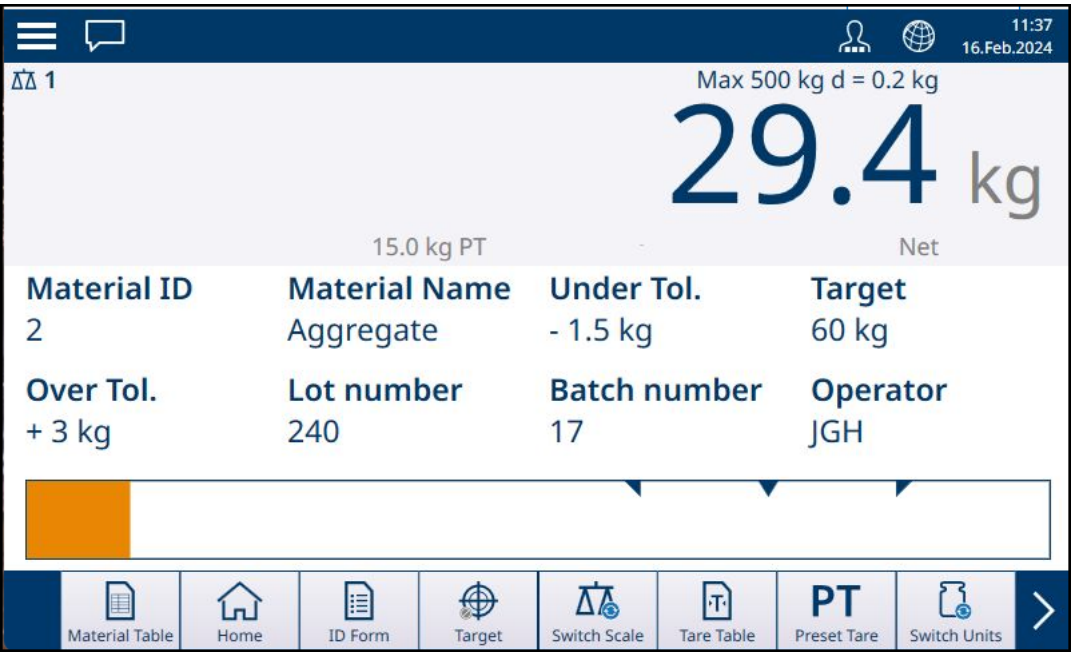

Fig. 122: Affichage de l'application Remplissage - Sous la tolérance, Vernier non affiché

Dans l'image ci-dessous, le processus de remplissage approche de la plage de tolérance et un indicateur Vernier (triangle blanc) apparaît, donnant une indication plus précise de la relation entre le poids sur la balance et la valeur cible.

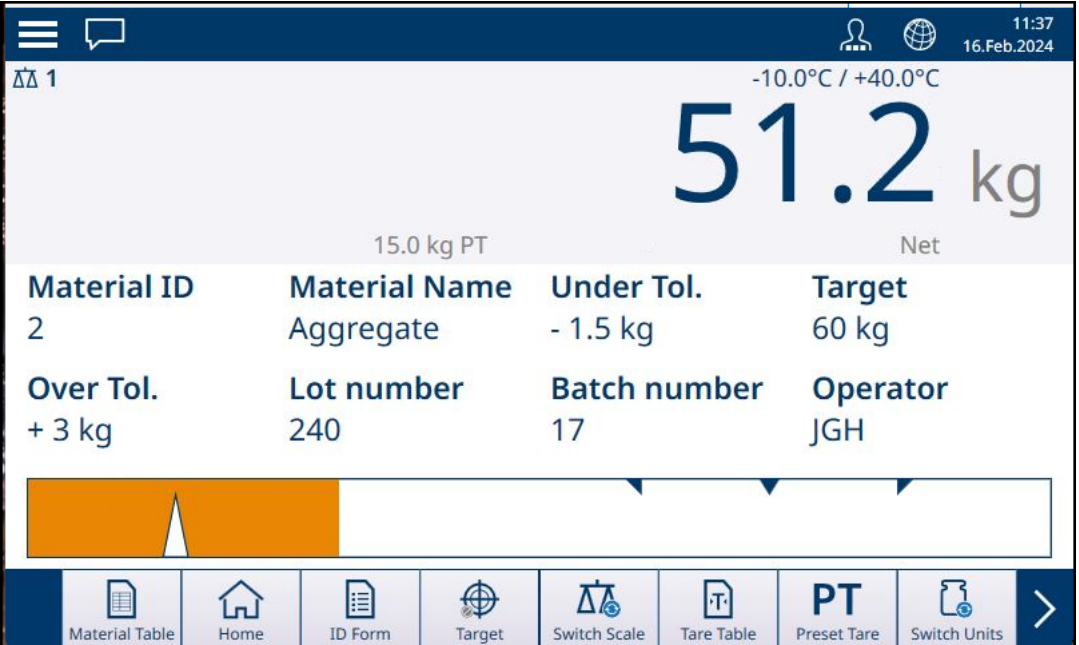

Fig. 123: Affichage de l'application Remplissage - En dessous de la tolérance, Vernier affiché

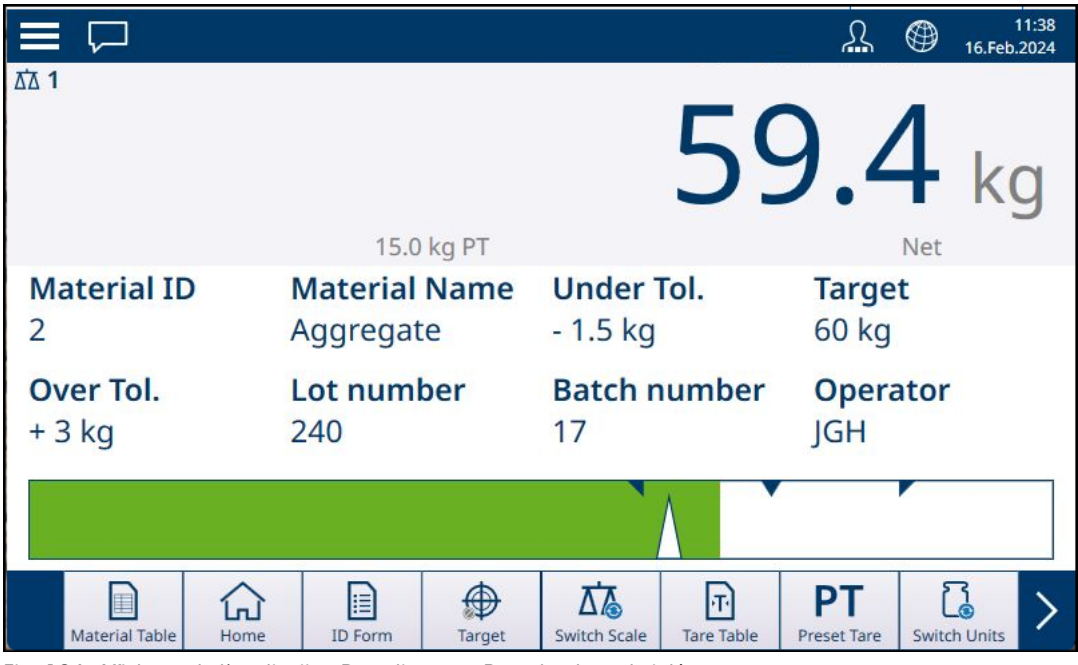

Fig. 124: Affichage de l'application Remplissage - Dans la plage de tolérance

Si la plage de tolérance est dépassée, l'histogramme change de couleur et le Vernier disparaît.

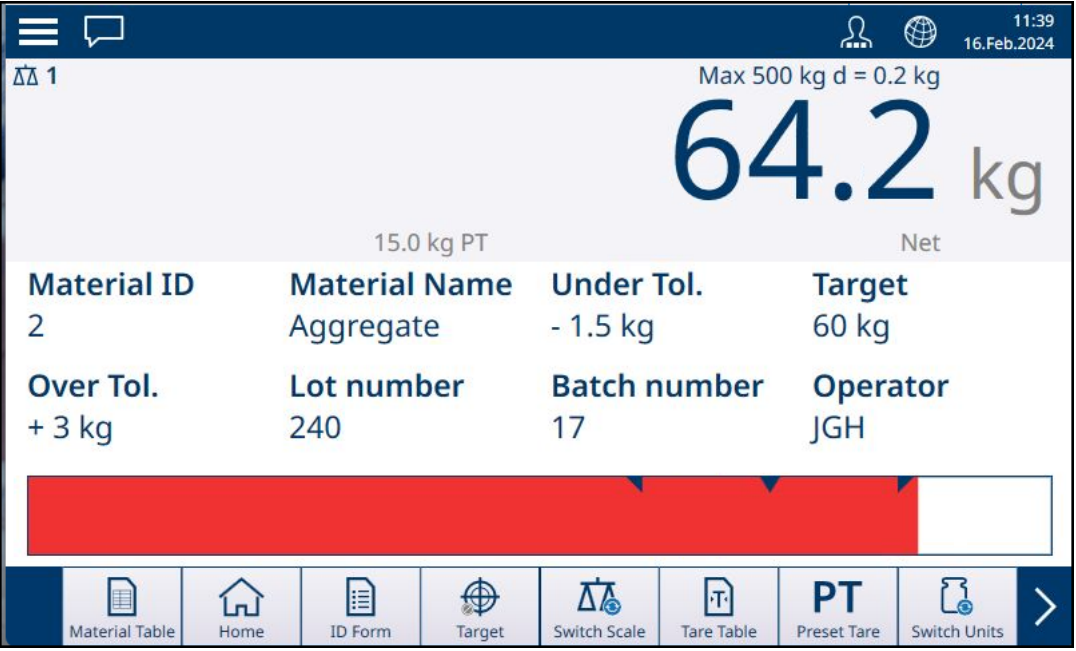

Fig. 125: Affichage de l'application Remplissage - Au-dessus de la tolérance

Repérez le triangle représentant l'indicateur de Vernier. Cet indicateur passe au bleu uni lorsque le poids cible est atteint.

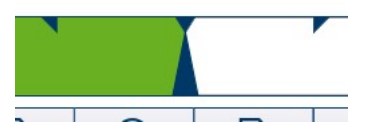

Fig. 126: Indicateur de vernier montrant que la valeur cible est atteinte

## Voir aussi à ce sujet

 $\mathcal P$  [Pesage cible manuel : seuil de démarrage](#page-67-0)  $\blacktriangleright$  [page 64](#page-67-0)

## 1.4.4.2.1 Pesage cible manuel - Remplissage : configuration

<span id="page-85-0"></span>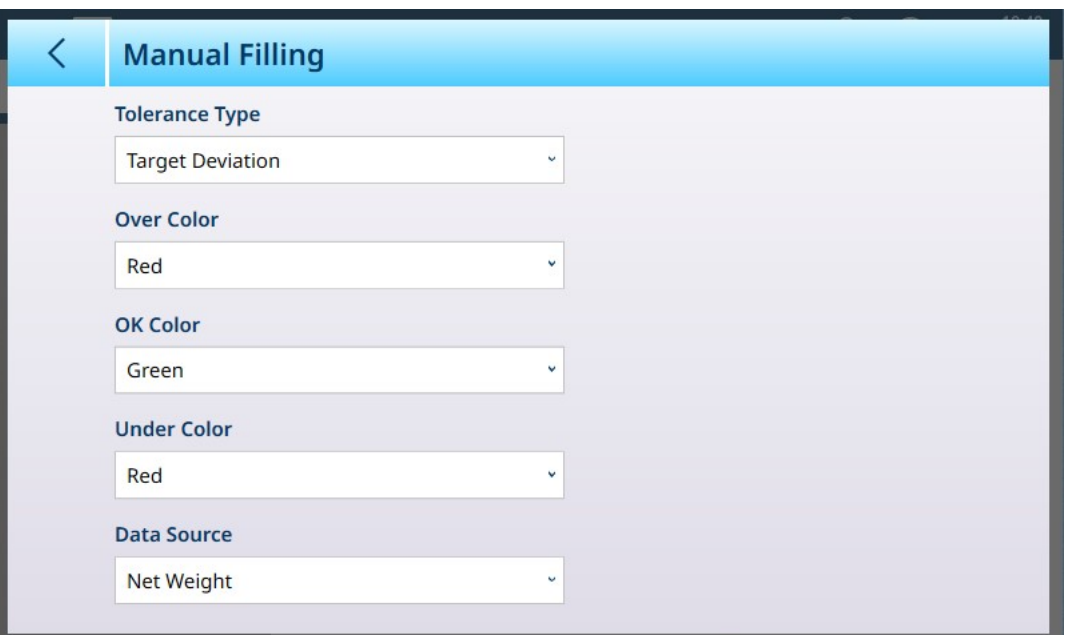

Fig. 127: Écran de configuration de Remplissage

Les réglages suivants sont utilisés pour configurer Remplissage. Les valeurs d'usine sont indiquées en gras.

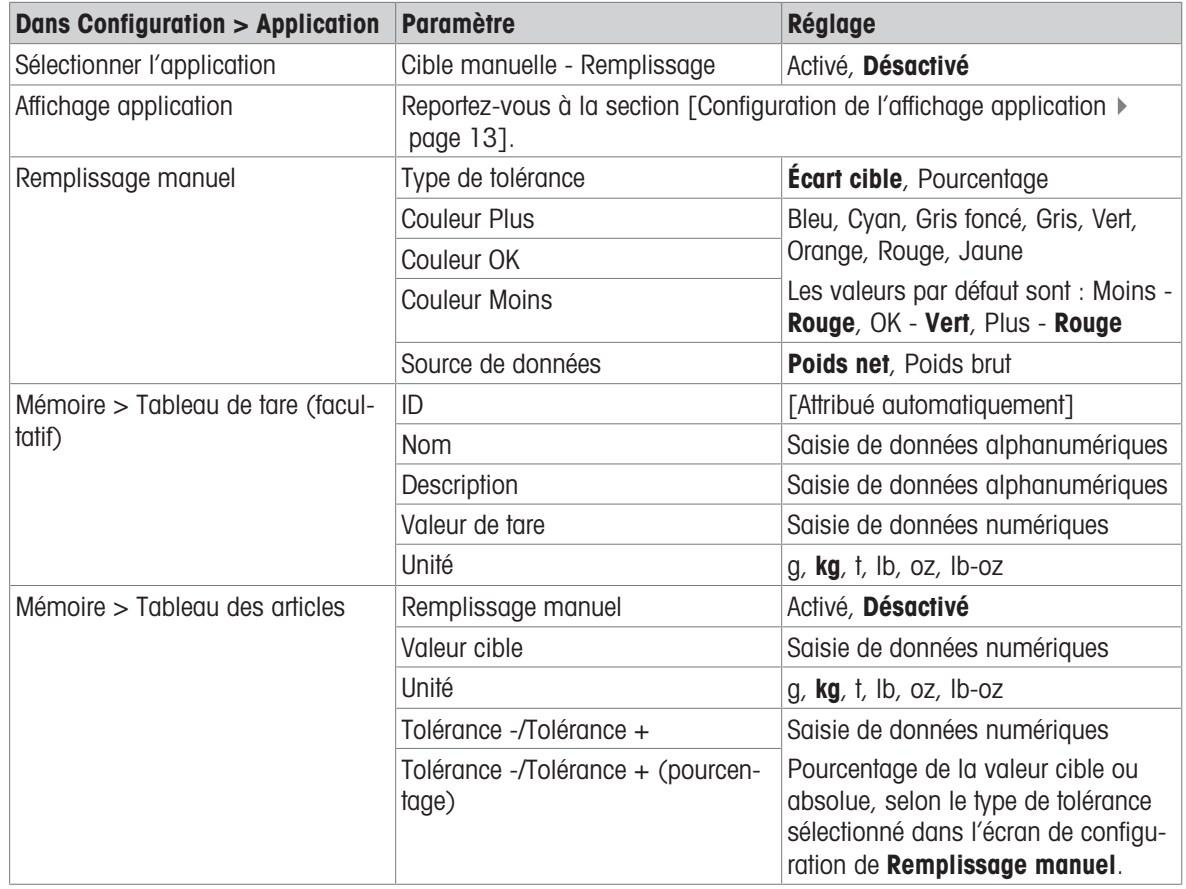

## 1.4.4.2.2 Pesage cible manuel - Remplissage : mode opératoire

Cette procédure suppose que le terminal IND700 se trouve dans l'affichage application et que l'application est correctement configurée, comme indiqué dans la section [\[Configuration : Remplissage](#page-85-0)  $\blacktriangleright$  [page 82\]](#page-85-0).

- 1. Appuyez sur la touche programmable Tableau des articles **.** Dans la liste des articles, faites une sélection et confirmez-la en touchant la coche.
- 2. Le cas échéant, si l'enregistrement du tableau des articles ne spécifie pas de valeur, effectuez un tarage ou chargez une valeur de tare à partir du tableau de tare  $\blacksquare$ .
- 3. L'écran d'application s'affiche, configuré pour un remplissage simple, avec toutes les données spécifiées dans la configuration dans [\[Application > Affichage application](#page-16-0)  $\triangleright$  [page 13\].](#page-16-0) Le poids net s'affiche en mode Net et la valeur de tare définie est chargée.
- 4. Commencez à remplir le contenant et observez l'histogramme lorsqu'il approche de la zone de tolérance valide.
- 5. Lorsque l'histogramme indique que le poids net se trouve dans la plage valide, retirez le contenant de la balance, placez un nouveau contenant et démarrez à nouveau le processus.

Reportez-vous aux sections [\[Comptage](#page-39-0)  $\triangleright$  [page 36\]](#page-39-0) et Totalisation pour en savoir plus sur la modification de procédure avec ces applications lorsqu'elles sont combinées avec un remplissage manuel.

# 1.4.5 Pesage cible manuel - Plus/Moins

Dans le cadre du pesage Plus/Moins, le poids sur la balance est comparé à un ensemble de paramètres qui définissent des zones de valeurs « conformes » et « incorrectes ».

Dans le cadre du pesage cible Plus/Moins sur 3 zones, le poids sur la balance peut être inférieur, dans ou supérieur à la zone cible. La zone « conforme » définit la différence acceptable entre le poids sur la balance et le poids cible.

Dans le cadre du pesage cible Plus/Moins à 5 zones, la plage de poids acceptable est divisée en zones Basse, Cible et Haute. Les zones Plus et Moins définissent les poids non conformes.

Reportez-vous à la section [\[Pesage cible manuel : types de tolérances](#page-55-0)  $\blacktriangleright$  [page 52\]](#page-55-0) pour obtenir une description des types de zones.

## Voir aussi à ce sujet

 $\mathcal{P}$  [Pesage cible manuel](#page-54-0)  $\triangleright$  [page 51](#page-54-0)

## 1.4.5.1 Pesage cible manuel - Plus/Moins : configuration

Lorsque l'option Plus/Moins est activée dans Configuration > Application > Sélectionner l'application, l'élément de **menu Plus/Moins** apparaît dans la structure du menu Application. Sélectionnez ce menu pour afficher les deux pages de configuration suivantes.

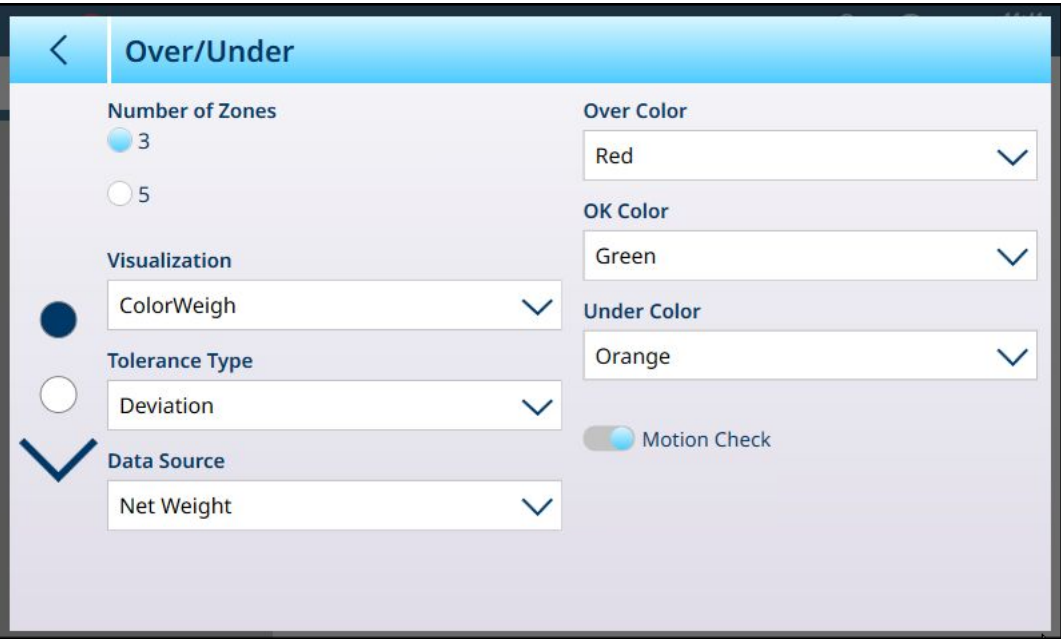

Fig. 128: Pesage cible - Écran de configuration Plus/Moins, 5 zones, visualisation sous forme d'histogramme

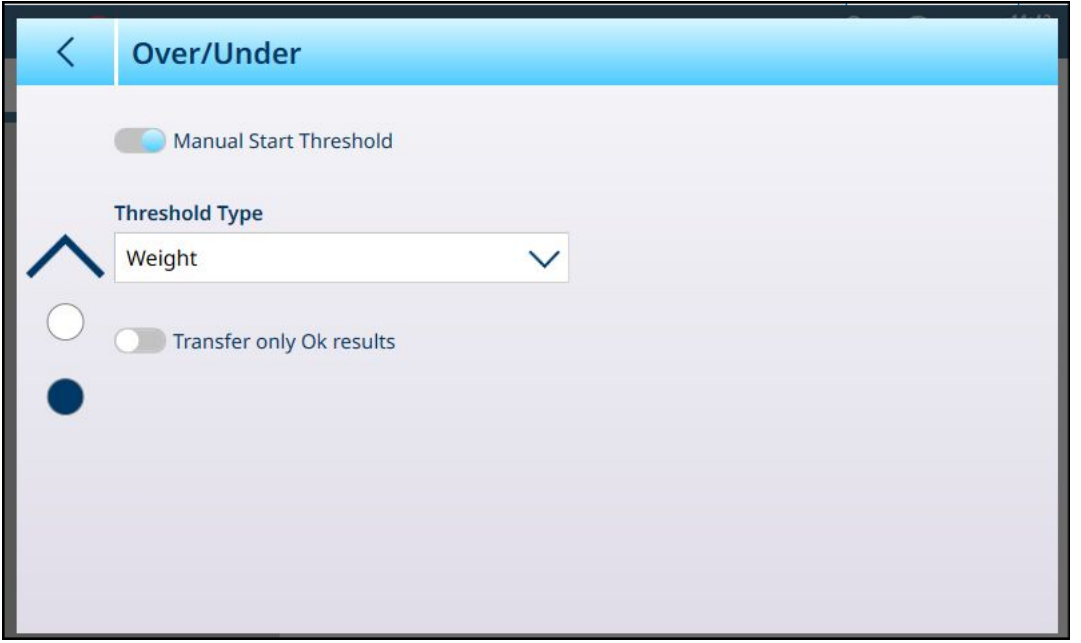

Fig. 129: Écran de configuration Plus/Moins, 3 zones, visualisation ColorWeigh

Les paramètres suivants sont utilisés pour configurer le pesage Plus/Moins. Les valeurs d'usine sont indiquées en gras.

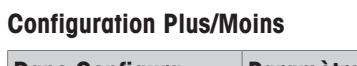

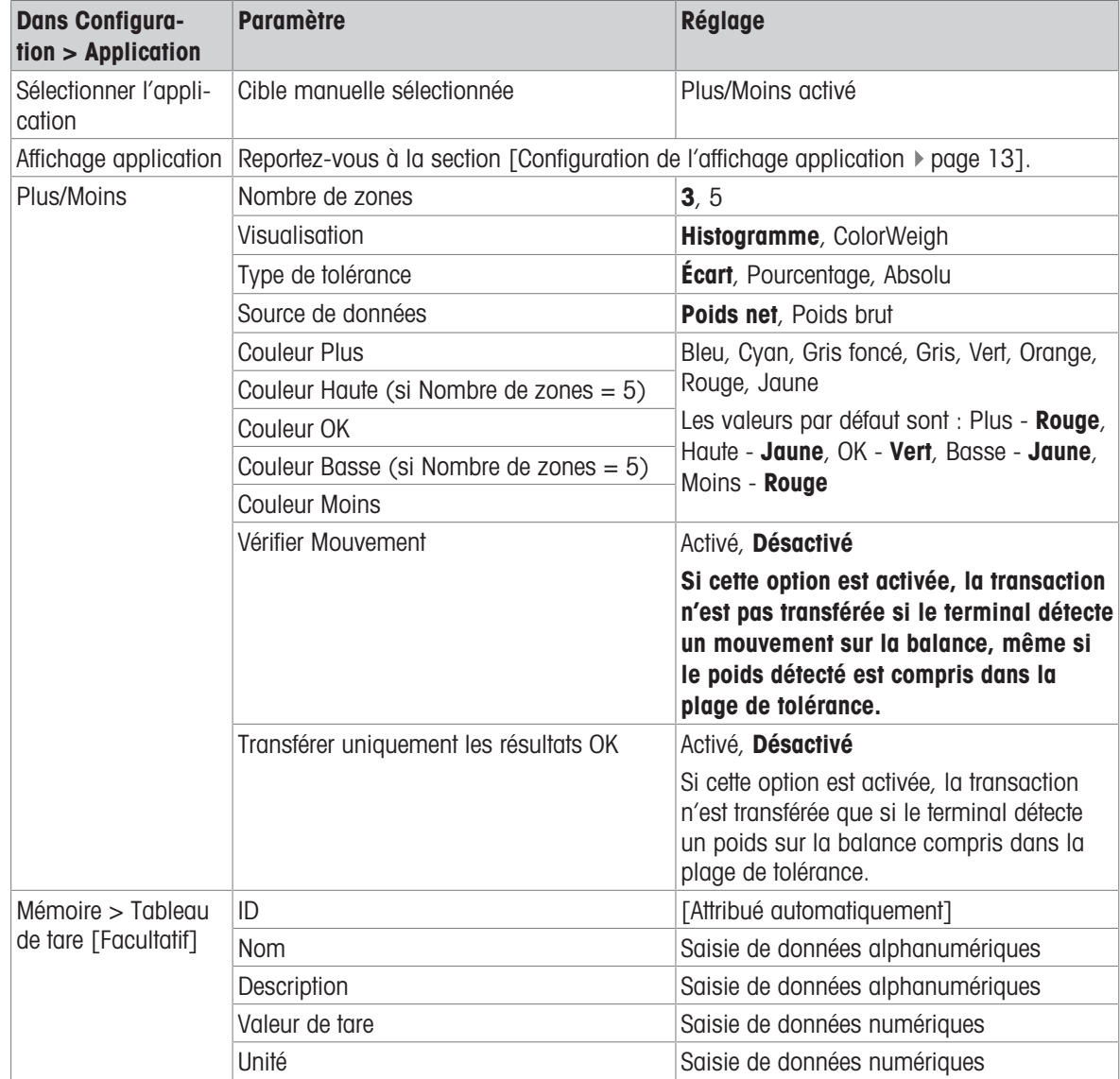

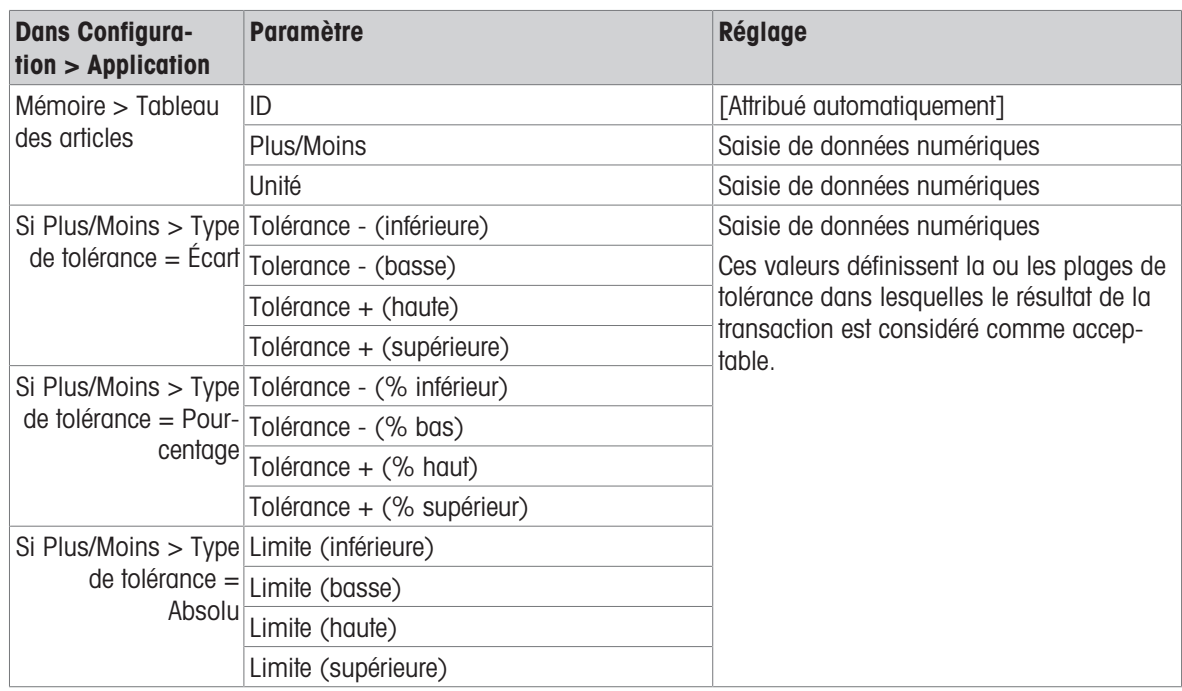

## 1.4.5.2 Pesage cible manuel - Plus/Moins : mode opératoire

Cette procédure suppose que le terminal se trouve dans l'affichage application, qu'il est correctement configuré pour le pesage Plus/Moins et que les contenants nécessaires au remplissage sont disponibles.

- 1. Placez le contenant sur la balance.
- 2. Appuyez sur la touche programmable Tableau des articles **.** Dans la liste, sélectionnez un article et confirmez votre choix.
- 3. L'écran Affichage application montre les champs d'enregistrement Tableau des articles, en fonction des paramètres choisis dans [\[Configuration de l'affichage application](#page-16-0)   [page 13\].](#page-16-0)
- 4. Le cas échéant, si l'enregistrement du tableau des articles ne spécifie pas de valeur de tare, effectuez un tarage  $\blacksquare$  ou chargez une valeur de tare à partir du tableau de tare  $\blacksquare$ .
- 5. Commencez à remplir le contenant et observez l'histogramme ou l'affichage ColorWeigh au fur et à mesure que le poids approche de la zone valide.

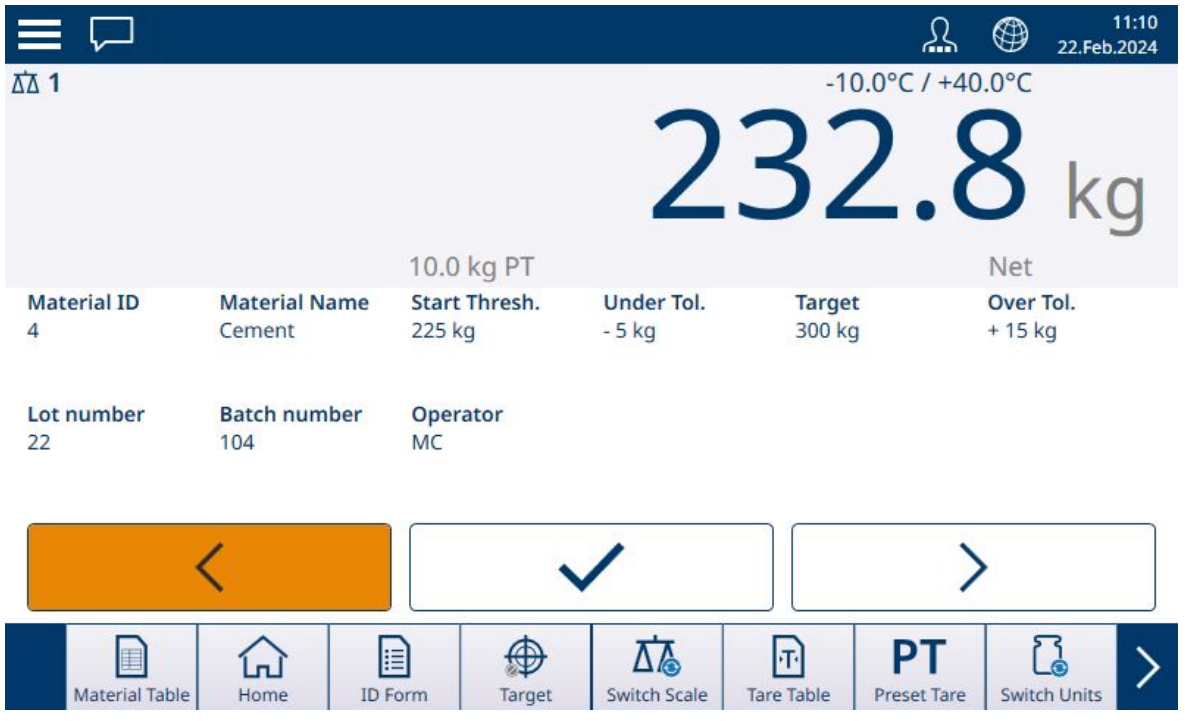

Fig. 130: Plus/Moins, Visualisation par histogramme, En dessous de la tolérance

6. Une fois que la visualisation indique que le poids net se trouve dans la zone valide, retirez le contenant, placez-en un nouveau sur la balance et démarrez à nouveau le processus.

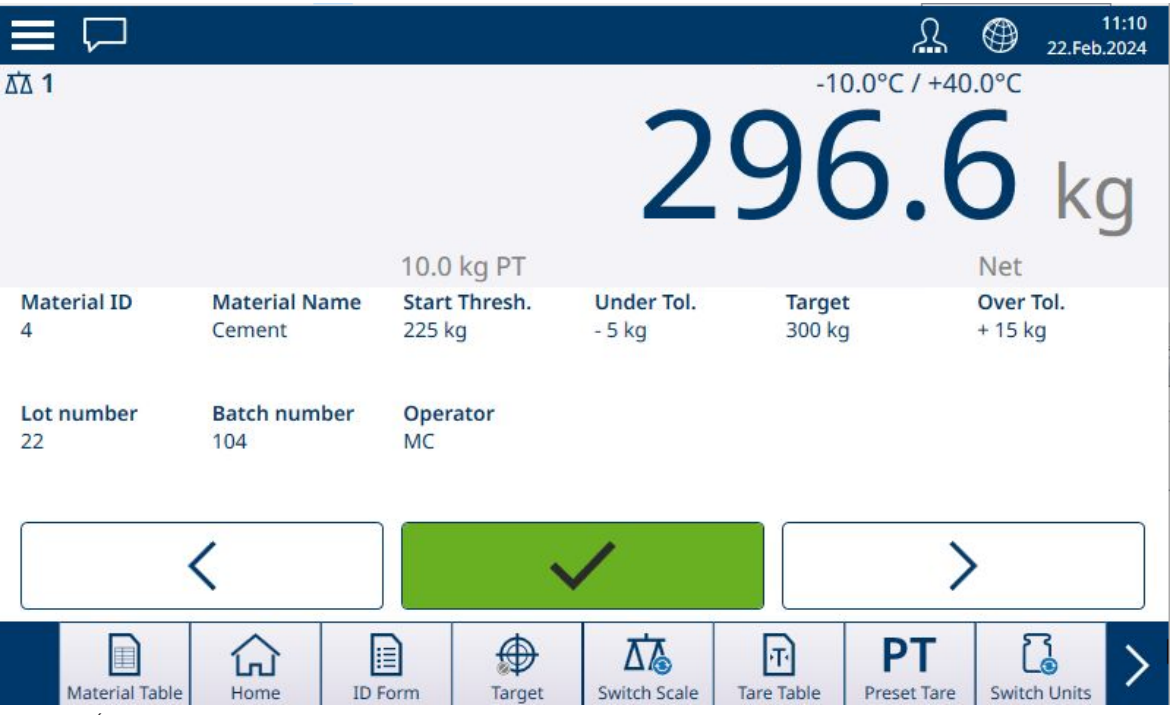

Fig. 131: Écran de pesage Plus/Moins, Visualisation ColorWeigh montrant une indication de niveau bas

Si la bande de tolérance est dépassée, l'indicateur Plus s'affiche en couleur.

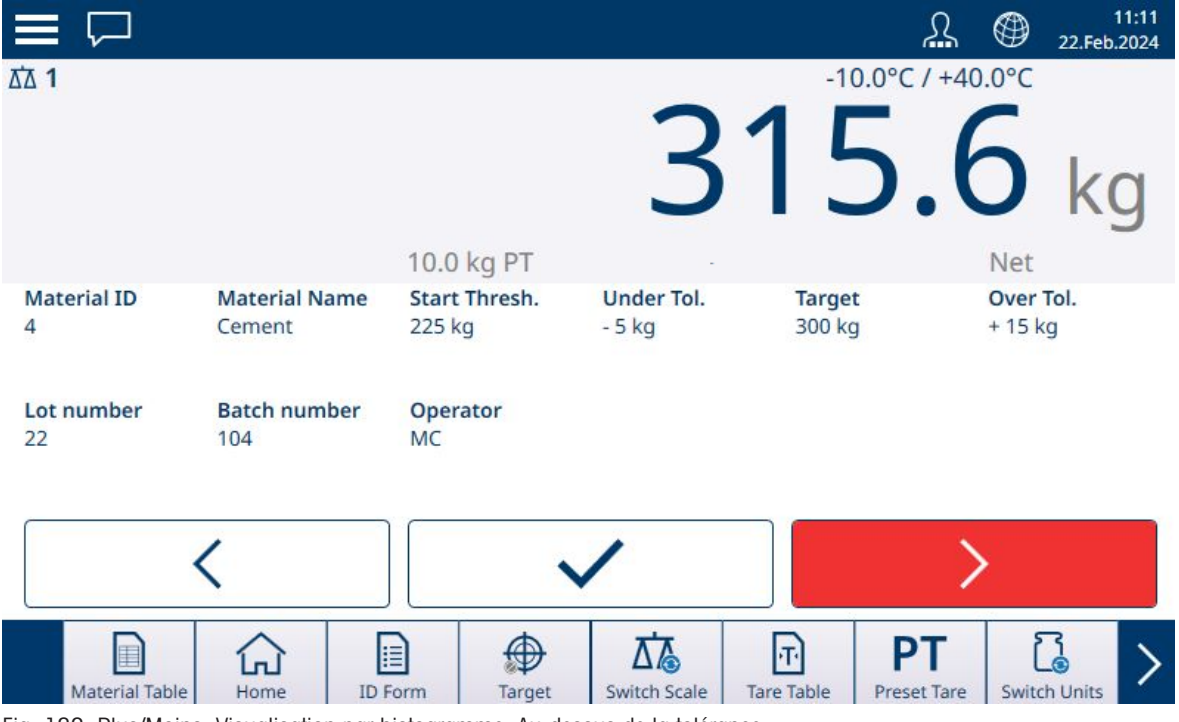

Fig. 132: Plus/Moins, Visualisation par histogramme, Au-dessus de la tolérance

Reportez-vous aux sections [\[Comptage](#page-39-0)  $\triangleright$  [page 36\]](#page-39-0) et [\[Totalisation](#page-48-0)  $\triangleright$  [page 45\]](#page-48-0) pour en savoir plus sur la modification de procédure avec ces applications lorsqu'elles sont combinées avec un pesage Plus/Moins.

## 1.5 Comparateurs

Les vingt comparateurs du terminal IND700 sont des seuils simples et non verrouillés utilisés pour comparer la valeur de poids active ou la variable de données partagée avec une valeur cible absolue ou une plage de poids définie. La comparaison peut être effectuée en fonction de l'application ou du poids.

Les comparateurs sont contrôlés soit par coïncidence (en dessous ou au-dessus d'une valeur cible absolue), soit par comparaison avec une plage. Le paramètre **Opérateur** dans la configuration du comparateur détermine le mode de commande dans lequel fonctionne le comparateur. Pour plus d'informations, reportez-vous à la section [\[Présentation et configuration des comparateurs](#page-23-0)  $\triangleright$  [page 20\]](#page-23-0). Les comparateurs ne peuvent être configurés que dans Configuration ; aucune touche programmable ne permet d'accéder directement à la page Configuration > Application > Comparateurs.

#### Utilisation de la sortie d'un comparateur

La sortie d'un comparateur peut être utilisée de deux manières : en envoyant son état via une connexion configurée pour utiliser Données partagées en tant qu'affectation, ou en tant que moyen de contrôle d'une sortie TOR.

## Comparateurs de valeur cible

La sortie TOR assignée pour un comparateur de valeur cible est déclenchée lorsque la source sélectionnée est VRAIE, comme déterminé par le réglage Opérateur du comparateur.

#### Exemples de configuration de comparateurs

#### Exemple :

- Source : poids affiché
- Opérateur : ≤ (inférieur ou égal à)
- Limite: 30 kg

La sortie s'active lorsque le poids affiché est inférieur à 30 kg et se désactive lorsque la valeur mesurée atteint 30 kg.

#### Comparateurs de plage

Dans le cas d'un comparateur en mode Plage, la sortie assignée est déclenchée lorsque la source sélectionnée est VRAIE selon le ou les réglages Opérateur. Le réglage Limite établit la valeur la moins élevée des deux valeurs qui définissent la plage. Le réglage Limite haute définit la valeur supérieure de la plage.

#### Exemple :

- Source : Poids brut
- Opérateur : >\_ \_< (dans une plage)
- Limite: 300 kg
- Limite haute : 800 kg

La sortie est activée lorsque le poids brut mesuré est compris entre 300 et 800 kg. Si le poids passe en dessous de 300 kg ou au-dessus de 800 kg, la sortie se désactive.

## Exemple :

- Source : Poids brut
- Opérateur : \_><\_ (en dehors d'une plage)
- Limite : 200 lb
- Limite haute : 400 lb

La sortie est activée lorsque le poids brut mesuré est inférieur ou égal à 200 lb et lorsqu'il est supérieur ou égal à 400 lb. Si le poids brut est compris entre 201 lb et 399 lb, la sortie se désactive.

# Pour assurer l'avenir de vos produits:

Le service après-vente METTLER TOLEDO vous garantit pendant des années leur qualité, leur précision de mesure et le maintien de leur valeur.

Veuillez vous informer au sujet de nos propositions de service après-vente attractives.

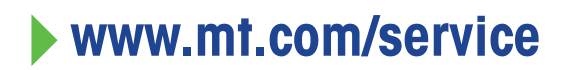

www.mt.com

Pour plus d'informations

Mettler-Toledo (Changzhou) Measurement Technology Co., Ltd. 111 Taihu West Road Xinbei District Changzhou, Jiangsu China, 213125 www.mt.com/contacts

Sous réserve de modifications techniques. © 04/2024 METTLER TOLEDO. Tous droits réservés. 30881822A fr

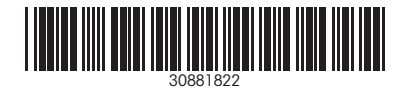